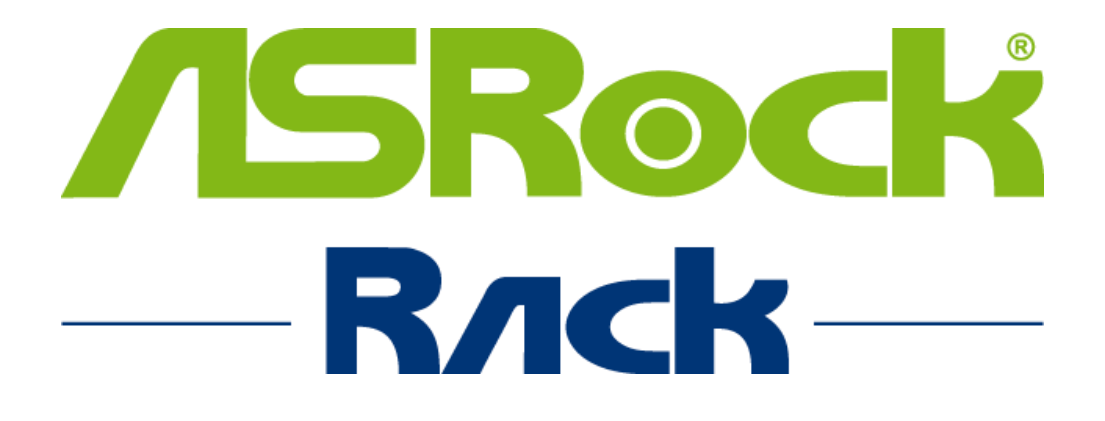

# BMC Baseboard Management Controller

## USER GUIDE

AST2600, Rev. 1.01

Copyright © 2022 ASRock Rack Inc. All Rights Reserved.

## **Contents**

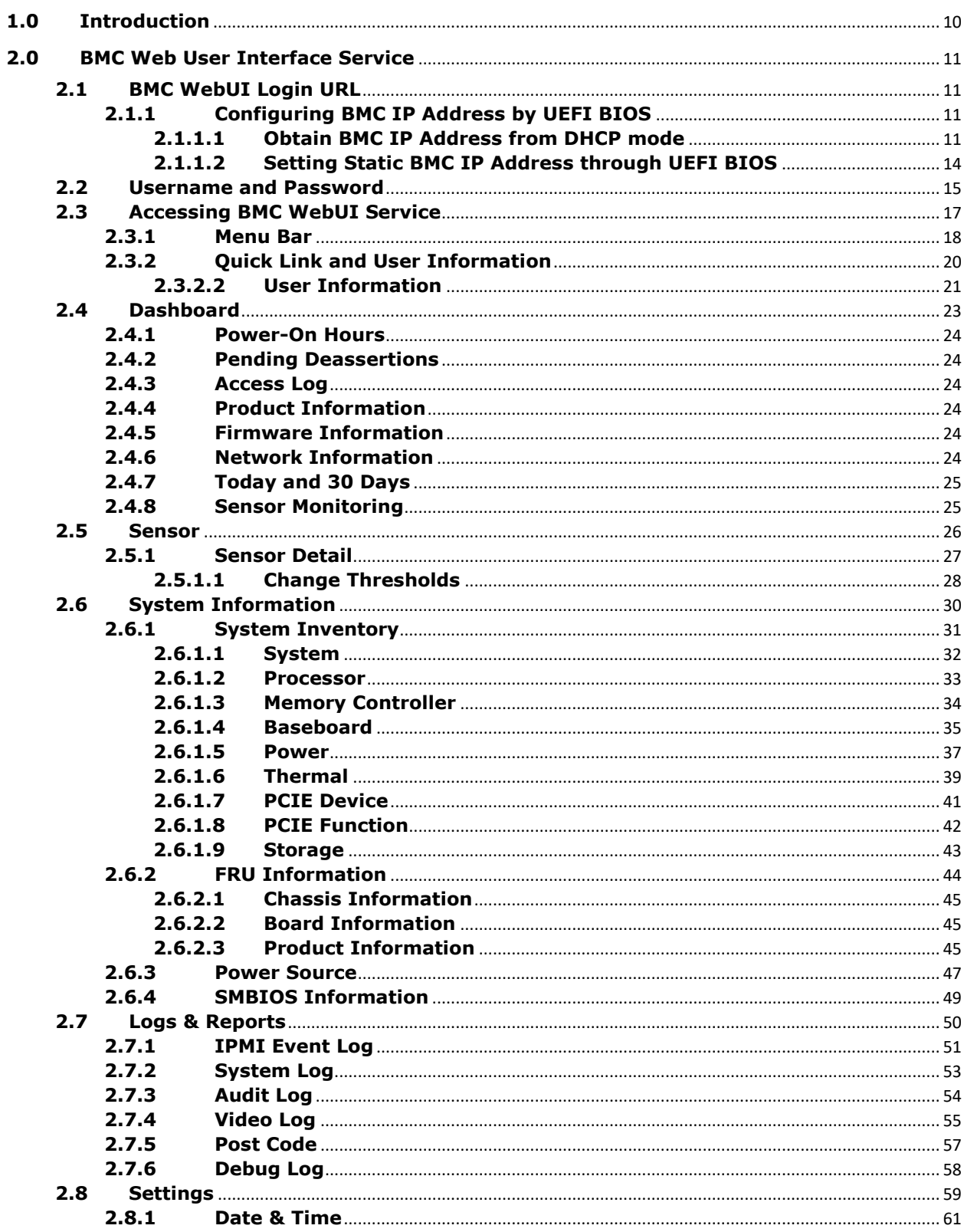

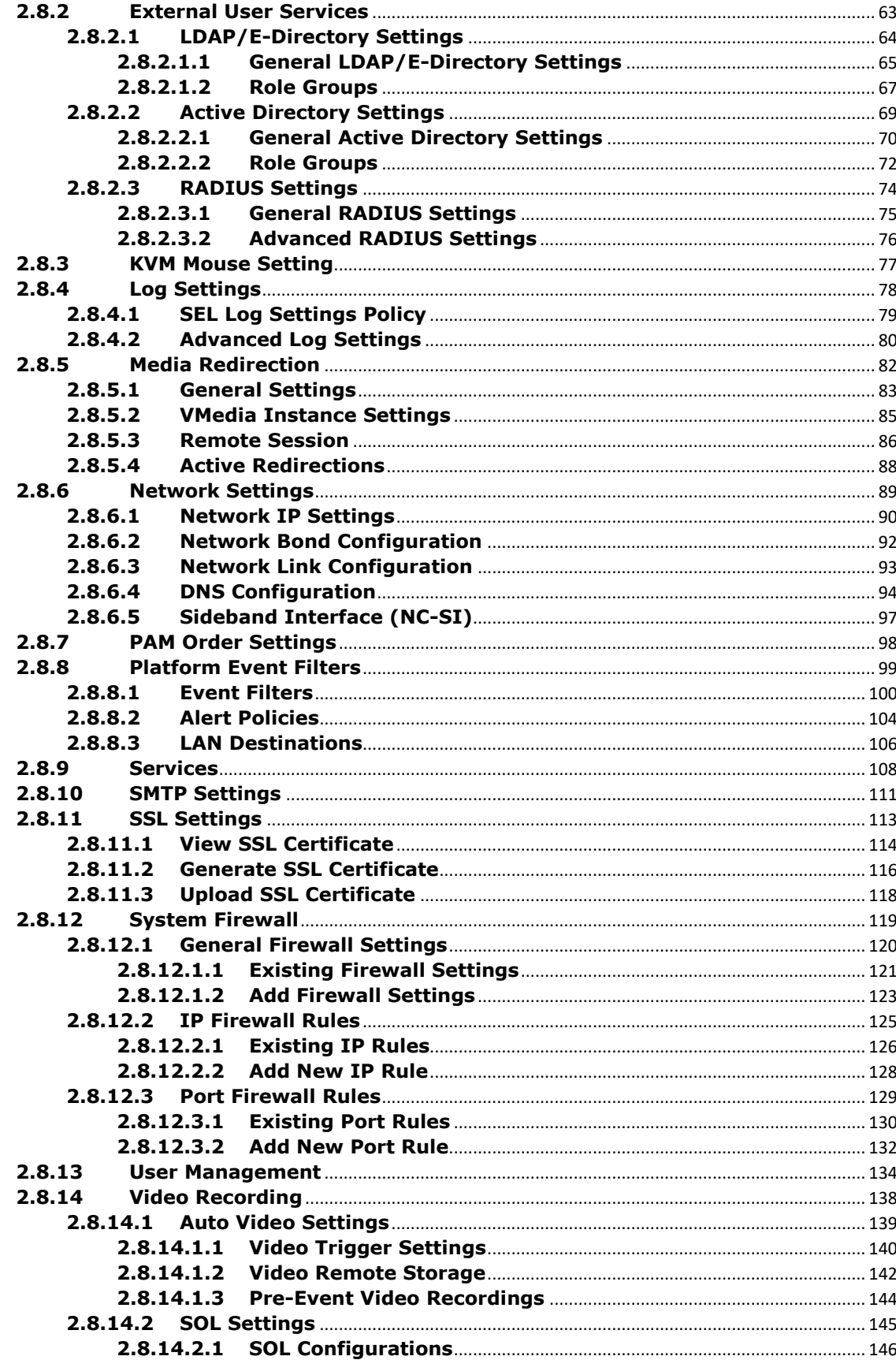

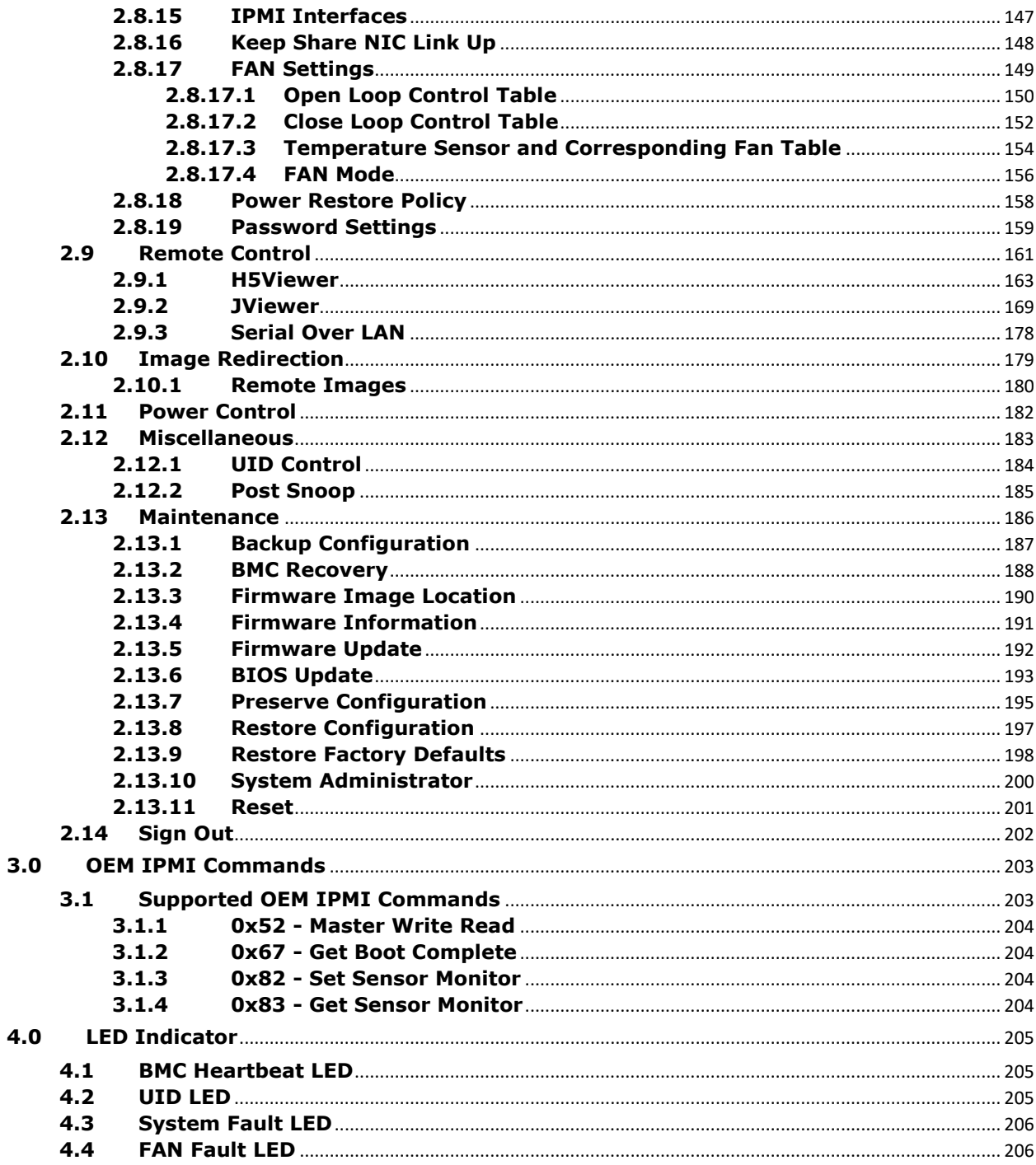

## **Figures**

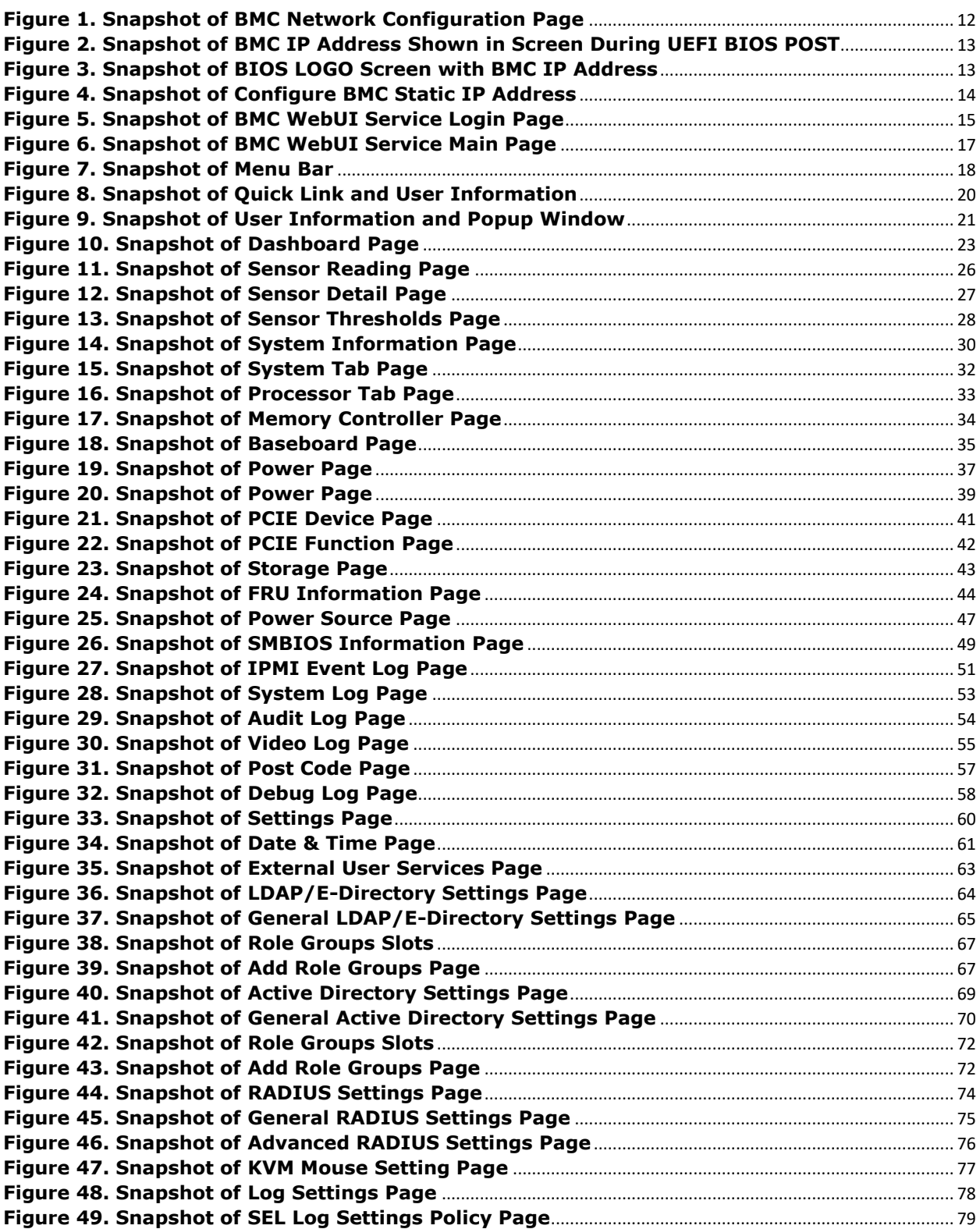

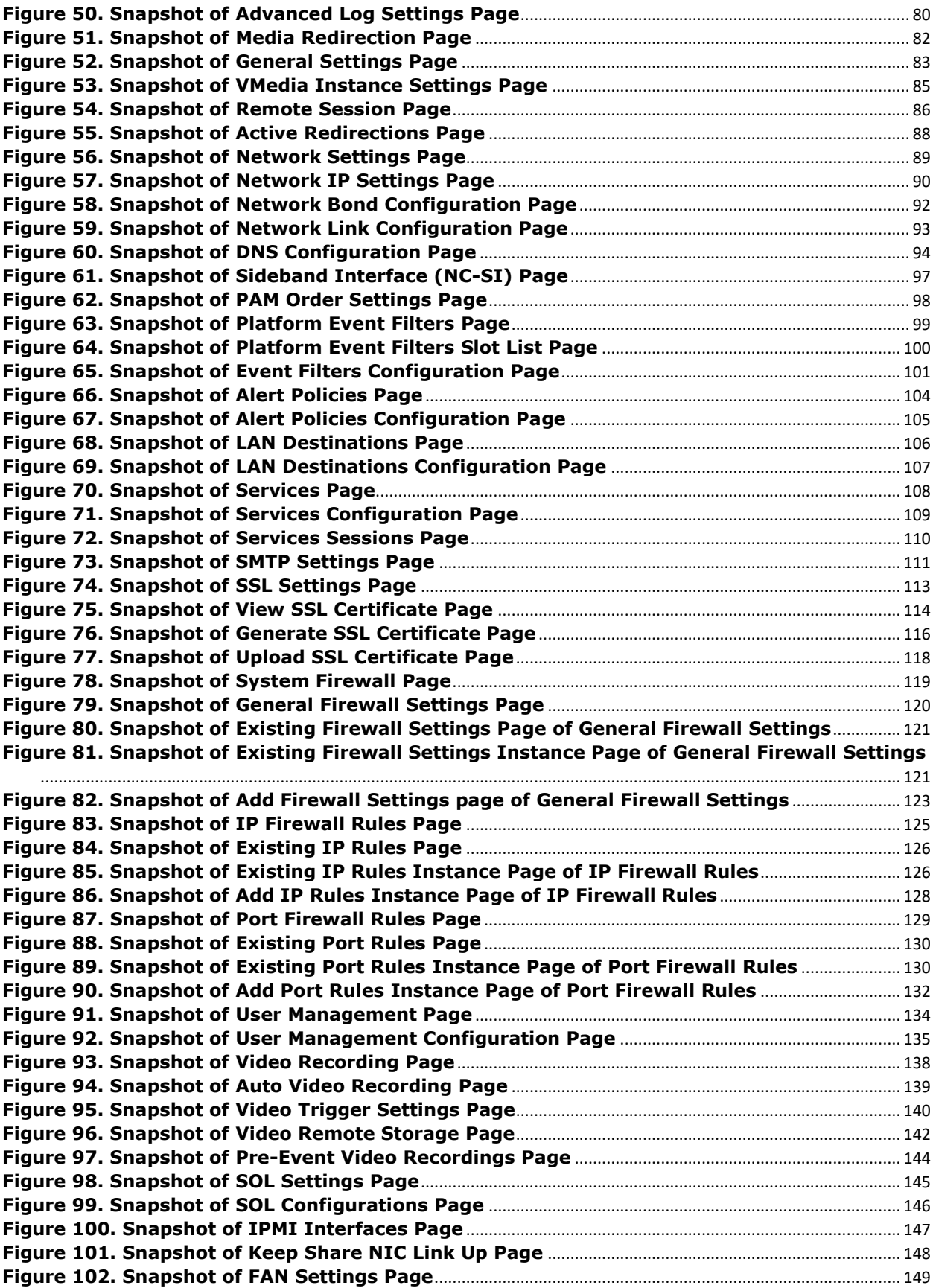

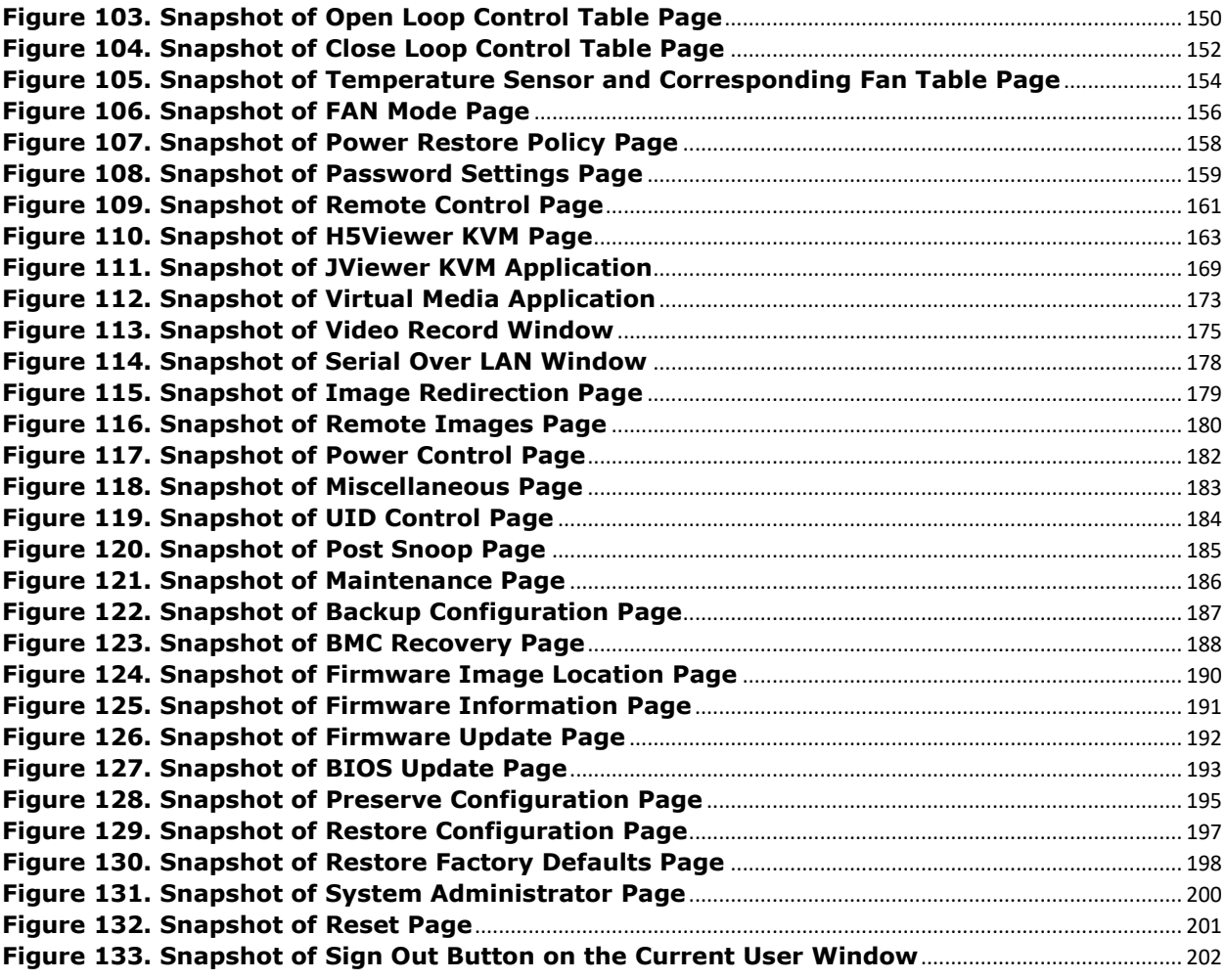

## **Tables**

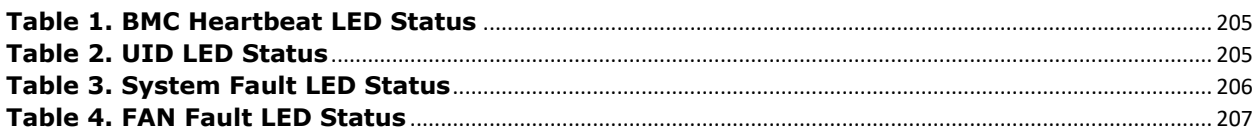

## *Revision History*

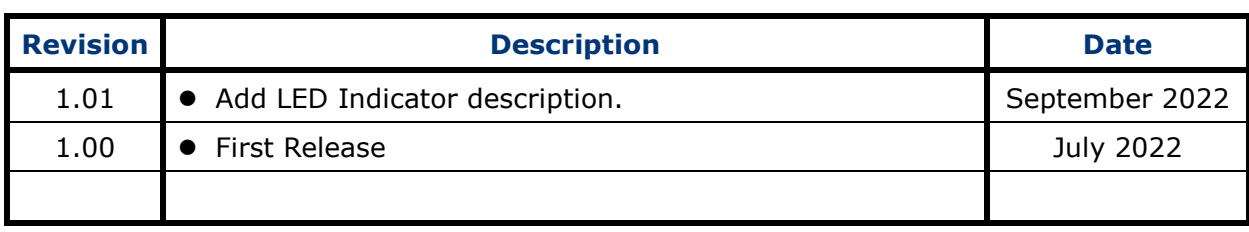

## **1.0 Introduction**

This user guide is written for system administrators and end-users who intend to configure the Intelligence Platform Management Interface (IPMI) settings supported by ASPEED AST2600 Baseboard Management Controller (BMC), which is integrated into the mainboard. This document provides detailed information on configuring the BMC settings supported by the AST2600 controller.

*Note:* All screenshots in this document are provided for illustrative purposes only and may vary from the actual product.

## **2.0 BMC Web User Interface Service**

The BMC firmware provides an embedded web server that allows users to configure the BMC settings through the BMC Web User Interface (WebUI) service. The detailed information is listed in the following sections.

### **2.1 BMC WebUI Login URL**

BMC WebUI service supports login the service by URL with either HyperText Transfer Protocol (HTTP) or HyperText Transfer Protocol Secure (HTTPS) methods. For security reasons, it is recommended that users use HTTPS to access the BMC WebUI service.

### **2.1.1 Configuring BMC IP Address by UEFI BIOS**

To access the BMC WebUI service by URL, users can configure or obtain the BMC IP address from UEFI BIOS.

#### **2.1.1.1 Obtain BMC IP Address from DHCP mode**

- **1.** Boot to UEFI BIOS SETUP page.
- **2.** Select the **Server Mgnt** page.
- **3.** Select the **BMC Network Configuration** page.

**4.** Obtain BMC IP Address from the field of **Station IP Address** if **Configuration address source** is set to **DHCP** or

#### **Figure 1. Snapshot of BMC Network Configuration Page**

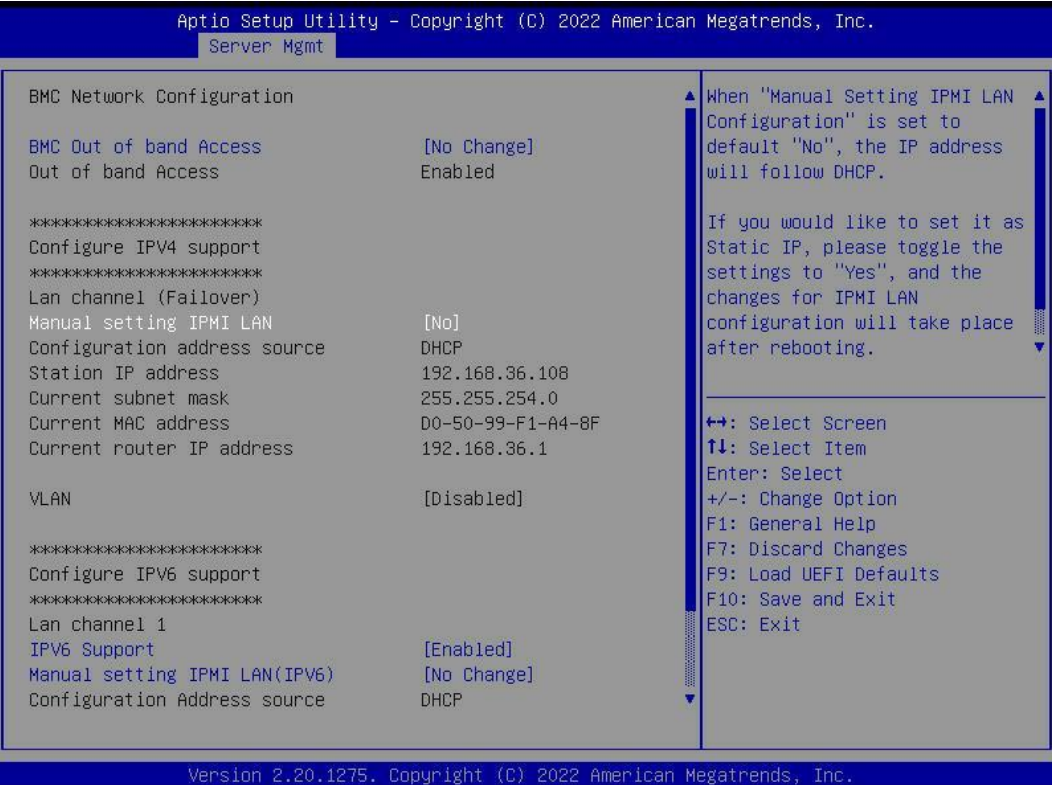

**5.** Obtain the BMC IP address from the UEFI BIOS POST screen or

#### **Figure 2. Snapshot of BMC IP Address Shown in Screen During UEFI BIOS POST**

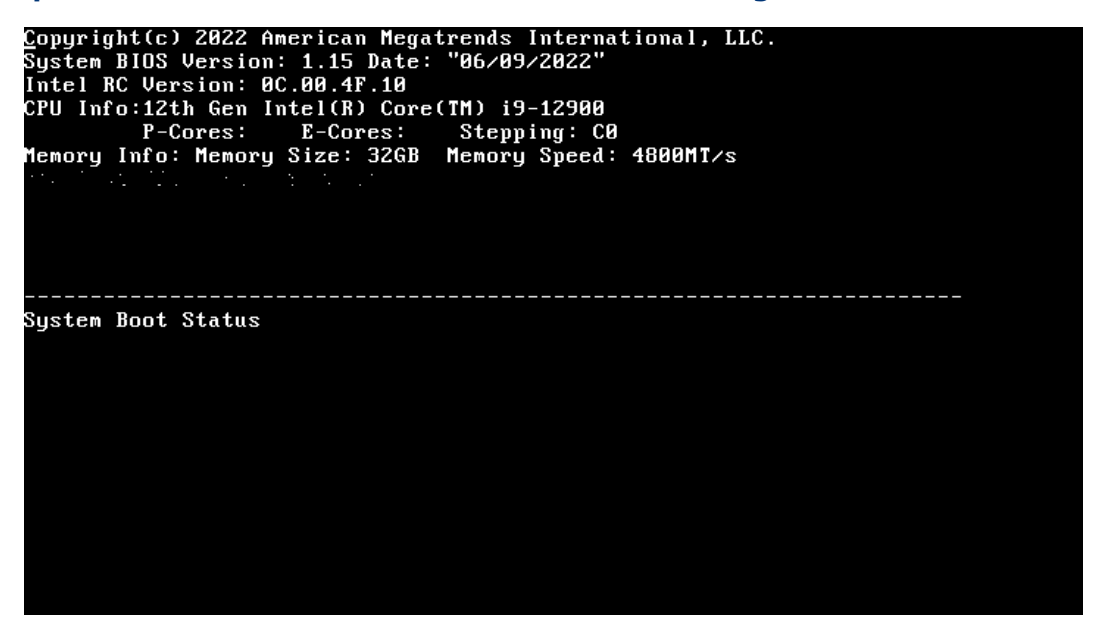

**6.** Obtain the BMC IP address from the UEFI BIOS LOGO screen.

#### **Figure 3. Snapshot of BIOS LOGO Screen with BMC IP Address**

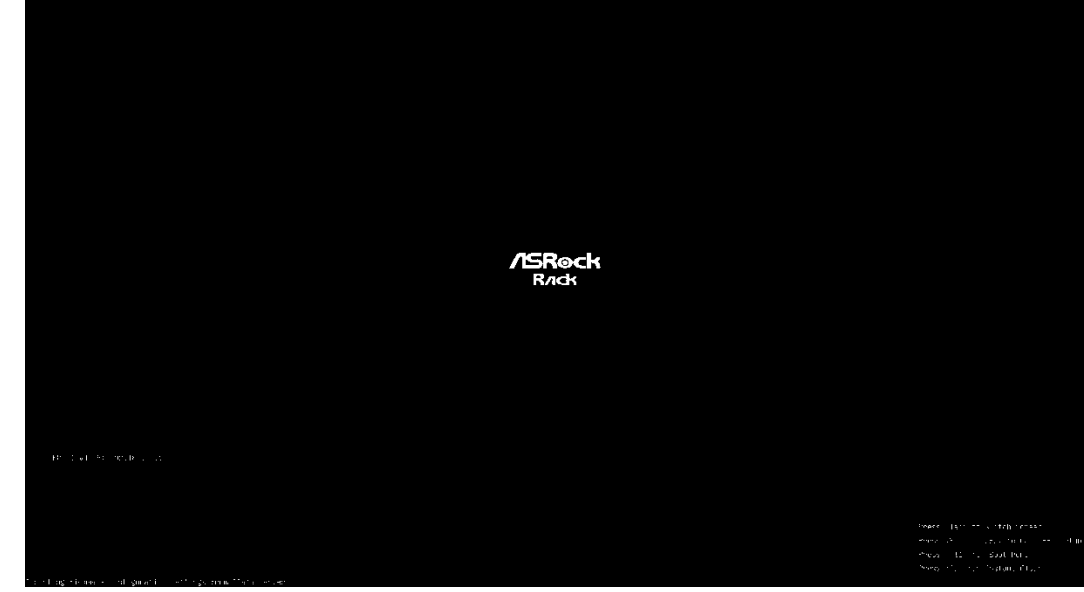

#### **2.1.1.2 Setting Static BMC IP Address through UEFI BIOS**

- **1.** Boot to UEFI BIOS SETUP page.
- **2.** Select the **Server Mgnt** page.
- **3.** Select the **BMC Network Configuration** page.
- **4.** Navigate to **Manual setting IPMI LAN** and select the **[Yes]**.
- **5.** Navigate to **Configuration address source** and select the **[Static]**.
- **6.** Once the **Configuration address source** is **Static**, the field of **Station IP Address**, **Current subnet mask,** and **Current router IP address** will display **0.0.0.0** and configurable, which indicates users can fill the new setting value into these fields. After filling the new value into these fields, press **<F10>** to save the values and reboot the system to enable these configured settings values.

#### **Figure 4. Snapshot of Configure BMC Static IP Address**

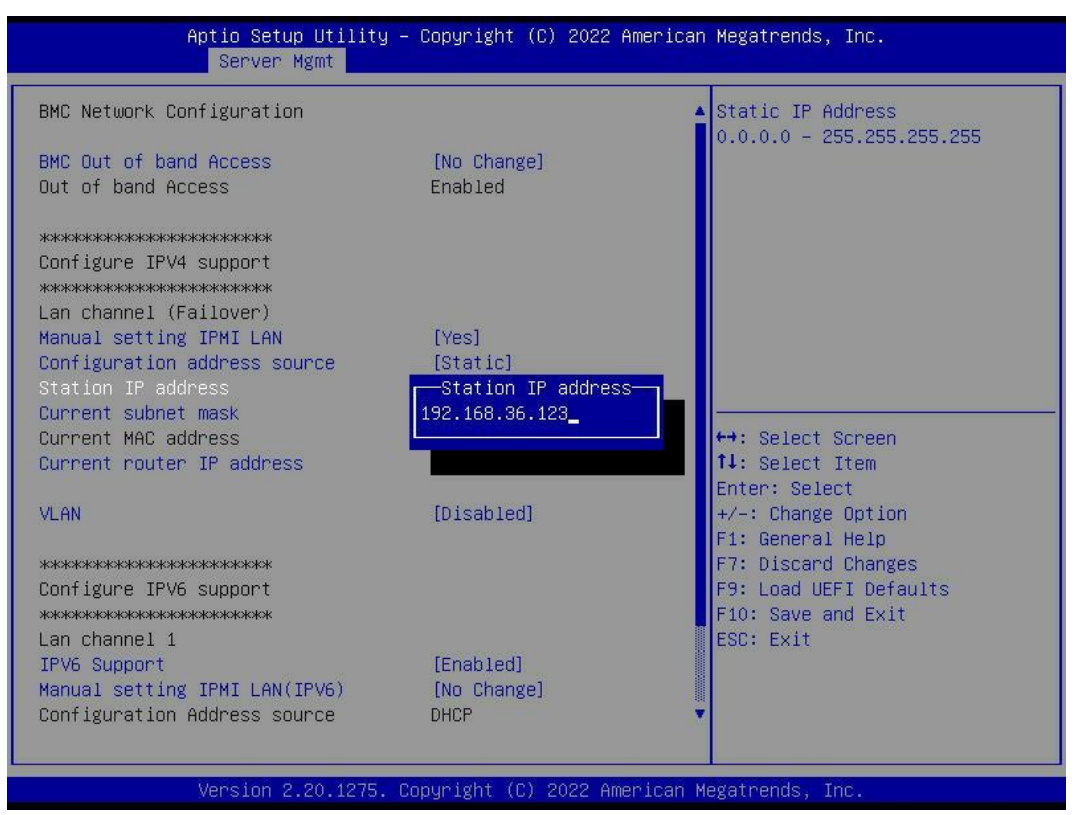

### **2.2 Username and Password**

Once users connect to the BMC WebUI service through the browser, the BMC WebUI service login page will display on the browser.

**Figure 5. Snapshot of BMC WebUI Service Login Page**

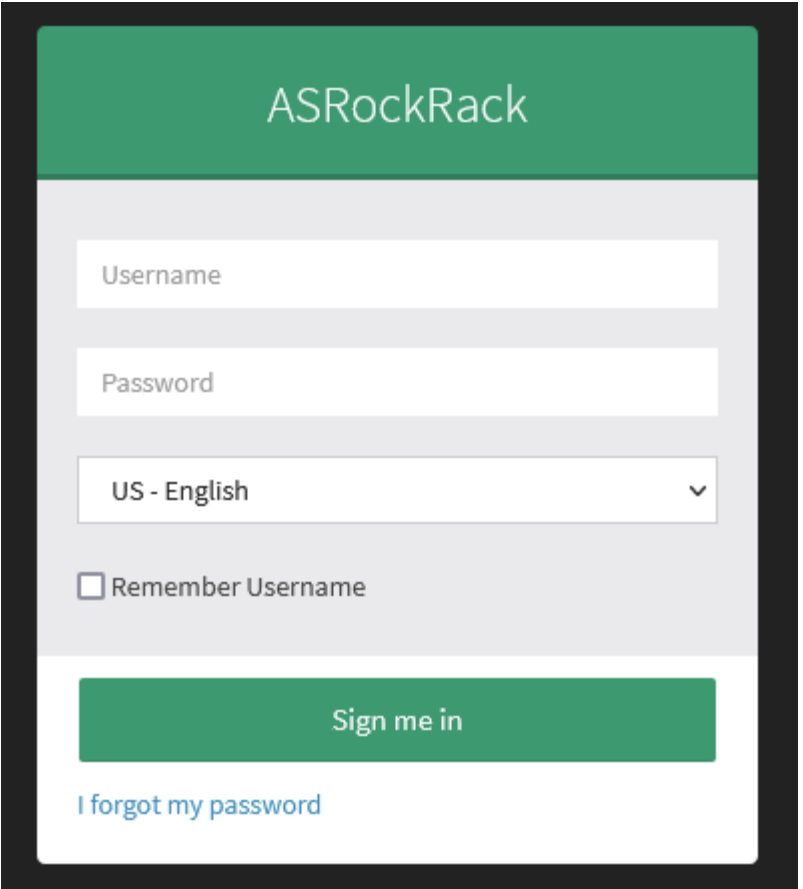

The fields description is shown as follows:

- ⚫ **Username:** Enter the user identifier (UID) of the account to who wants to log in.
- Password: Enter the password of the account to which wants to log in.
- ⚫ **Language Menu:** Changes BMC WebUI supported language.
- **Remember Username:** Check the box if users want to keep the username in the browser settings.
- ⚫ **Sign me in:** After entering the required credentials, click the **Sign me in** to log in to the BMC WebUI service.
- **I forgot my password:** The user can generate a new password using

this link if the user forgot the password.

- ⚫ **Default Username and Password:**
	- **Username:** admin
	- **Password:** admin

*Note:* If the user uses the default username and password to log in to the BMC WebUI service for the first time, the service will request the user to change the password.

## **2.3 Accessing BMC WebUI Service**

The BMC WebUI service consists of various items, including menu, graphics, table, options, and configuration. The detailed information is listed in the following subsections.

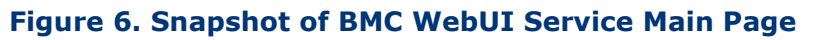

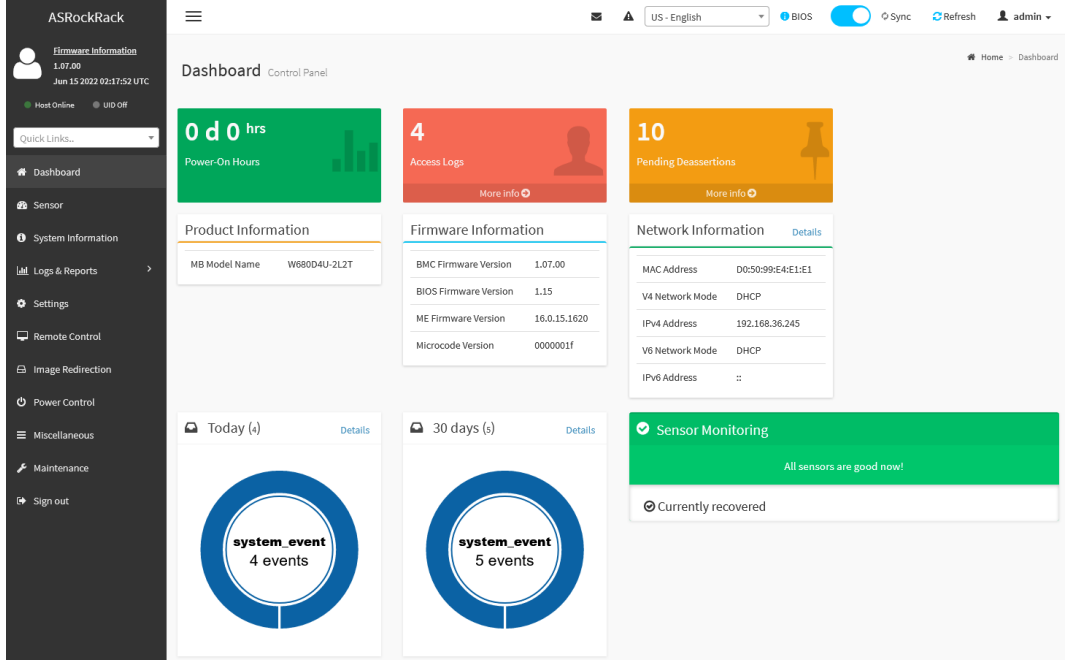

### **2.3.1 Menu Bar**

The Menu Bar provides a group of functional feature tabs for users to configure the BMC configuration. The Menu Bar is located on the left side of BMC WebUI.

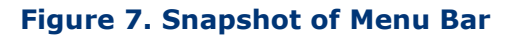

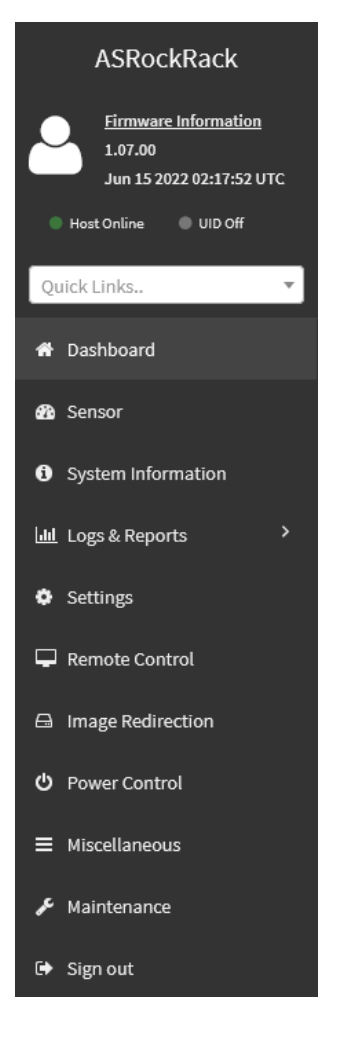

The supported feature tabs are listed in the following:

- ⚫ **Quick Links Search Bar**
- ⚫ **Dashboard**
- ⚫ **Sensor**
- ⚫ **System Information**
- ⚫ **Logs and Reports**
	- ◼ **IPMI Event Log**
- **Audit Log**
- ◼ **Post Code log**
- **Debug Log**
- ⚫ **Settings**
- ⚫ **Remote Control**
- ⚫ **Image Redirection**
- ⚫ **Power Control**
- ⚫ **Miscellaneous**
- ⚫ **Maintenance**
- ⚫ **Sign Out**

The **Host Online**/**Host Offline** icon indicates the system power state is **Power ON**/**Power Off.** Click the icon, then navigate to the Power Control page.

The **UID On**/**UID Off** icon indicates the current UID LED status. Click the icon, then navigate to the UID Control page.

### **2.3.2 Quick Link and User Information**

The Quick Link and User Information are located in the upper right corner of BMC WebUI. It provides various functional feature links for users quickly view the information or change the specific configuration.

**Figure 8. Snapshot of Quick Link and User Information**

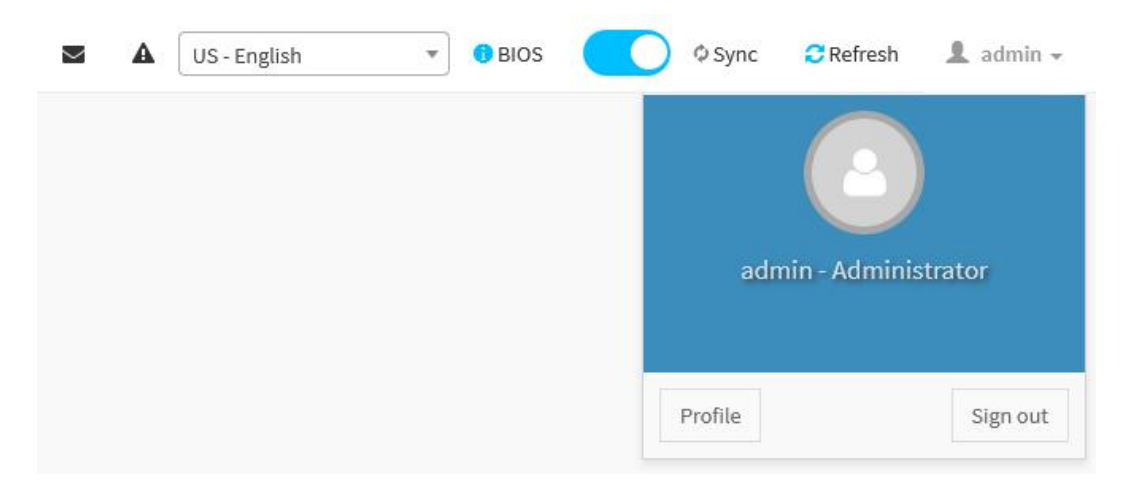

#### **2.3.2.1 Quick Links**

The supported Quick Links and their actions are listed in the following:

- **Message:** Click Message (■) Quick Link to quickly view the received event logs or alert messages in the popup window. Click the message listed in the popup window, then navigates to the Logs and Reports page to view the details.
- **Notification:** Click **Notification** ( $\triangle$ ) Quick Link to quickly view the received notification in the popup window.
- **Language Menu:** Click **Language Menu** (US-English Tamps) to change the supported BMC WebUI language.
- **BIOS:** Click **BIOS** ( $\bullet$  BIOS) Quick Link to view the BIOS settings.
- **Switch:** Click **Switch** ( $\bigcirc$ ) to show or hide limited Dashboard Widgets.
- **Sync:** Click **Sync** (<sup> $\circ$  Sync</sup>) Quick Link to turn on/off the sync feature. Turn on this feature that syncs the latest Sensor and Event Log updates.

**Refresh:** Click **Refresh** (<sup> $\Omega$  Refresh</sup>) Quick Link to reload current page.

#### **2.3.2.2 User Information**

The User Information shows the logged-in user information.

Click User Information (  $\triangle$  admin - ) Quick Link to show more information on the currently logged-in user. The currently logged-in user's username will show on the Quick Link.

Click the **Profile** button in the popup window, then navigate to the User Management Configuration page of the currently logged-in user.

Click the **Sign out** button in the popup window, and sign out the current session.

**Figure 9. Snapshot of User Information and Popup Window**

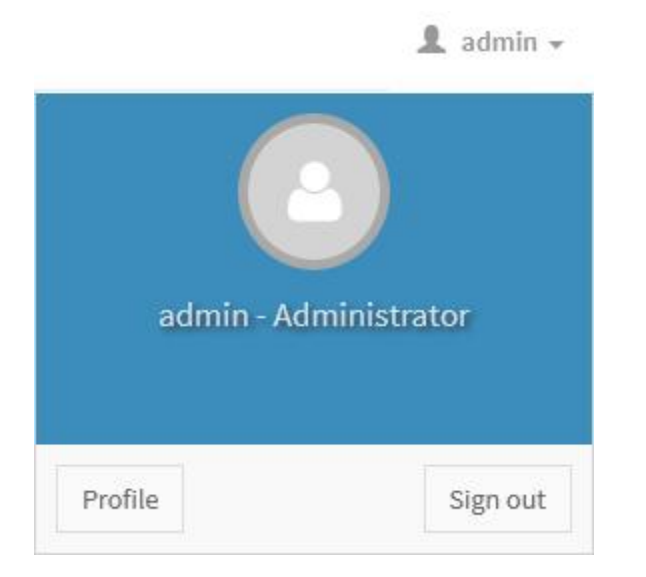

#### **2.3.2.3 User Privilege**

BMC WebUI service provides five user privilege levels for the administrator to manage user account privilege. The details in the following:

- ⚫ **None:** Not allow login and access BMC WebUI Service.
- **User:** Only perform the allowed commands.
- **Operator:** All commands are allowed except configuration commands that can change the behavior of the out-of-band interfaces.
- **OEM:** All OEM commands are allowed.

⚫ **Administrator:** All commands are allowed.

## **2.4 Dashboard**

BMC Dashboard provides overall information on system status.

To view the Dashboard page, click the **Dashboard** tab from the menu bar.

**Figure 10. Snapshot of Dashboard Page**

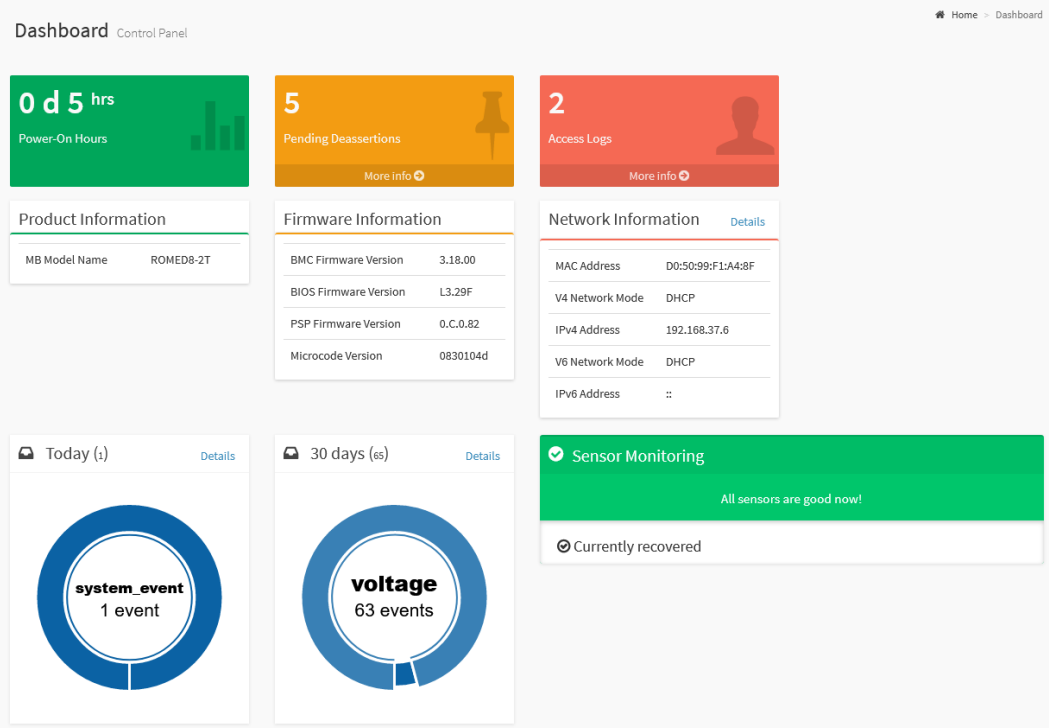

The items on the Dashboard page are described in the following subsections.

### **2.4.1 Power-On Hours**

It indicates the system power-on time and keeps on accumulating when the system is powered. After flashing a new BMC firmware image, the data of power-on time to be cleared to zero.

### **2.4.2 Pending Deassertions**

It indicates the number of all pending events which are generated by various sensors and waiting for de-asserted.

Click the **More Info** link, then navigate to the Event Log page to view all the event logs information.

### **2.4.3 Access Log**

It indicates the number of Access Logs which are generated by users accessing the BMC WebUI.

Click the **More Info** link then navigate to the Audit Log page to view all of the access logs information.

#### **2.4.4 Product Information**

It lists related components' names, such as mainboard name, system name, etc.

### **2.4.5 Firmware Information**

It lists related firmware components information such as BMC firmware version, BIOS firmware version, CPLD firmware version, microcode version, etc.

#### **2.4.6 Network Information**

It lists related network configuration information such as BMC MAC address,

IPv4/IPv6 address, IPv4/IPv6 network mode, etc.

Click the **Details** link then navigate to the **Network IP Settings** page to view more network configuration information or configure network settings.

### **2.4.7 Today and 30 Days**

This item lists all the event logs which are generated by various sensors.

Click the **Details** link on today and 30 days item then navigate to the Event Log page to view all event logs, which are filtered by today and 30 days respectively.

#### **2.4.8 Sensor Monitoring**

It lists all the critical sensors on the system.

Click the listed critical sensor, then navigate to the Sensor detail page to view all information on the selected sensor.

## **2.5 Sensor**

The Sensor Reading page provides related information on all sensors in the system.

To view the Sensor Reading page, click the **Sensor** tab from the menu bar.

**Figure 11. Snapshot of Sensor Reading Page**

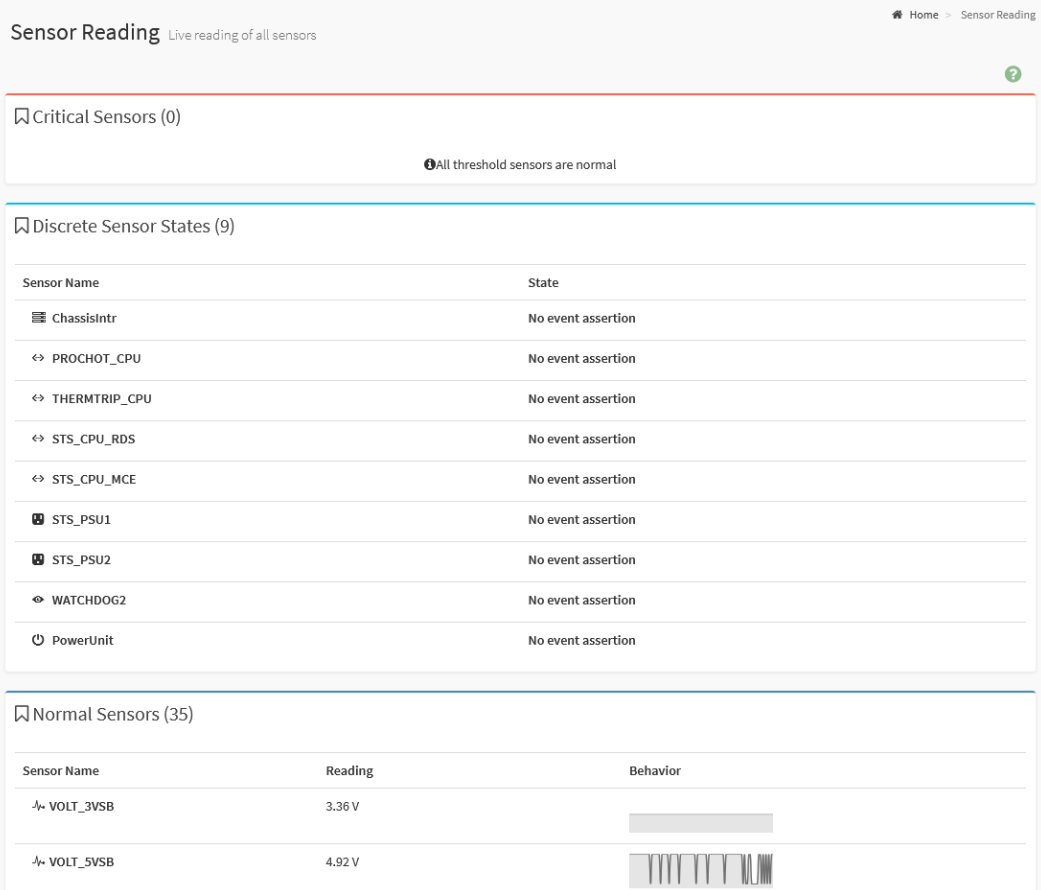

### **2.5.1 Sensor Detail**

Click on the specific sensor from the Sensor Reading page then navigate to the Sensor detail page to view more information about the selected sensor, including sensor threshold values, events, change thresholds and graphical representation.

#### **Figure 12. Snapshot of Sensor Detail Page**

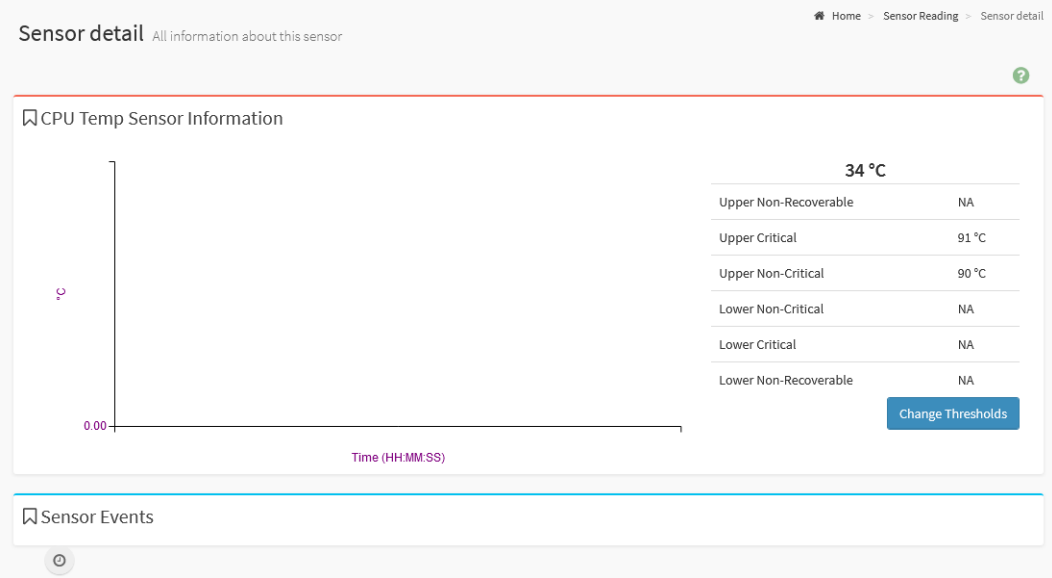

There are six types of threshold values are listed on the page:

- ⚫ **Upper Non-Recoverable (UNR)**
- ⚫ **Upper Critical (UC)**
- ⚫ **Upper Non-Critical (UNC)**
- ⚫ **Lower Non-Critical (LNC)**
- ⚫ **Lower Critical (LC)**
- ⚫ **Lower Non-Recoverable (LNR)**

The event triggered by the selected sensor will be listed in the Sensor Events group.

⚫ **Change Thresholds**: Click **Change Thresholds** button then navigate to Sensor Thresholds page to modify the threshold value of selected sensor.

#### **2.5.1.1 Change Thresholds**

Change Thresholds page provides various features for users to modify the Threshold value of selected sensor.

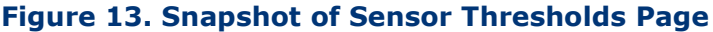

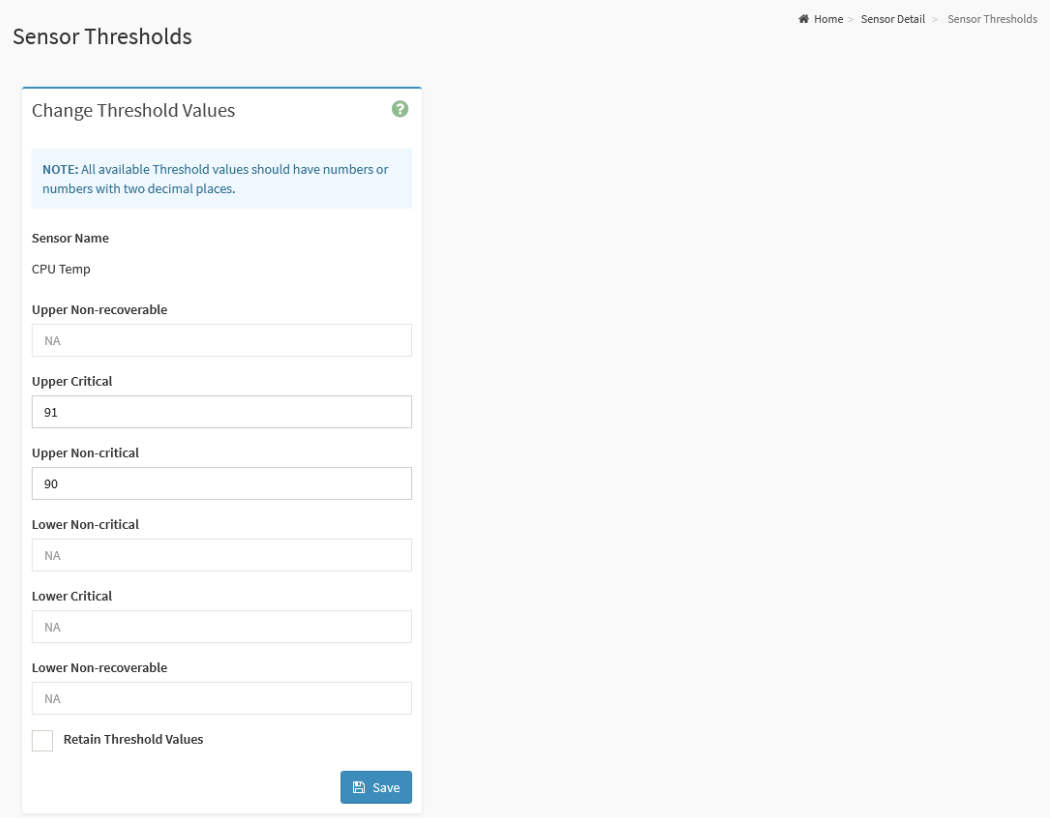

The fields on the Sensor Thresholds page include:

- ⚫ **Sensor Name:** Indicates the device name of selected sensor.
- ⚫ **Upper Non-Recoverable:** Specific the Upper Non-Recoverable (UNR) value for this sensor.
- **Upper Critical:** Specific the Upper Critical (UC) value for this sensor.
- ⚫ **Upper Non-Critical:** Specific the Upper Non-Critical (UNC) value for this sensor.
- ⚫ **Lower Non-Critical:** Specific the Lower Non-Critical (LNC) value for this sensor.
- ⚫ **Lower Critical:** Specific the Lower Critical (LC) value for this sensor.
- ⚫ **Lower Non-Recoverable:** Specific the Lower Non-Recoverable (LNC) value for this sensor.
- ⚫ **Retain Threshold Values:** Set Retain Threshold Values.
- **Save:** To save the configured settings.

## **2.6 System Information**

System Information page provides devices information of the system, including System Inventory, FRU Information, Power, and SMBIOS information.

#### **Figure 14. Snapshot of System Information Page**

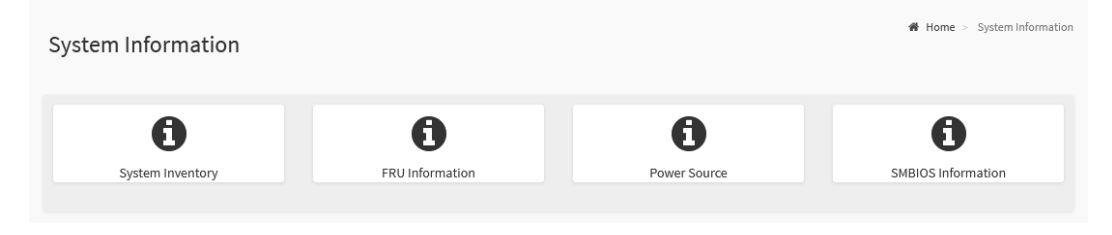

The details about each feature are listed in the following.

### **2.6.1 System Inventory**

System Inventory page provides information on devices that are installed in the host, including

- ⚫ **System**
- ⚫ **Processor**
- ⚫ **Memory Controller**
- ⚫ **BaseBoard**
- ⚫ **Power**
- ⚫ **Thermal**
- ⚫ **PCIe Device**
- ⚫ **PCIe Function**
- ⚫ **Storage**

To view the System Inventory page, click the **System Inventory** tab from the System Information page.

The details about each feature are listed in the following.

#### **2.6.1.1 System**

System page provides various information about the system.

#### **Figure 15. Snapshot of System Tab Page**

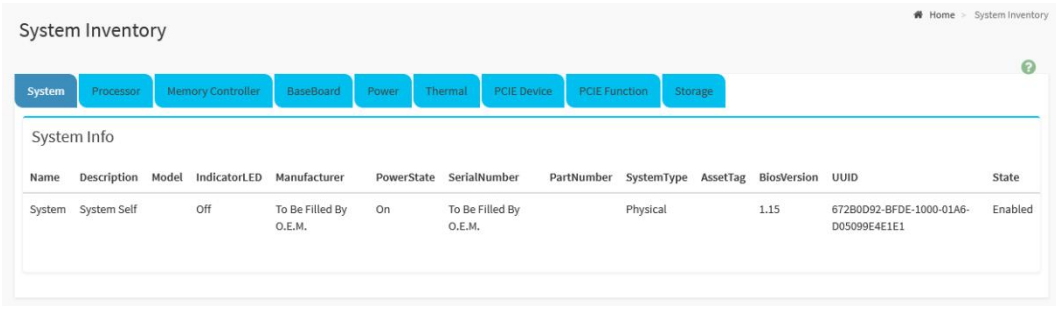

- ⚫ **Name**
- ⚫ **Description**
- ⚫ **Model**
- ⚫ **Indicator LED**
- ⚫ **Manufacturer**
- ⚫ **Power State**
- ⚫ **Serial Number**
- ⚫ **Part Number**
- ⚫ **System Type**
- ⚫ **Asset Tag**
- ⚫ **BIOS Version**
- ⚫ **UUID**
- ⚫ **State**

#### **2.6.1.2 Processor**

Processor page provides various information about each processor installed in the host.

#### **Figure 16. Snapshot of Processor Tab Page**

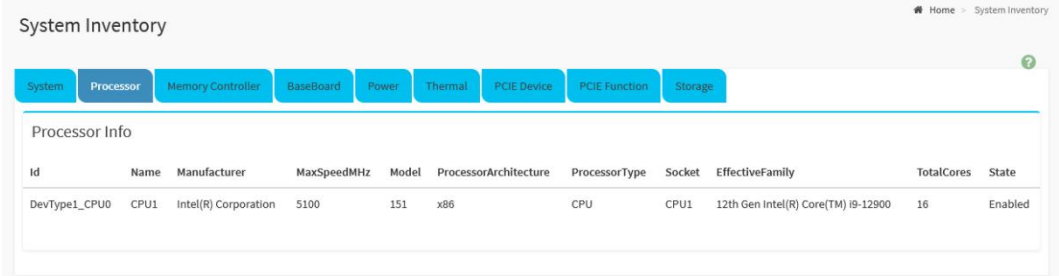

- ⚫ **Id**
- ⚫ **Name**
- ⚫ **Manufacturer**
- ⚫ **MaxSpeedMHz**
- ⚫ **Model**
- ⚫ **ProcessorArchitecture**
- ⚫ **ProcessorType**
- ⚫ **Socket**
- ⚫ **EffectiveFamily**
- ⚫ **TotalCores**
- ⚫ **State**

#### **2.6.1.3 Memory Controller**

Memory Controller page provides various information about each memory module installed in the host.

#### **Figure 17. Snapshot of Memory Controller Page**

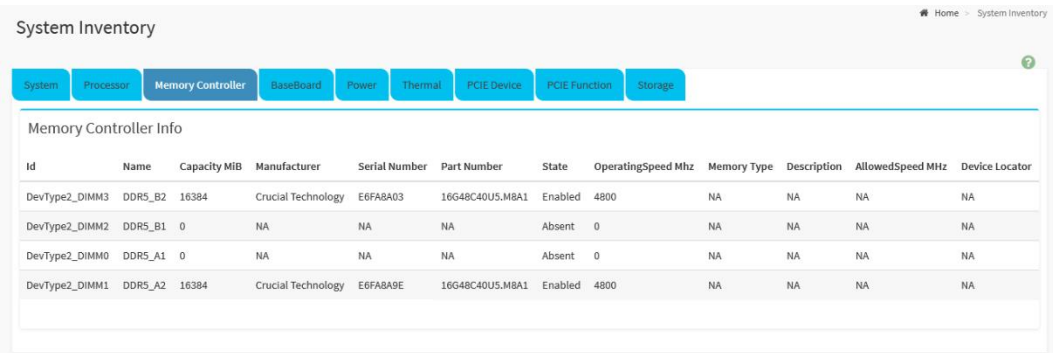

- ⚫ **Ids**
- ⚫ **Name**
- ⚫ **Capacity Mib**
- ⚫ **Manufacturer**
- ⚫ **Serial Number**
- ⚫ **Part Number**
- ⚫ **State**
- ⚫ **OperatingSpeed Mhz**
- ⚫ **Memory Type**
- ⚫ **Description**
- ⚫ **AllowedSpeed Mhz**
- ⚫ **Device Locator**

#### **2.6.1.4 Baseboard**

Baseboard page provides various information about baseboard and network interfaces.

#### **Figure 18. Snapshot of Baseboard Page**

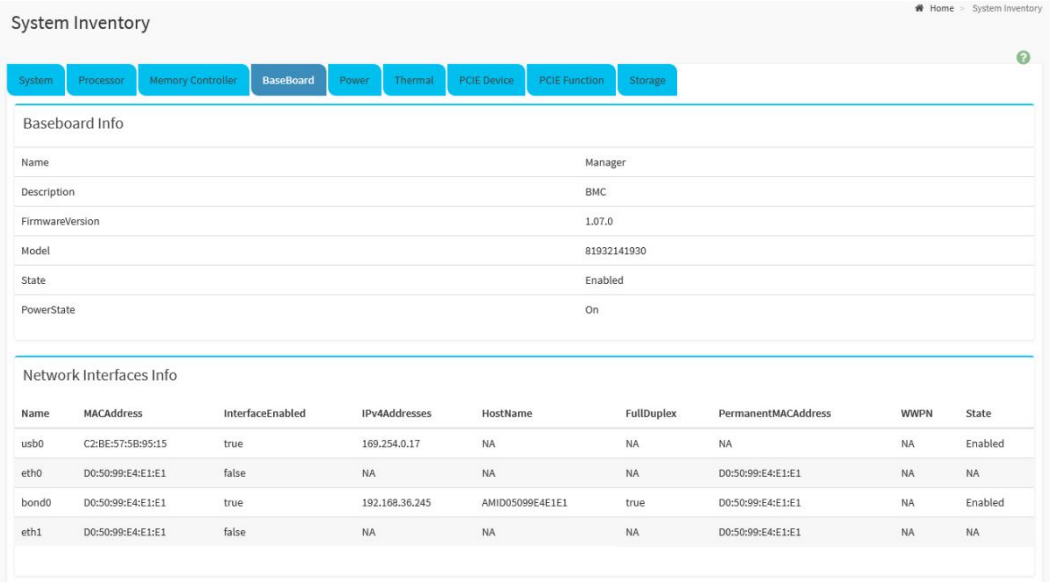

- ⚫ **Baseboard Info**
	- **Name**
	- **Description**
	- ◼ **Firmware Version**
	- **Model**
	- **State**
	- **Power State**
- ⚫ **Network Interfaces Info**
	- **Name**
	- **MAC Address**
	- Interface Enabled
	- ◼ **IPv4 Address**
	- **Host Name**
	- **Full** Duplex
	- ◼ **Permanent MAC Address**
- WWPN
- State
### **2.6.1.5 Power**

Power page provides various information about Power Control and Voltage.

#### **Figure 19. Snapshot of Power Page**

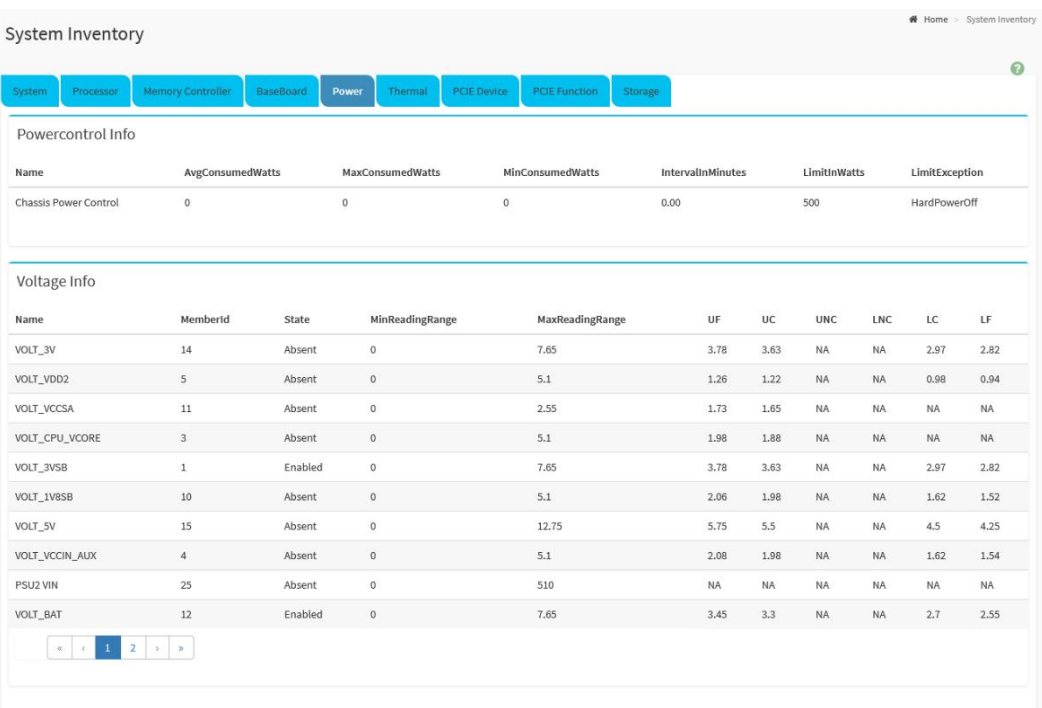

- ⚫ **Power Control Info**
	- **Name**
	- Avg Consume Watts
	- **Max Consume Watts**
	- Min Consume Watts
	- **Interval Minutes**
	- ◼ **Limit In Watts**
	- Limit Exception
- ⚫ **Voltage Info**
	- **Name**
	- **Member Id**
	- **State**
	- **Min Reading Range**
	- **Max Reading Range**
- ◼ **UF**
- ◼ **UC**
- UNC
- ◼ **LNC**
- ◼ **LC**
- ◼ **LF**

## **2.6.1.6 Thermal**

Thermal page provides various information about Fan and Temperature.

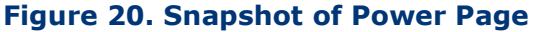

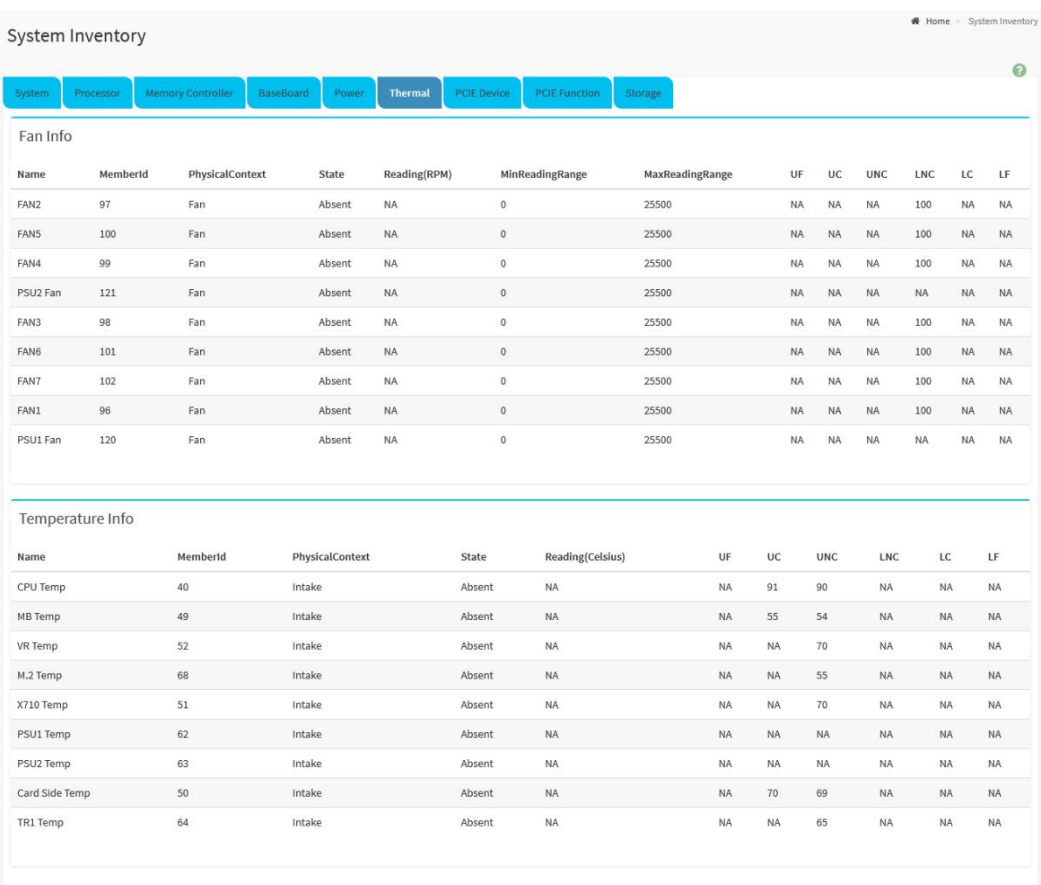

- ⚫ **Fan Info**
	- **Name**
	- **Member Id**
	- ◼ **Physical Context**
	- **State**
	- **Reading (PRM)**
	- **Min Reading Range**
	- ◼ **Max Reading Range**
	- ◼ **UF**
	- ◼ **UC**
	- UNC
- ◼ **LNC**
- ◼ **LC**
- ◼ **LF**
- ⚫ **Temperature Info**
	- ◼ **Name**
	- **Member Id**
	- ◼ **Physical Context**
	- **State**
	- ◼ **Reading (Celsius)**
	- ◼ **UF**
	- ◼ **UC**
	- UNC
	- LNC
	- ◼ **LC**
	- ◼ **LF**

## **2.6.1.7 PCIE Device**

PCIE Device page provides various information about each PCIe device installed in the host.

### **Figure 21. Snapshot of PCIE Device Page**

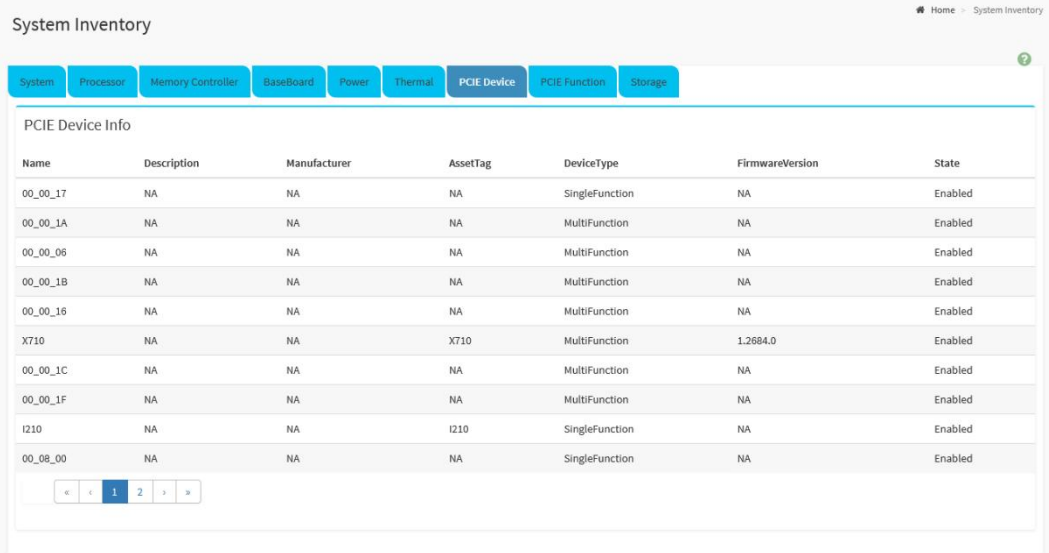

- ⚫ **Name**
- ⚫ **Description**
- ⚫ **Manufacturer**
- ⚫ **Asset Tag**
- ⚫ **Device Type**
- ⚫ **Firmware Version**
- ⚫ **State**

### **2.6.1.8 PCIE Function**

PCIE Function page provides various information about each PCIe device installed in the host.

#### **Figure 22. Snapshot of PCIE Function Page**

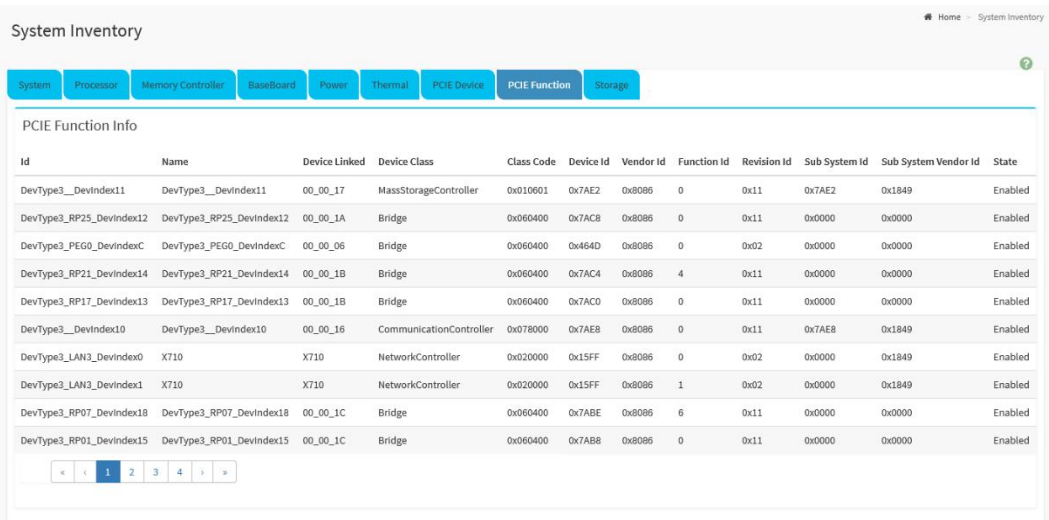

- ⚫ **Id**
- ⚫ **Name**
- ⚫ **Device Linked**
- ⚫ **Device Class**
- ⚫ **Class Code**
- ⚫ **Device Id**
- ⚫ **Vendor Id**
- ⚫ **Function Id**
- ⚫ **Revision Id**
- ⚫ **Sub System Id**
- ⚫ **Sub System Vendor Id**
- ⚫ **State**

# **2.6.1.9 Storage**

Storage page provides various information about each storage drive and storage controller installed in the host.

#### **Figure 23. Snapshot of Storage Page**

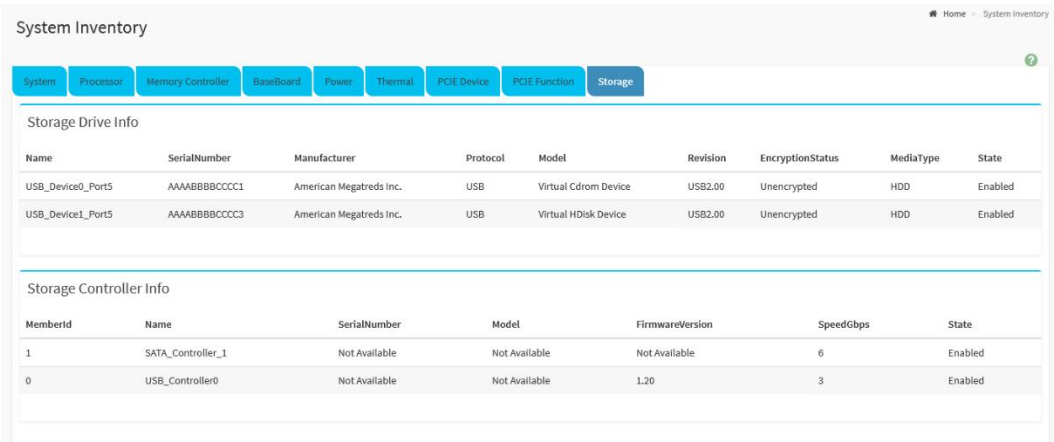

- ⚫ **Storage Drive Info**
	- **Name**
	- **Serial Number**
	- **Manufacturer**
	- **Protocol**
	- **Model**
	- **Revision**
	- ◼ **Encryption Status**
	- **Media** Type
	- **State**
- ⚫ **Storage Controller Info**
	- **Member Id**
	- **Name**
	- **Serial Number**
	- **Model**
	- ◼ **Firmware Version**
	- ◼ **Speed Gbps**
	- **State**

# **2.6.2 FRU Information**

FRU Information page provides various information on BMC FRU devices. Three types of information are listed on the FRU Information page includes Chassis Information, Board Information, and Product Information.

To view the FRU Information page, click the **FRU Information** tab from the System Information page

#### **Figure 24. Snapshot of FRU Information Page**

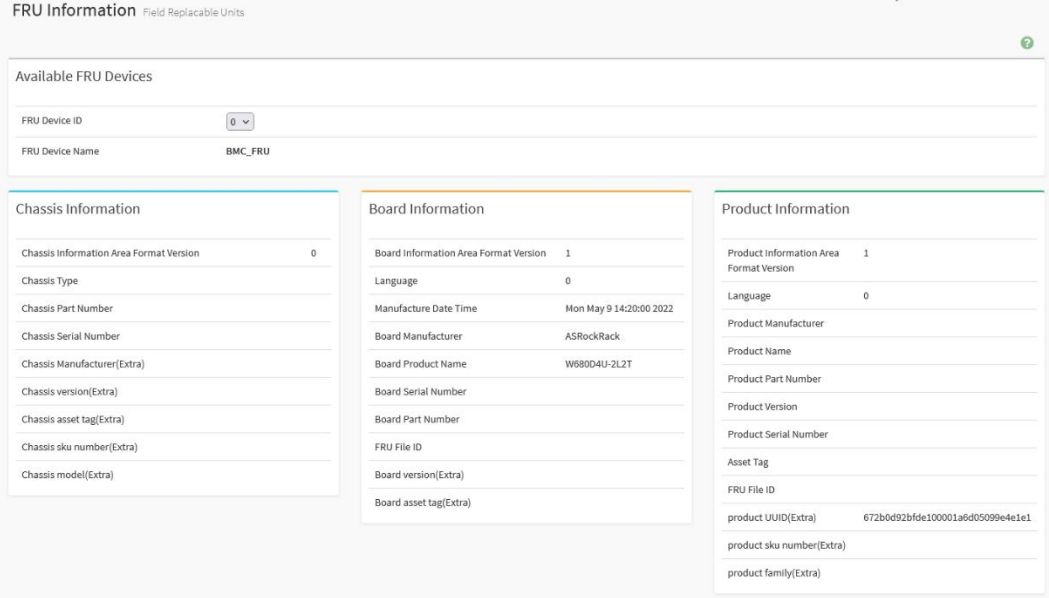

The information listed on the page includes

Available FRU Devices:

- ⚫ **FRU Device ID**
- ⚫ **FRU Device Name**

Chassis Information Board Information Product Information

### **2.6.2.1 Chassis Information**

- ⚫ **Chassis Information Area Format Version**
- ⚫ **Chassis Type**
- ⚫ **Chassis Part Number**
- ⚫ **Chassis Serial Number**
- ⚫ **Chassis Manufacturer (Extra)**
- ⚫ **Chassis Version (Extra)**
- ⚫ **Chassis Asset Tag (Extra)**
- ⚫ **Chassis SKU Number (Extra)**
- ⚫ **Chassis Model (Extra)**

### **2.6.2.2 Board Information**

- ⚫ **Board Information Area Format Version**
- ⚫ **Language**
- ⚫ **Manufacture Date Time**
- ⚫ **Board Manufacturer**
- ⚫ **Board Product Name**
- ⚫ **Board Serial Number**
- ⚫ **Board Part Number**
- ⚫ **FRU File ID**
- ⚫ **Board Version (Extra)**
- ⚫ **Board Asset Tag (Extra)**

### **2.6.2.3 Product Information**

- ⚫ **Product Information Area Format Version**
- ⚫ **Language**
- ⚫ **Product Manufacturer**
- ⚫ **Product Name**
- ⚫ **Product Part Number**
- ⚫ **Product Version**
- ⚫ **Product Serial Number**
- ⚫ **Asset Tag**
- ⚫ **FRU File ID**
- ⚫ **Product UUID (Extra)**
- ⚫ **Product SKU Number (Extra)**

⚫ **Product Family (Extra)**

# **2.6.3 Power Source**

Power Source page provides various information about each system power supply installed in the host.

To view the Power Source page, click the **Power Source** tab from the System Information page

### **Figure 25. Snapshot of Power Source Page**

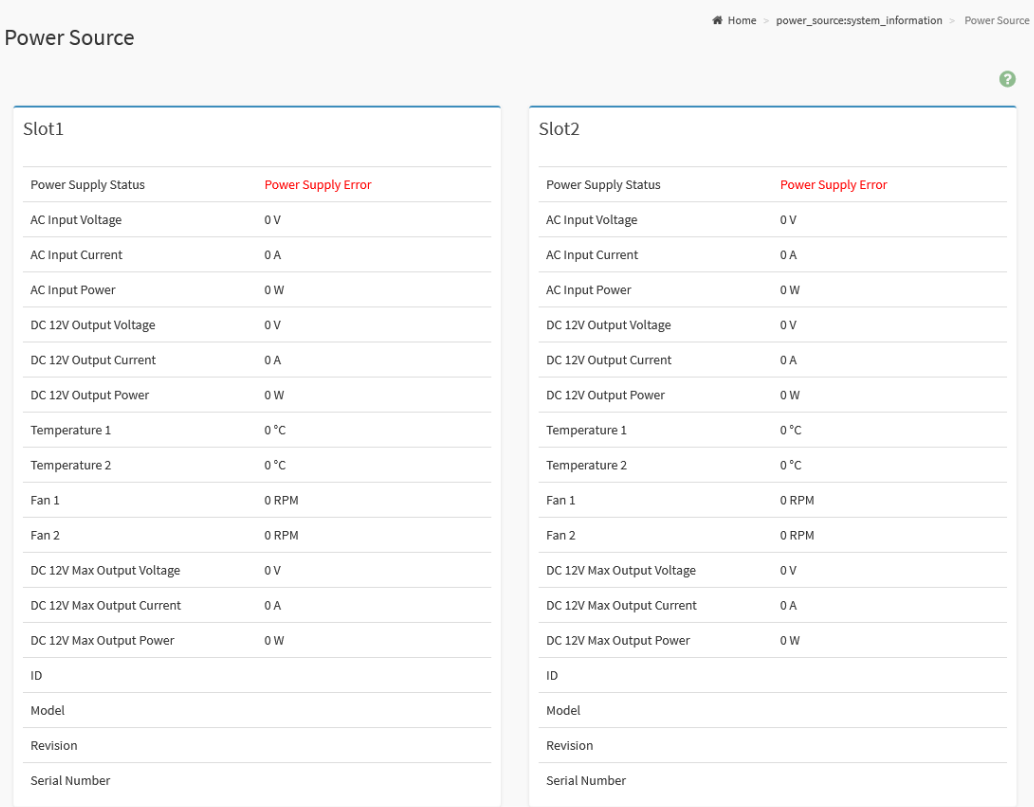

The information listed on the page includes: Slot 1 and Slot 2:

- ⚫ **Power Supply Status**
- ⚫ **AC Input Voltage**
- ⚫ **AC Input Current**
- ⚫ **AC Input Power**
- ⚫ **DC 12V Output Voltage**
- ⚫ **DC 12V Output Current**
- ⚫ **DC 12V Output Power**
- ⚫ **Temperature 1**
- ⚫ **Temperature 2**
- ⚫ **Fan 1**
- ⚫ **Fan 2**
- ⚫ **DC 12V Max Output Voltage**
- ⚫ **DC 12V Max Output Current**
- ⚫ **DC 12V Max Output Power**
- ⚫ **ID**
- ⚫ **Model**
- ⚫ **Revision**
- ⚫ **Serial Number**

# **2.6.4 SMBIOS Information**

SMBIOS Information page provides various information about SMBIOS. Refer to related SMBIOS specifications for more details.

To view the SMBIOS Information page, click the **SMBIOS Information** tab from the System Information page

**Figure 26. Snapshot of SMBIOS Information Page**

|                        |                  |        |       | <b>SMBIOS Information</b> System Management BIOS |      |      |             |      |      |      |      |      |      |      |      |      | ₩ Home > System Information > SMBIOS Information |
|------------------------|------------------|--------|-------|--------------------------------------------------|------|------|-------------|------|------|------|------|------|------|------|------|------|--------------------------------------------------|
|                        | LDownload binary |        |       |                                                  |      |      |             |      |      |      |      |      |      |      |      |      | Q                                                |
| Entry                  | <b>BIOS</b>      | System | Board | Chassis                                          | Port | Port | Port        | Port | Port | Port | Port | Port | Port | Port | Port | Port | Port                                             |
| $\,<$<br>SMBIOS        |                  |        |       |                                                  |      |      |             |      |      |      |      |      |      |      |      |      |                                                  |
| Name                   |                  |        |       |                                                  |      |      | Description |      |      |      |      |      |      |      |      |      |                                                  |
| Version                |                  |        |       |                                                  | 3.2  |      |             |      |      |      |      |      |      |      |      |      |                                                  |
| Length                 |                  |        |       |                                                  | 31   |      |             |      |      |      |      |      |      |      |      |      |                                                  |
| Maximun structure size |                  |        |       | 161                                              |      |      |             |      |      |      |      |      |      |      |      |      |                                                  |

Click the **Download binary** button on SMBIOS Information to download the raw data of SMBIOS.

# **2.7 Logs & Reports**

Logs & Reports provides various functional features for users to audit the logs triggered by multiple devices or conditions.

Supported features are listed in the following subsections including

- ⚫ **IPMI Event Log**
- ⚫ **System Log**
- ⚫ **Audit Log**
- ⚫ **Video Log**
- ⚫ **Post Code Log**
- ⚫ **Debug Log**

The **Logs & Reports** tab is located at the menu bar, click **Log & Reports** tab to expand all the supported features tabs.

## **2.7.1 IPMI Event Log**

IPMI Event Log page provides various event logs information which is generated by different sensors for users to monitor system status.

To view the IPMI Event Log page, click **Logs & Reports** tab from the menu bar to expand the sub-menu bar, then click the **IPMI Event Log** tab from the sub-menu bar.

#### **Figure 27. Snapshot of IPMI Event Log Page**

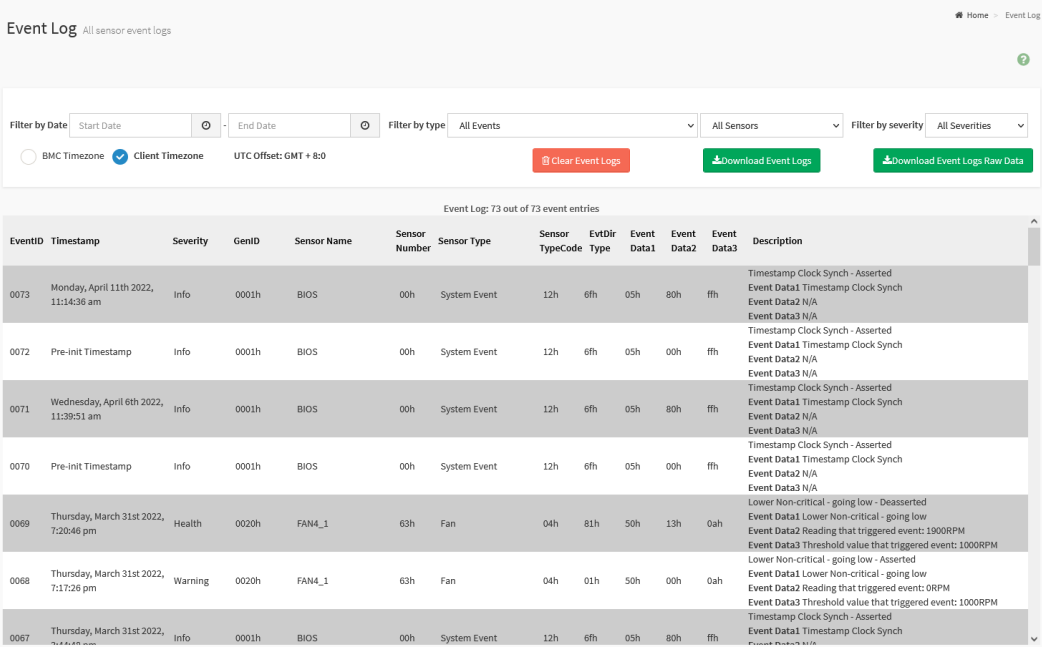

The fields on the IPMI Event Log page include:

- ⚫ **Filter by Date:** Filter the records by specific Start Date and End Date using Calendar.
- ⚫ **Filter by Type:** Filter the records by specific Event Type and Sensor Type.
- ⚫ **BMC and Client Time Zone:** Select either one to switch the current UTC offset value. The timestamp value will be updated when the option has been changed.
- **UTC Offset:** Display the current UTC Offset value.
- ⚫ **Clear Event Logs:** Click the **Clear Event Logs** button to clear the records.
- ⚫ **Download Event Logs:** Click the **Download Event Logs** button to download all records information with the specific data format.
- ⚫ **Download Event Logs Raw Data:** Click the **Download Event Logs** button to download all records information in the raw data format.

- ⚫ **EventID**
- ⚫ **Timestamp**
- ⚫ **Severity**
- ⚫ **GenID**
- ⚫ **Sensor Name**
- ⚫ **Sensor Number**
- ⚫ **Sensor Type**
- ⚫ **Sensor TypeCode**
- ⚫ **EvtDir Type**
- ⚫ **Event Data1**
- ⚫ **Event Data2**
- ⚫ **Event Data3**
- ⚫ **Description**

# **2.7.2 System Log**

System Log page provides various system events information which is generated by the BMC system.

To view the System Log page, click **Logs & Reports** tab from the menu bar to expand the sub-menu bar, then click the **System Log** tab from the submenu bar.

*Note:* To configure this feature, users can view the Advanced Log Settings page. Click the **Settings** -> **Log Settings** -> **Advanced Log Settings**. tab from the menu bar

#### **Figure 28. Snapshot of System Log Page**

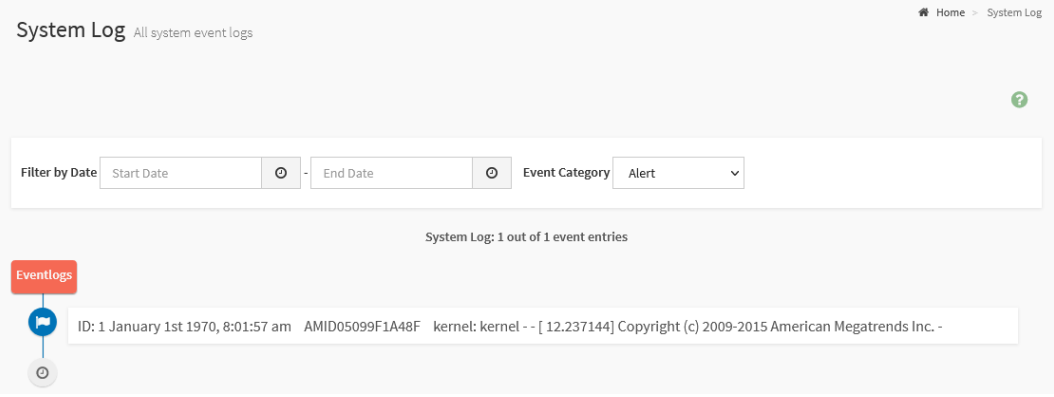

The fields on the System Log page include

- ⚫ **Filter by Date:** Filter the records by specific Start Date and End Date using Calendar.
- **Event Category:** Select the target event to view related events, including Alert, Critical, Error, Notification, Warning, Debug, Emergency, and information.

# **2.7.3 Audit Log**

Audit Log page provides user login information log for users to monitor the BMC WebUI access.

To view the Audit Log page, click **Logs & Reports** tab from the menu bar to expand the sub-menu bar, then click the **Audit Log** tab from the sub-menu bar.

**Note:** To configure this feature, users can view the Advanced Log Settings page. Click the **Settings** -> **Log Settings** -> **Advanced Log Settings** tab from the menu bar

### **Figure 29. Snapshot of Audit Log Page**

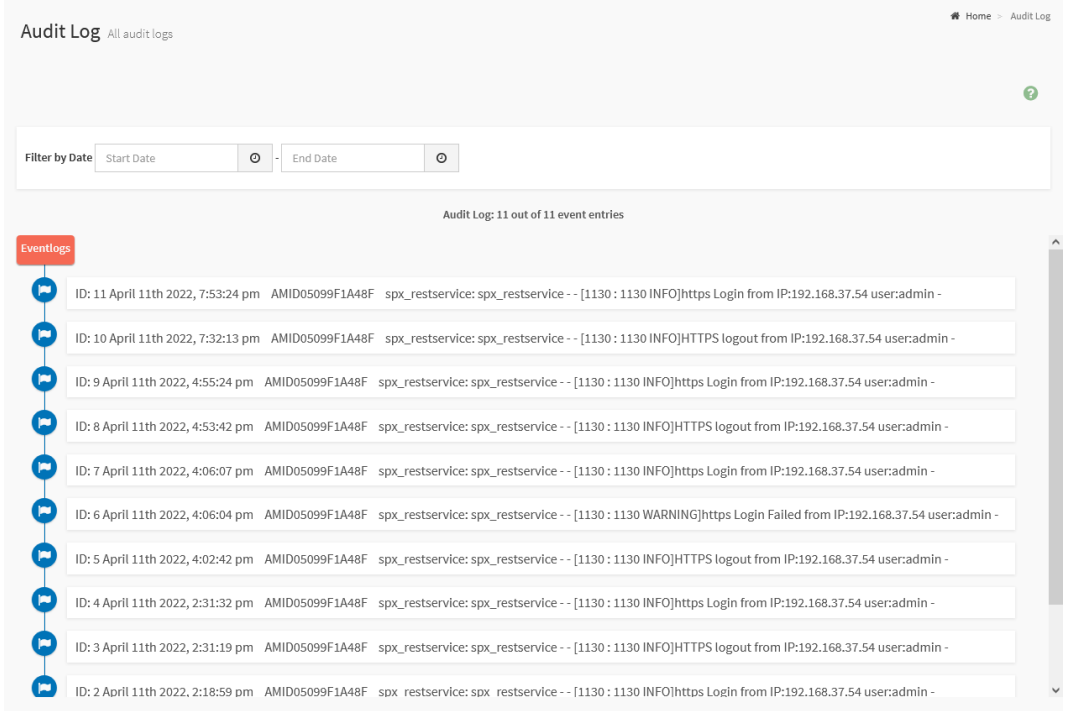

The fields on the Audit Log page include

Filter by Date: Filter the records by specific Start Date and End Date using Calendar.

# **2.7.4 Video Log**

Video Log provides the feature that records the video when a specific event is triggered.

To view the Video Log page, click **Logs & Reports** tab from the menu bar to expand the sub-menu bar, then click the **Video Log** tab from the sub-menu bar.

**Note:** To configure this feature, users can view the Video Trigger Settings. Click the **Settings** -> **Video Recording** -> **Auto Video Settings** -> **Video Trigger Settings** tab from the menu bar.

**Figure 30. Snapshot of Video Log Page**

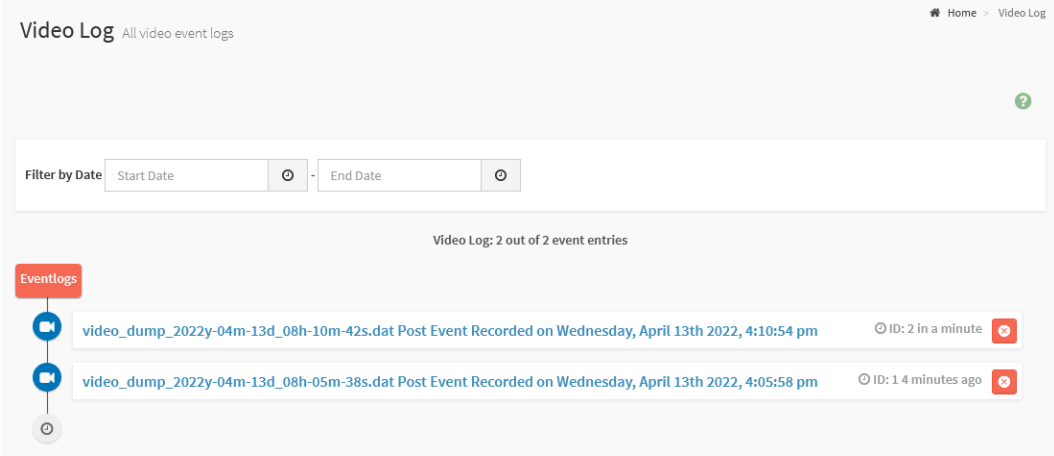

Click the record listed on the page to view the recorded video triggered by events.

The fields on the Video Log page include

- Filter by Date: Filter the records by specific Start Date and End Date using Calendar.
- **• Delete:** Click the **Delete** (<sup>8</sup>) to delete this record and its video.
- **Download:** Click the **Download** ( $\left( \frac{1}{2} \right)$  to save the video file.
- **Play:** Click the **Play** (**b**) to view the recorded video.
- **Pause:** Click the **Pause** ( $\Box$ ) to pause the video.
- **Close:** Click the Close (<u>★</u>) to pause the video play.
- **Ouration:** Indicates the playback time ( Duration 0:00  $\circ$  ) of the video.

# **2.7.5 Post Code**

Post Code page provides the BIOS POST code information for users to monitor the BIOS POST process and the system power-on status.

To view the Post Code page, click **Logs & Reports** tab from the menu bar to expand the sub-menu bar, then click the **Post Code Log** tab from the submenu bar.

#### **Figure 31. Snapshot of Post Code Page**

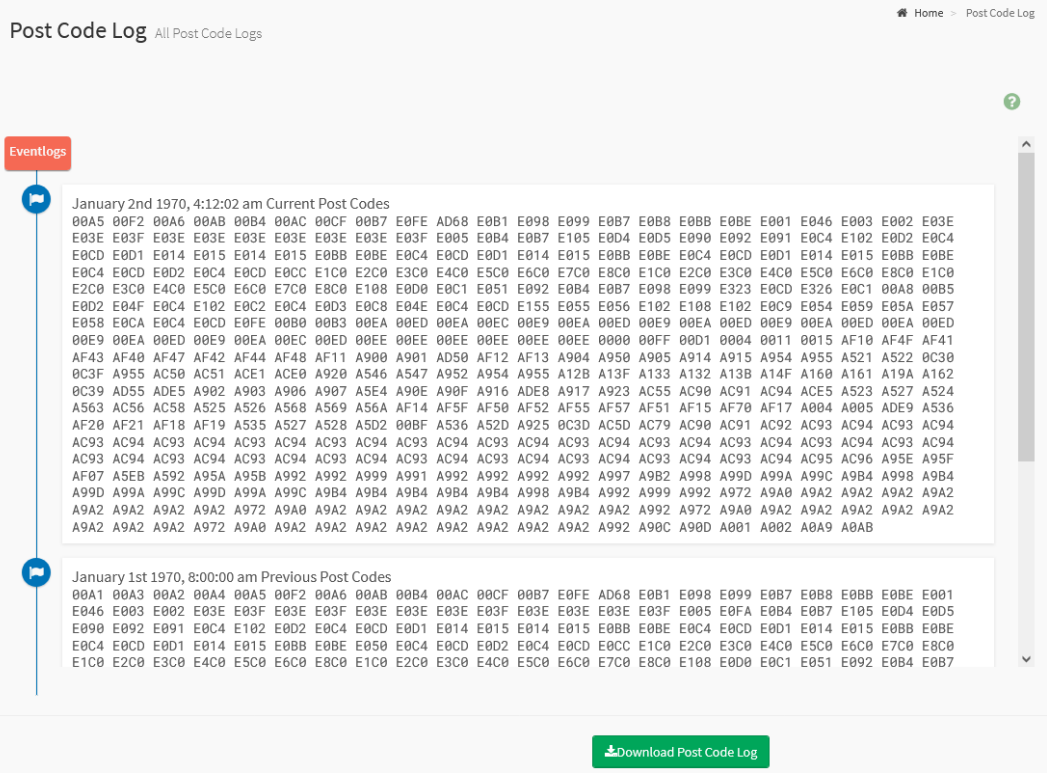

The fields on the Post Code page include

⚫ **Download Post Code Log:** Click the **Download Post Code Log** to save all BIOS POST code logs.

# **2.7.6 Debug Log**

Debug Log page provides the feature that downloads the debug log file, which for users to download all debug logs stored in the BMC system and diagnostics the BMC system status.

To view the Debug Log page, click **Logs & Reports** tab from the menu bar to expand the sub-menu bar, then click the **Debug Log** tab from the sub-menu bar.

### **Figure 32. Snapshot of Debug Log Page**

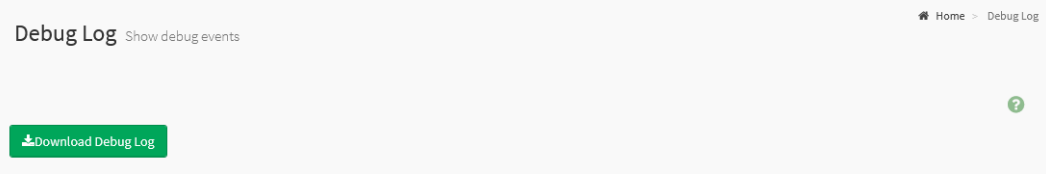

The fields on the Debug Log page include

⚫ **Download Debug Log:** Click the **Download Debug Log** to save all BMC system debug logs.

# **2.8 Settings**

Settings page provides various functional features for users to configure all the BMC supports services, including

- ⚫ **Date & Time**
- ⚫ **External User Services**
- ⚫ **KVM Mouse Setting**
- ⚫ **Log Settings**
- ⚫ **Media Redirection Settings**
- ⚫ **Network Settings**
- ⚫ **PAM Order Settings**
- ⚫ **Platform Event Filter**
- ⚫ **Services**
- ⚫ **SMTP Settings**
- ⚫ **SSL Settings**
- ⚫ **System Firewall**
- ⚫ **User Management**
- ⚫ **Video Recording**
- ⚫ **IPMI Interface**
- ⚫ **Keep Share NIC Link Up**
- ⚫ **FAN Settings**
- ⚫ **Power Restore Policy**
- ⚫ **Password Settings**

To view the Settings page, click the **Settings** tab from the menu bar.

### **Figure 33. Snapshot of Settings Page**

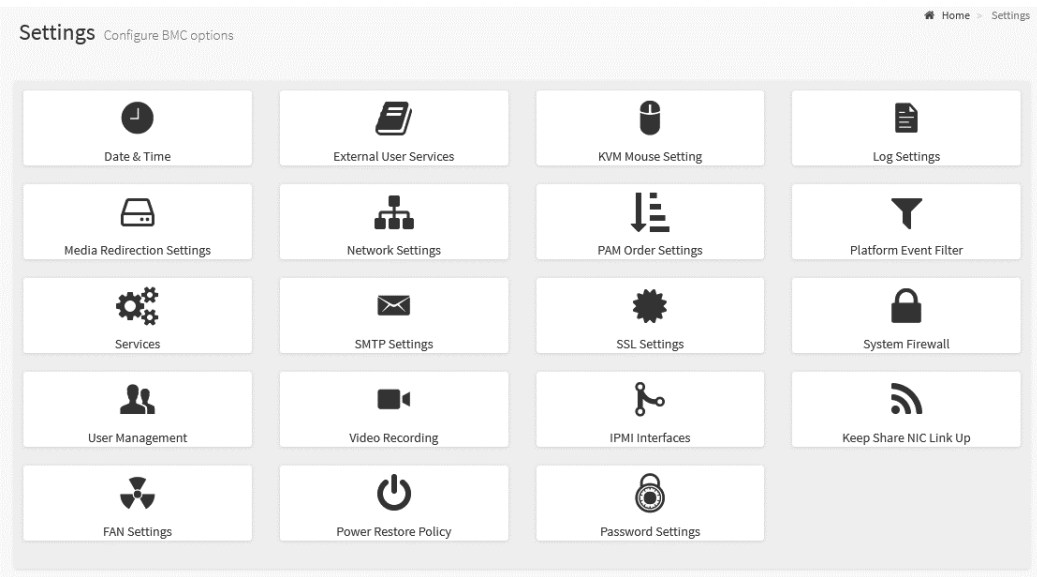

The details about each feature are listed in the following subsections.

# **2.8.1 Date & Time**

Date & Time page provides the various configuration for users to configure the date and time on the BMC.

To view the Date & Time page, click the **Settings** -> **Date & Time** tab from the menu bar.

**Figure 34. Snapshot of Date & Time Page**

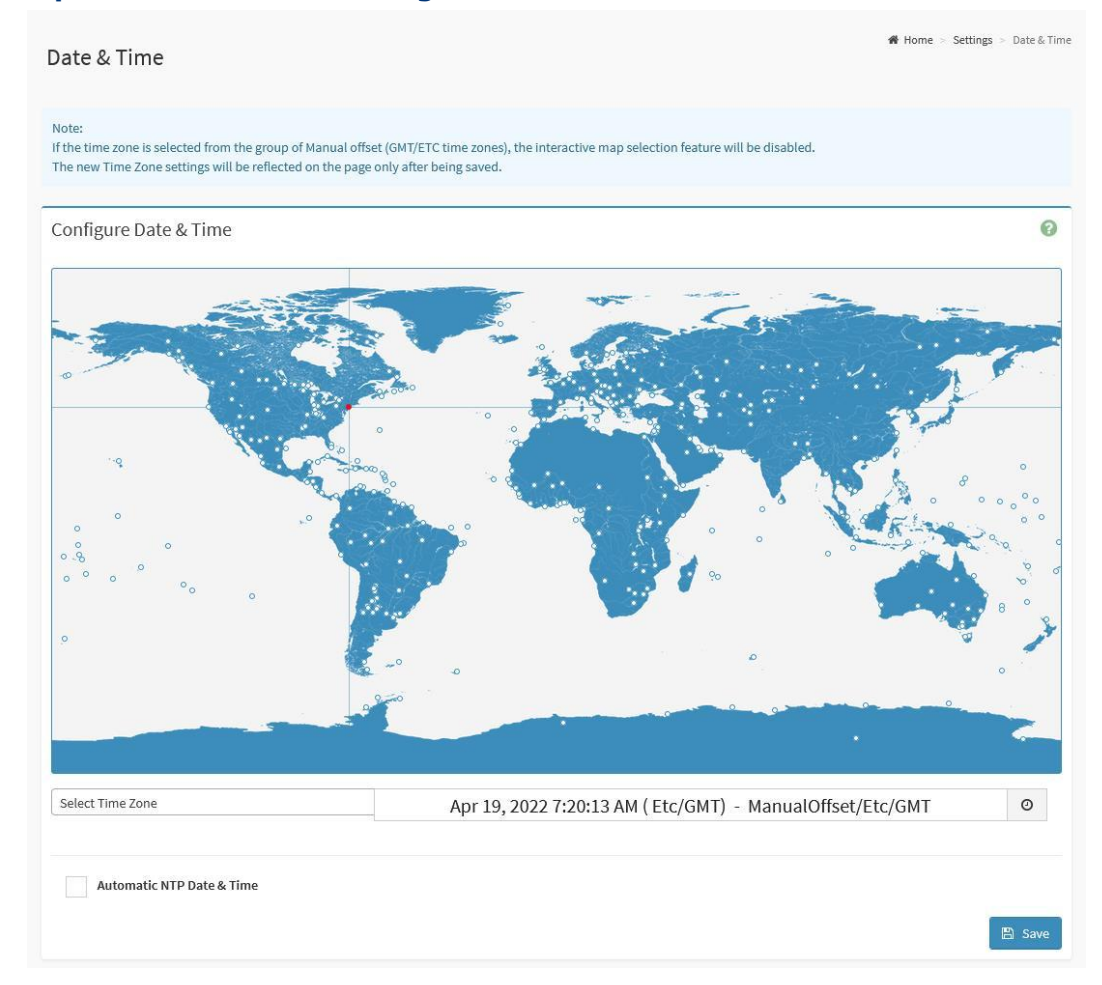

The fields on the Date & Time page include

- **Configure Date & Time:** Displays time zone list containing the UTC offset along with the locations and Navigational line to select the location which can be used to display the exact local time.
- ⚫ **Select Time Zone:** This field is used to set the date and time on the BMC.
- ⚫ **Automatic Date & Time:** To automatically synchronize Date and Time with the NTP Server.
- ⚫ **Primary NTP Server:** To configure a primary NTP server to use when automatically setting the date and time.
- **Secondary NTP Server:** To configure a Secondary NTP server to use when automatically setting the date and time.
- **Clock:** Click the **Clock** icon ( $\degree$ ) to manually modify the Date and Time.
- **Save:** To save the configured settings.

*Note:* If the time zone is selected as Manual Offset, the map selection will be disabled. The Time Zone settings will be reflected only after saving the settings.

# **2.8.2 External User Services**

External User Services page provides three functional feature tabs for users to configure the external user services, including

- ⚫ **LDAP/E-Directory Settings**
- ⚫ **Active Directory Settings**
- ⚫ **RADIUS Settings**

To view the External User Services page, click the **Settings** -> **External User Services** tab from the menu bar.

#### **Figure 35. Snapshot of External User Services Page**

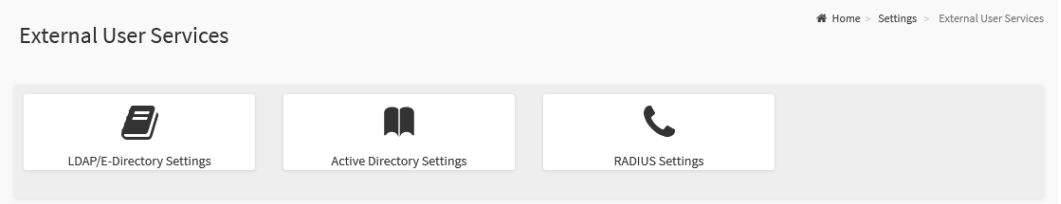

The details about each feature are listed in the following subsections.

### **2.8.2.1 LDAP/E-Directory Settings**

The Lightweight Directory Access Protocol (LDAP)/E-Directory is an application protocol for querying and modifying data of directory services implemented in Internet Protocol (IP) networks.

LDAP/E-Directory Settings page provides two functional feature tabs for users to configure the LDAP settings, including

- ⚫ **General LDAP/E-directory Settings**
- ⚫ **Role Groups**

To view the LDAP/E-Directory Settings page, click the **Settings** -> **External User Services** -> **LDAP/E-Directory Settings** tab from the menu bar.

#### **Figure 36. Snapshot of LDAP/E-Directory Settings Page**

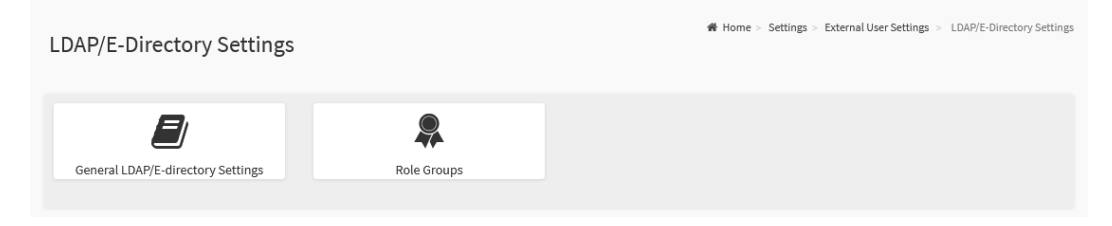

The details about each feature are listed in the following.

### **2.8.2.1.1 General LDAP/E-Directory Settings**

This page provides various options for users to configure the LDAP/E-Directory Settings.

To view the General LDAP/E-Directory Settings page, click the **Settings** -> **External User Services** -> **LDAP/E-Directory Settings** -> **General LDAP/E-Directory Settings** tab from the menu bar.

#### **Figure 37. Snapshot of General LDAP/E-Directory Settings Page**

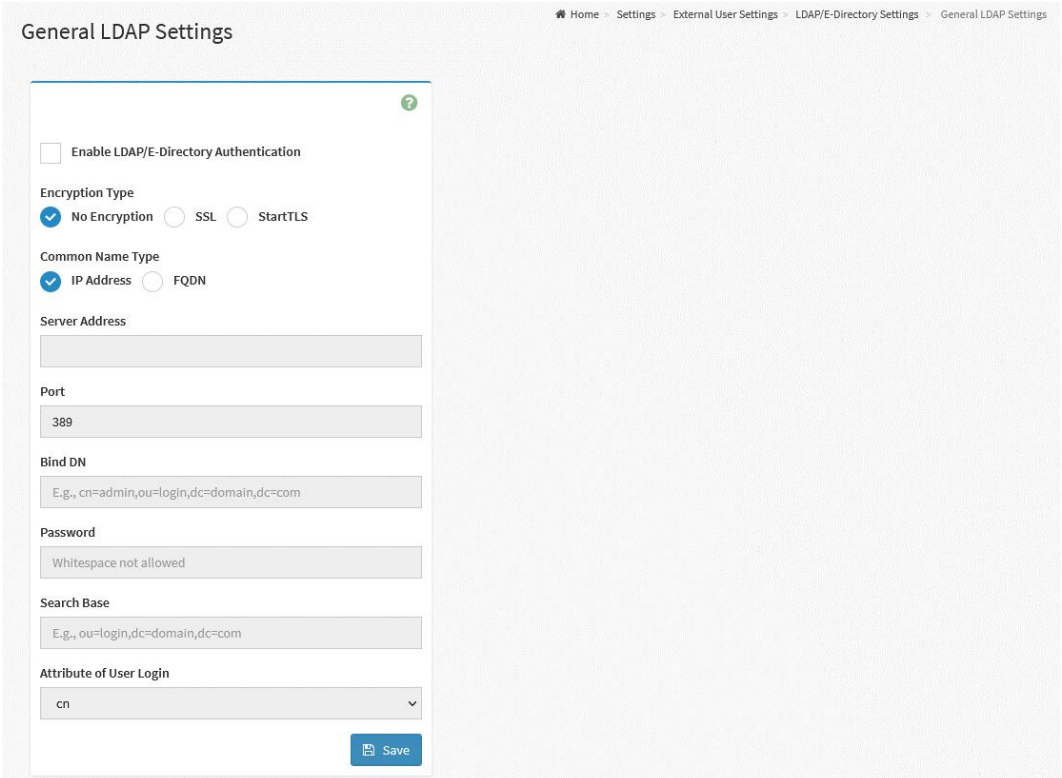

The fields on the General LDAP/E-Directory Settings page include

- ⚫ **Enable LDAP/E-Directory Authentication:** Click this option to enable LADP/E-Directory Settings.
- ⚫ **Encryption Type:** Select the encryption type for LDAP/E-Directory.
	- **No Encryption**
	- ◼ **SSL**
	- **StartTLS**
- ⚫ **Common Name Type:** Select the Common Name Type.
	- ◼ **IP Address**

### ◼ **FQDN**

⚫ **Server Address:** Enter the LDAP/E-Directory server address, IPv4 and IPv6 address format are supported.

*Note:* Enter a FQDN address if using StartTLS with FQDN.

- Port: Specify the LDAP/E-Directory Port.
- **Bind DN:** The Bind DN is used in bind operations, which authenticates the client to the server.
- **Password:** The Bind password is also used in the bind authentication operations between client and server.
- **Search Base:** The Search Base allows the LDAP/E-Directory server to find which part of the external directory tree is to be searched
- ⚫ **Attribute of User Login:** The Attribute of User Login field indicates to the LDAP/E-Directory server which attribute should be used to identify the user.

**Note:** It only supports cn or uid.

- ⚫ **CA certificate file:** Select CA Certificate File from the Browse field to identify the certificate of the trusted CA certs.
- ⚫ **Certificate File:** Select the Certificate File to find the client certificate filename.
- Private Key: Select Private Key to find the client private key filename.
- **Save:** To save the configured settings.

*Note:* **CA certificate file**, **Certificate File** and **Private Key** are required, when SSL or StartTLS is enabled.

### **2.8.2.1.2 Role Groups**

This page provides the feature for users to add a new group to the device.

To view the Role Groups page, click the **Settings** -> **External User Services**  -> **LDAP/E-Directory Settings** -> **Role Groups** tab from the menu bar.

**Figure 38. Snapshot of Role Groups Slots**

| Role Groups |      | ※ Home > Settings > External User Settings > LDAP/E-Directory Settings > Role Groups<br>$\bullet$ |             |  |  |  |  |
|-------------|------|---------------------------------------------------------------------------------------------------|-------------|--|--|--|--|
| None<br>202 | None | None                                                                                              | None<br>203 |  |  |  |  |
| None<br>209 |      |                                                                                                   |             |  |  |  |  |

Click on the **Slot** icon (<sup>8</sup>) then navigate to the Add Role Groups page.

### **Figure 39. Snapshot of Add Role Groups Page**

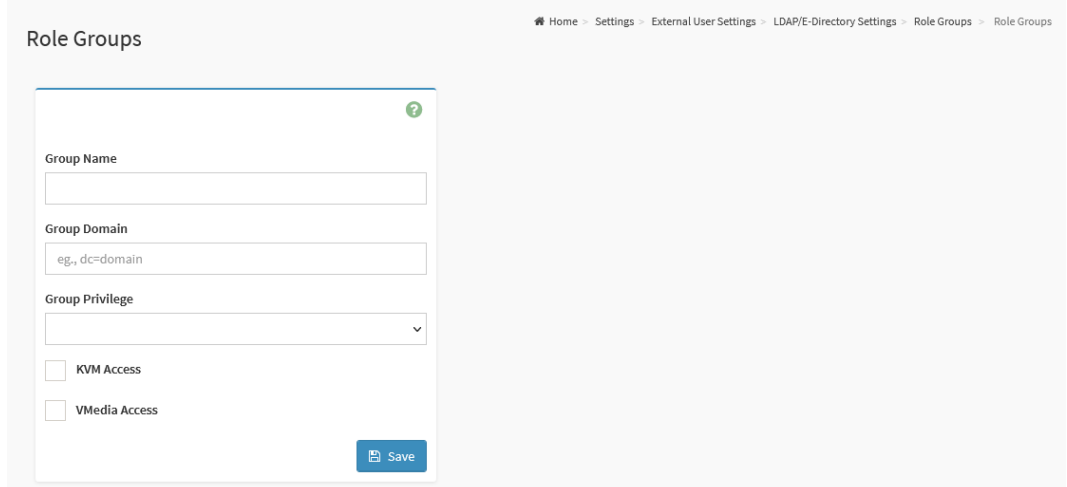

The fields on the Add Role Groups page include

- ⚫ **Group Name:** Enter the Role Group Name. This name identifies the role group in LDAP/E-Directory.
- ⚫ **Group Domain:** Enter the Role Group Domain. This is the domain where the role group is located.
- ⚫ **Group Privilege:** Enter the Role Group Privilege. This is the level of privilege to be assigned for this role group
- ⚫ **KVM Access:** This field used to assign the KVM privilege for this role group.
- ⚫ **VMedia Access:** This field used to assign the VMedia privilege for this role group.
- **Save:** To save the configured settings.

### **2.8.2.2 Active Directory Settings**

Active Directory (AD) is a directory structure used on Microsoft Windows based computers and servers to store information and data about networks and domains.

Active Directory Settings page provides two functional feature tabs for users to configure the Active Directory settings, including

- ⚫ **General Active Directory Settings**
- ⚫ **Role Groups**

To view the Active Directory Settings page, click the **Settings** -> **External User Services** -> **Active Directory Settings** tab from the menu bar.

#### **Figure 40. Snapshot of Active Directory Settings Page**

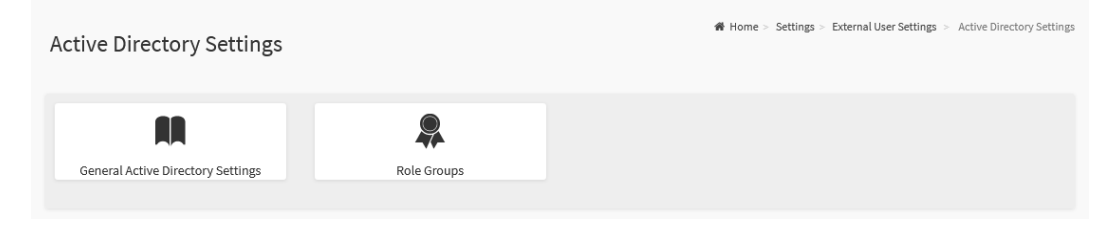

The details about each feature are listed in the following.

### **2.8.2.2.1 General Active Directory Settings**

This page provides various options for users to configure the Active Directory Settings.

To view the Active Directory Settings page, click the **Settings** -> **External User Services** -> **Active Directory Settings** -> **General Active Directory Settings** tab from the menu bar.

#### **Figure 41. Snapshot of General Active Directory Settings Page**

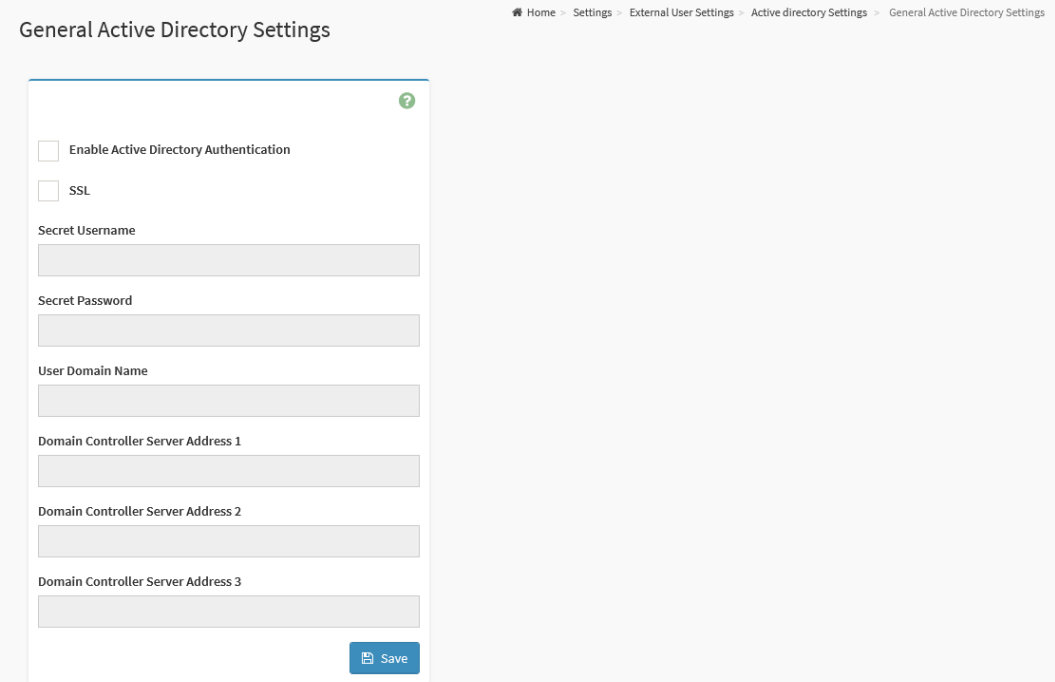

The fields on the General Active Directory Settings page include

- ⚫ **Enable Active Directory Authentication:** Click this option to enable Active Directory Settings.
- **SSL:** Click this option to enable SSL support.
- **Secret Username:** Specify the Username of an administrator of the Active Directory Server.
- **Secret Password:** Specify the Password of the administrator.
- ⚫ **User Domain Name:** Specify the Domain Name for the user e.g. MyDomain.com
- ⚫ **Domain Controller Server Address 1:** Enter the IP address of Active Directory server. IPv4 and IPv6 address format are supported.
- ⚫ **Domain Controller Server Address 2:** Enter the IP address of Active Directory server. IPv4 and IPv6 address format are supported.
- ⚫ **Domain Controller Server Address 3:** Enter the IP address of Active Directory server. IPv4 and IPv6 address format are supported.
- ⚫ **Save:** To save the configured settings.

### **2.8.2.2.2 Role Groups**

This page provides the feature for users to add a new group to the device.

To view the Role Groups page, click the **Settings** -> **External User Services**  -> **Active Directory Settings** -> **Role Groups** tab from the menu bar.

**Figure 42. Snapshot of Role Groups Slots**

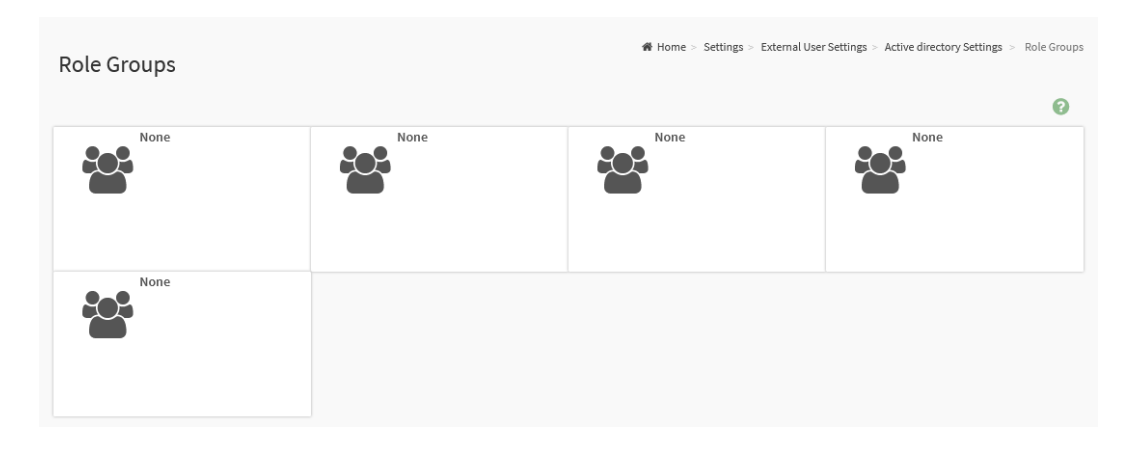

Click on the **Slot** icon (<sup>8</sup>) then navigate to the Add Role Groups page.

#### **Figure 43. Snapshot of Add Role Groups Page**

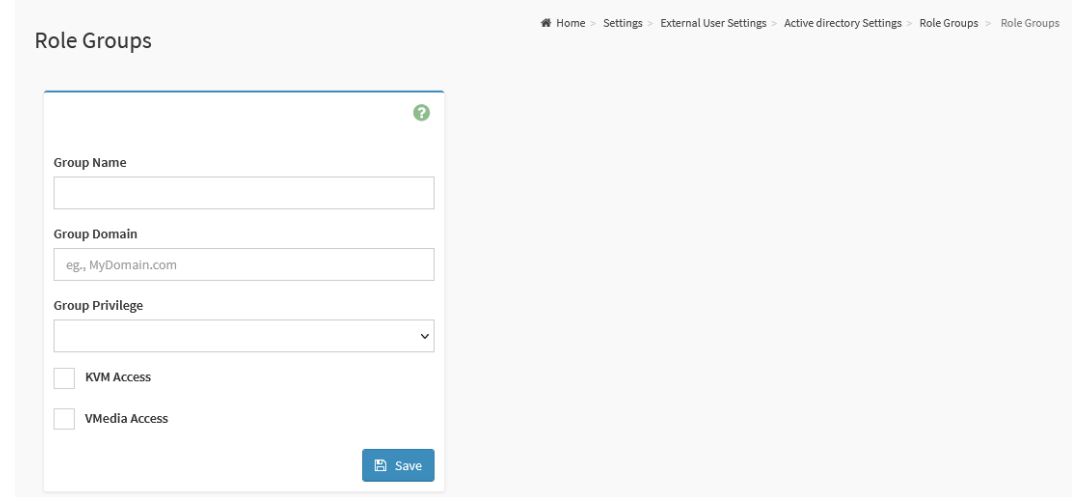

The fields on the Add Role Groups page include

- ⚫ **Group Name:** Enter the Role Group Name. This name identifies the role group in Active Directory.
- ⚫ **Group Domain:** Enter the Role Group Domain. This is the domain where the role group is located.
- ⚫ **Group Privilege:** Enter the Role Group Privilege. This is the level of privilege to be assigned for this role group
- ⚫ **KVM Access:** This field used to assign the KVM privilege for this role group.
- ⚫ **VMedia Access:** This field used to assign the VMedia privilege for this role group.
- **Save:** To save the configured settings.

## **2.8.2.3 RADIUS Settings**

Remote Authentication Dial-In User Service (RADIUS) is a networking protocol that provides centralized authentication, authorization, and accounting (AAA) management for users who connect and use a network service.

RADIUS Settings page provides two functional feature tabs for users to configure the RADIUS settings, including

- ⚫ **General RADIUS Settings**
- ⚫ **Advanced RADIUS Settings**

To view the RADIUS Settings page, click the **Settings** -> **External User Services** -> **RADIUS Settings** tab from the menu bar.

### **Figure 44. Snapshot of RADIUS Settings Page**

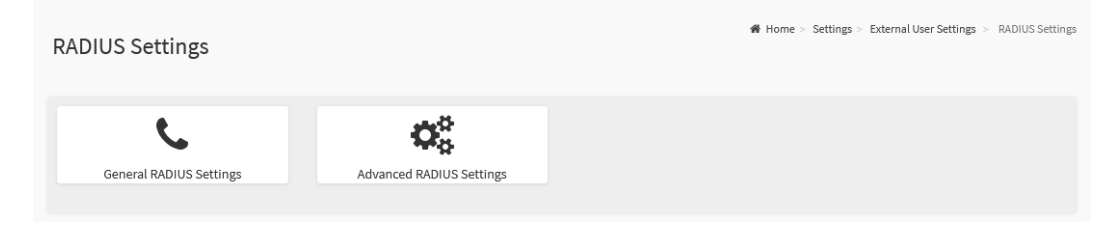

The details about each feature are listed in the following.

### **2.8.2.3.1 General RADIUS Settings**

This page provides various options for users to configure the RADIUS Settings.

To view the General RADIUS Settings page, click the **Settings** -> **External User Services** -> **RADIUS Settings** -> **General RADIUS Settings** tab from the menu bar.

#### **Figure 45. Snapshot of General RADIUS Settings Page**

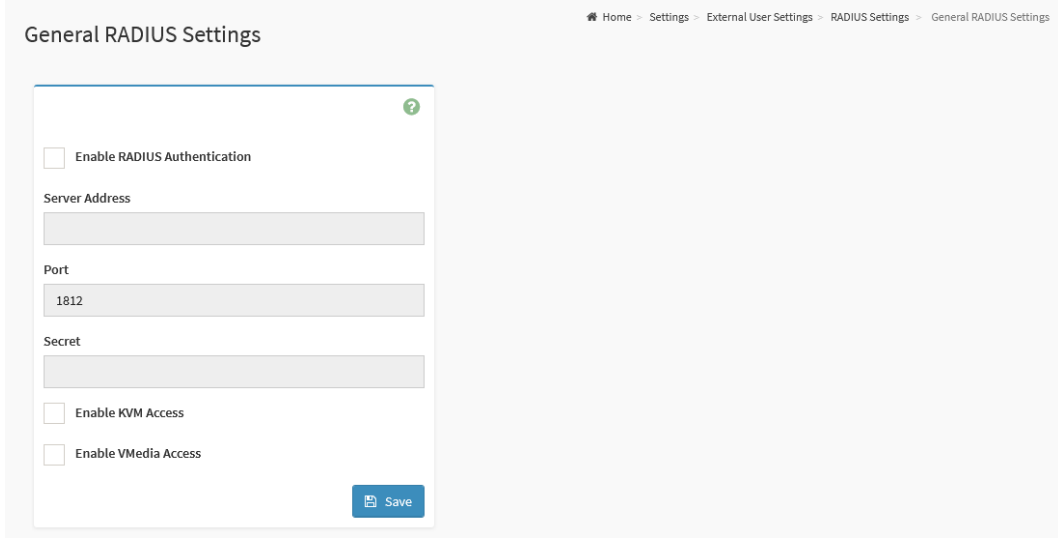

The fields on the General RADIUS Settings page include

- ⚫ **Enable RADIUS Authentication:** Check this option to enable RADIUS Authentication.
- ⚫ **Server Address:** Specify RADIUS Server Address.
- Port: Specify the RADIUS Port number.
- Secret: Specify RADIUS Server Secret (Password).
- ⚫ **Enable KVM Access:** This field used to assign the KVM privilege for authenticated users.
- ⚫ **Enable VMedia Access:** This field used to assign the VMedia privilege for authenticated users.
- **Save:** To save the configured settings.

### **2.8.2.3.2 Advanced RADIUS Settings**

This page provides various options for users to configure the RADIUS authorization.

To view the Advanced RADIUS Settings page, click the **Settings** -> **External User Services** -> **RADIUS Settings** -> **Advanced RADIUS Settings** tab from the menu bar.

#### **Figure 46. Snapshot of Advanced RADIUS Settings Page**

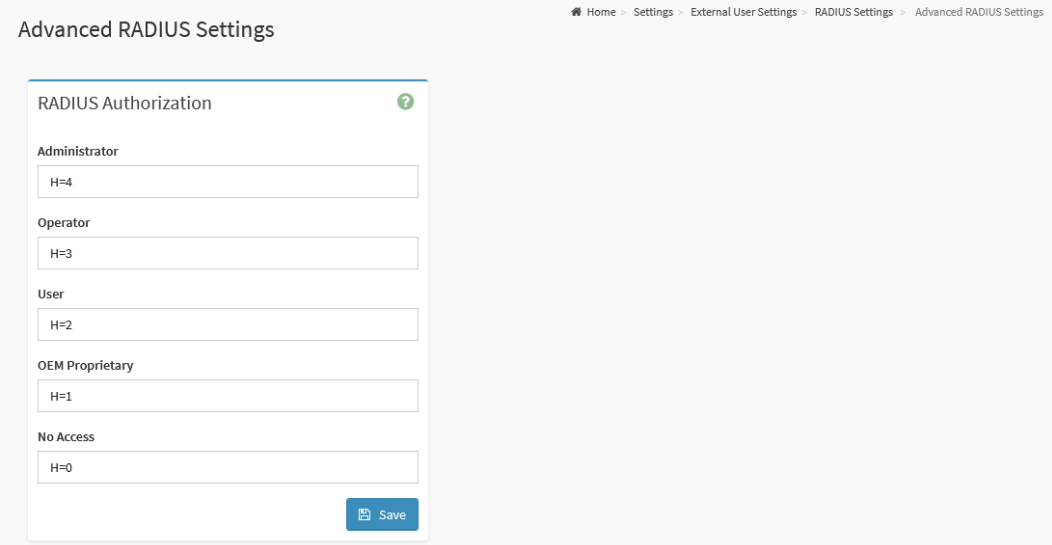

The fields on the Advanced RADIUS Settings page include

- ⚫ **Administrator:** Enter the Vendor-Specific value for Administrator.
- ⚫ **Operator:** Enter the Vendor-Specific value for Operator.
- ⚫ **User:** Enter the Vendor-Specific value for User.
- ⚫ **OEM Proprietary:** Enter the Vendor-Specific value for OEM Proprietary.
- ⚫ **No Access:** Enter the Vendor-Specific value for No Access.
- Save: To save the configured settings.

# **2.8.3 KVM Mouse Setting**

In the BMC WebUI service, Redirection Console handles mouse emulation from local window to remote screen in either of three methods: Relative Mouse mode, Absolute Mouse mode, and Other Mouse mode.

To view the KVM Mouse Settings page, click the **Settings** -> **KVM Mouse Setting** tab from the menu bar.

#### **Figure 47. Snapshot of KVM Mouse Setting Page**

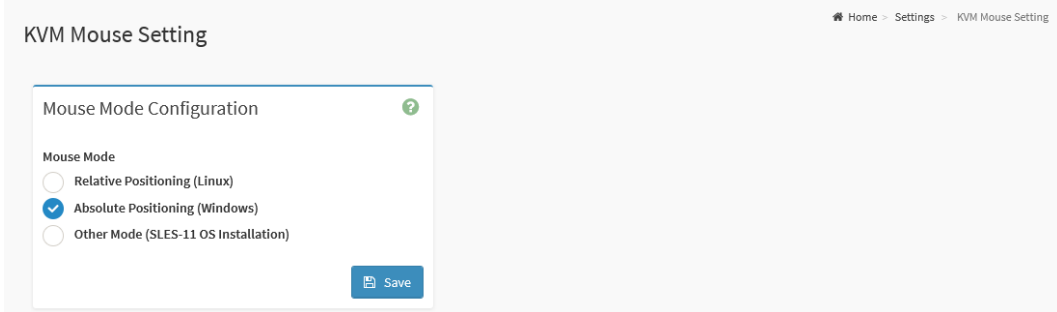

The fields on the KVM Mouse Setting page include

- ⚫ **Relative Positioning (Linux):** The relative mode sends the calculated relative mouse position displacement to the server.
- ⚫ **Absolute Positioning (Windows):** The absolute position of the local mouse is sent to the server. Recommended for Windows or later Linux releases.
- ⚫ **Other Mode (SLES-11 OS Installation):** This option sends the calculated displacement from the local mouse in the center position to the server.
- Save: To save the configured settings.

# **2.8.4 Log Settings**

Log Settings page provides two functional feature tabs for users to configure the log policy and advance settings, including

- ⚫ **SEL Log Settings Policy**
- ⚫ **Advanced Log Settings**

To view the Log Settings page, click the **Settings** -> **Log Settings** tab from the menu bar.

### **Figure 48. Snapshot of Log Settings Page**

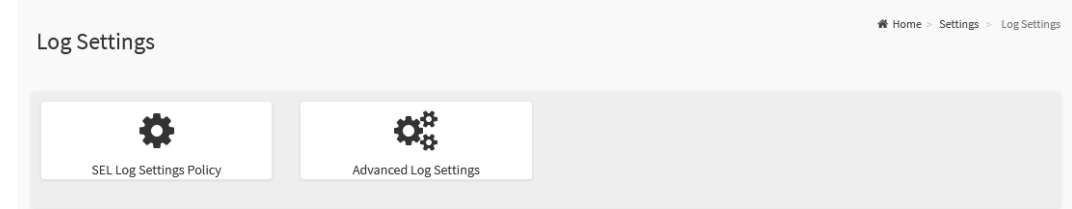

The details about each feature are listed in the following.

## **2.8.4.1 SEL Log Settings Policy**

This page provides various options for users to configure the log policy for the event log.

To view the SEL Log Settings Policy page, click the **Settings** -> **Log Settings** -> **SEL Log Settings Policy** tab from the menu bar.

### **Figure 49. Snapshot of SEL Log Settings Policy Page**

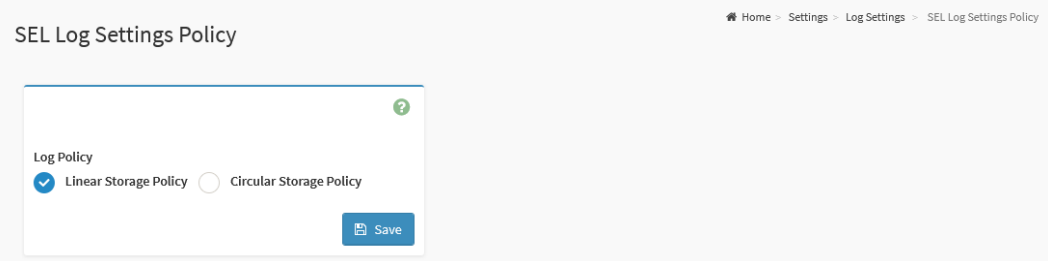

The fields on the SEL Log Settings Policy page include

- ⚫ **Log Policy**
	- Linear Storage Policy: Click this option to enable Linear Storage Policy.
	- **Circular Storage Policy:** Click this option to enable Circular Storage Policy.
- **Save:** To save the configured settings.

### **2.8.4.2 Advanced Log Settings**

This page provides various options for users to configure the advanced log settings for the event log.

To view the Advanced Log Settings Policy page, click the **Settings** -> **Log Settings** -> **Advanced Log Settings** tab from the menu bar.

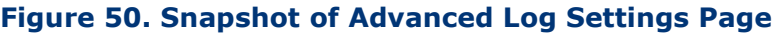

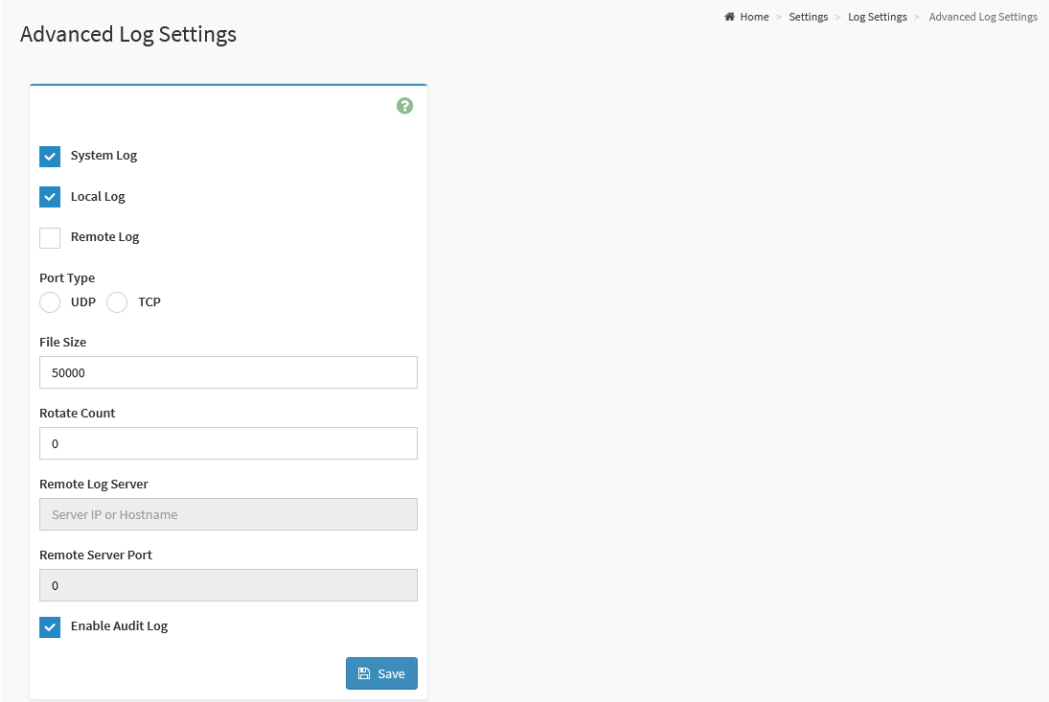

The fields on the Advanced Log Settings page include

- **System Log:** Click this option to enable System Log to view all system events for this device.
- Local Log: Click this option to save the log locally (BMC).
- **Remote Log:** Click this option to save the logs in a remote machine.
- **Port Type:** Port Type is supported with enable Remote Log, select either **UDP** or **TCP** for Remote Log feature used.
	- ◼ **UDP**
	- ◼ **TCP**
- File Size: Specify the size of the file in bytes if the selected log type is local.
- **Rotate Count:** To back up the log information in back up files. When log

information exceeds the file size, the old log information is automatically moved to back up files based on the rotate count value. If rotate count is zero, then old log information gets cleared permanently.

*Note:* **File Size** and **Rotate Count** options will be available only when Local Log is enabled.

- ⚫ **Remote Log Server:** Specify the Remote server address to log the system events.
- ⚫ **Remote Server Port:** Specify the Remote server port address to log the system events.
- ⚫ **Enable Audit Log:** Click this option to enable Audit Log to view all audit events for this device.
- **Save:** To save the configured settings.

# **2.8.5 Media Redirection**

Media Redirection page provides various functional feature tabs for users to configure the media into BMC for redirection, including

- ⚫ **General Settings**
- ⚫ **VMedia Instance Settings**
- ⚫ **Remote Session**
- ⚫ **Active Redirections**

To view the Media Redirection page, click the **Settings** -> **Media Redirection** tab from the menu bar.

### **Figure 51. Snapshot of Media Redirection Page**

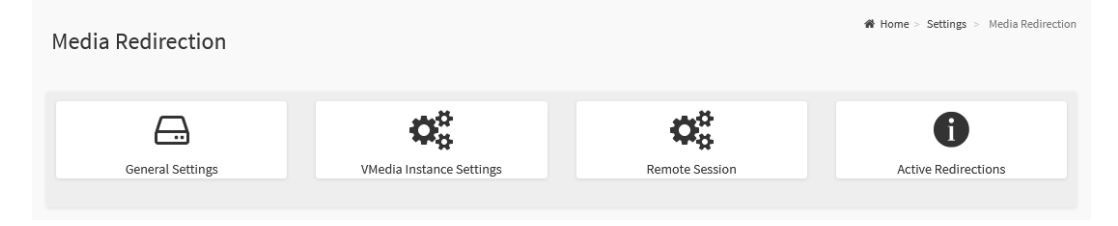

The details about each feature are listed in the following.

# **2.8.5.1 General Settings**

This page provides various options for users to configure the general media settings.

To view the General Settings page, click the **Settings** -> **Media Redirection**  -> **General Settings** tab from the menu bar.

```
Figure 52. Snapshot of General Settings Page
```
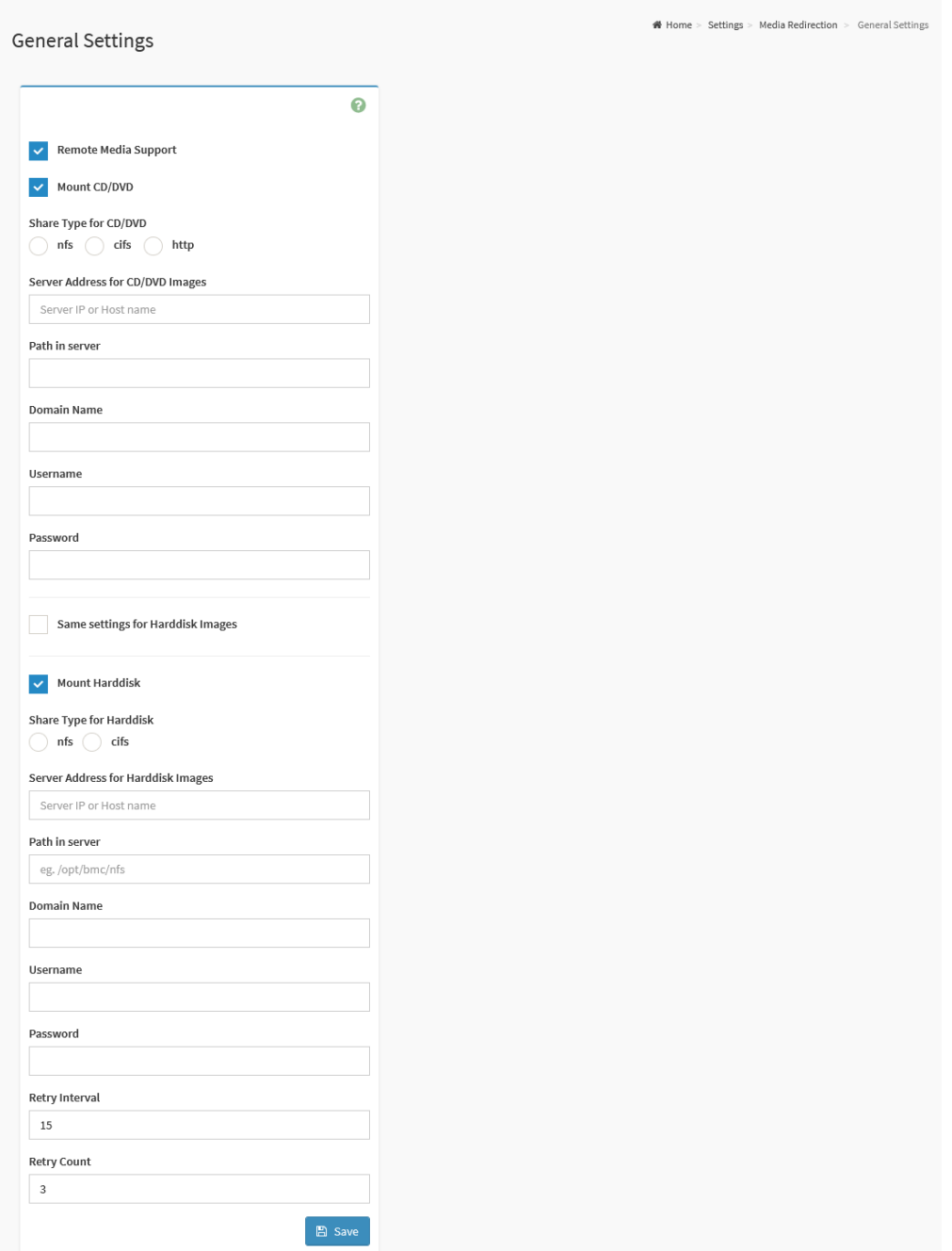

The fields on the General Settings page include

- ⚫ **Remote Media Support:** Click this option to enable Remote Media Support.
- **Mount CD/DVD:** Click this option to enable Mount CD/DVD feature.
- ⚫ **Mount Harddisk:** Click this opiotn to enable Mount Harddisk feature.
- ⚫ **Share Type for CD/DVD:** Select Share Type for CD/DVD.
	- ◼ **nfs**
	- **cifs**
	- **http**
- ⚫ **Share Type for Harddisk:** Select Share Type for Harddisk.
	- ◼ **Nfs**
	- cifs
- ⚫ **Server Address for CD/DVD Images:** Address of the server where the remote media images are stored.
- ⚫ **Server Address for Harddisk Images:** Address of the server where the remote media images are stored.
- Path in server: Source path to the remote media images.
- ⚫ **Domain Name:** Enter the Domain Name if CIFS share type is selected.
- **Username:** Enter the Username if CIFS share type is selected.
- Password: Enter the Password if CIFS share type is selected.
- ⚫ **Same settings for Harddisk Images:** Click this option to be applied the server information entered for CD/DVD media type to the Hard disk remote media type as well.
- ⚫ **Retry Interval:** Enter the retry interval to reconnect RMedia.
- Retry Count: Enter the retry count to reconnect RMedia.
- **Save:** To save the configured settings.

## **2.8.5.2 VMedia Instance Settings**

This page provides various options for users to configure the Virtual Media device settings.

To view the VMedia Instance Settings page, click the **Settings** -> **Media Redirection** -> **VMedia Instance Settings** tab from the menu bar.

#### **Figure 53. Snapshot of VMedia Instance Settings Page**

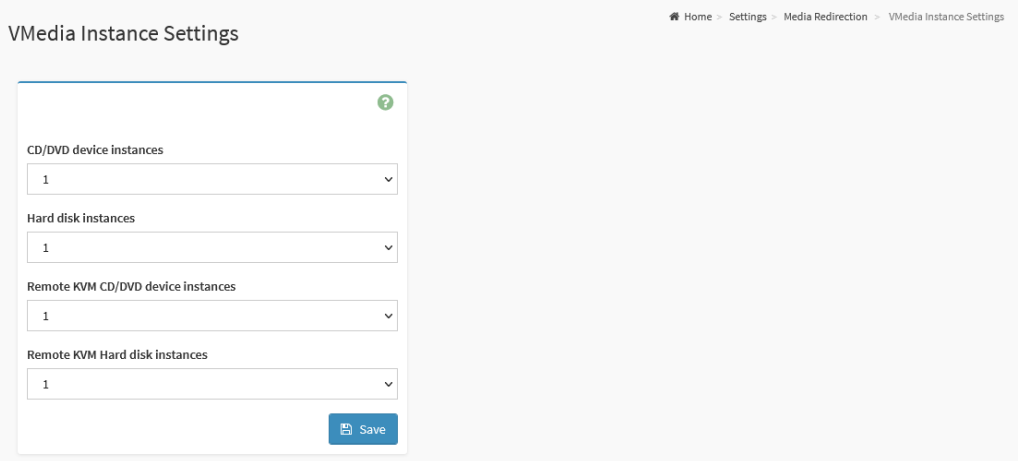

The fields on the VMedia Instance Settings page include

- ⚫ **CD/DVD device instances:** Select the number of CD/DVD devices that are to be supported for Virtual Media redirection.
- ⚫ **Hard disk instances:** Select the number of Hard disk devices to be supported for Virtual Media redirection.
- ⚫ **Remote KVM CD/DVD device instances:** Select the number of Remote KVM CD/DVD devices that are to be supported for Virtual Media redirection
- ⚫ **Remote KVM Hard disk instances:** Select the number of Remote KVM Hard disk devices to be supported for Virtual Media redirection.
- **Save:** To save the configured settings.

### **2.8.5.3 Remote Session**

This page provides various options for users to configure the Remote Session configuration settings.

To view the Remote Session Settings page, click the **Settings** -> **Media Redirection** -> **Remote Session** tab from the menu bar.

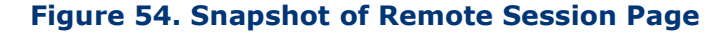

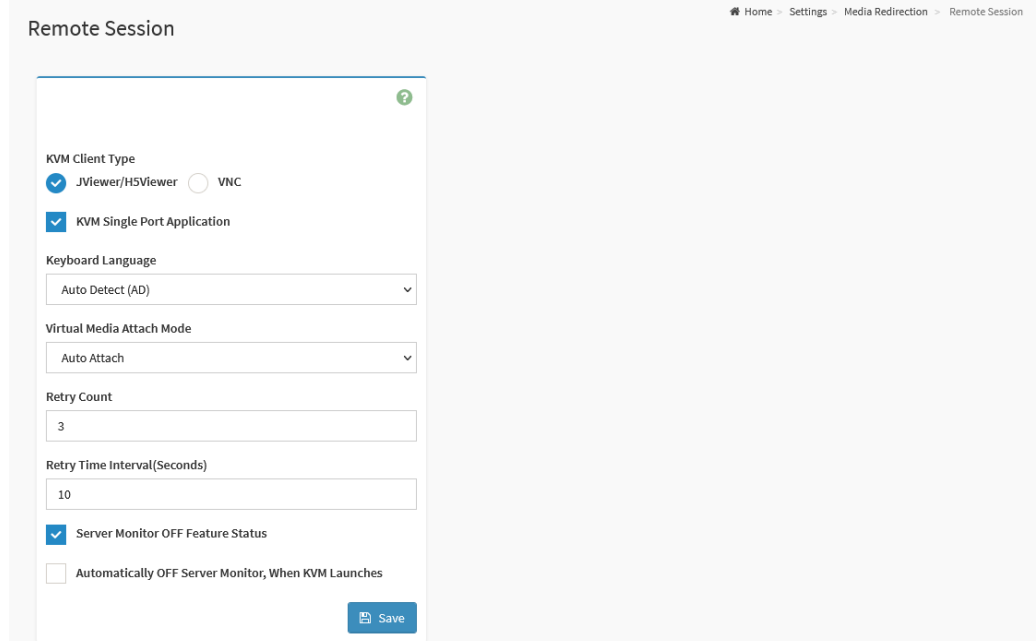

The fields on the Remote Session page include

- ⚫ **KVM Client Type:** Select either JViewer/H5Viewer or VNC for KVM Client.
	- ◼ **JViewer/H5Viewer**
	- ◼ **VNC**
- ⚫ **KVM Single Port Application:** Click this option to enable Single Port Application support in BMC.
- ⚫ **Keyboard Language:** Select the Keyboard Language.
- ⚫ **Virtual Media Attach Mode:** Select the Virtual Media Attach Mode.
- ⚫ **Retry Count:** Number of times to be retried when a KVM failure occurs. Retry count ranges from 1 to 20.
- ⚫ **Retry Time Interval (Seconds):** Number of seconds to wait for subsequent retries. Time interval ranges from 5 to 30 seconds.
- **Server Monitor OFF Feature Status:** Click this option to enable the Server Monitor OFF feature. Users can Lock or Unlock the local host monitor from the remote KVM window if this feature is enabled.
- ⚫ **Automatically OFF Server Monitor, When KVM Launches:** Click this option to enable this feature.
- ⚫ **VNC Connection Types:** Select either VNC over SSH or VNC on Stunnel for VNC Connection.
	- **VNC over SSH**
	- **VNC over Stunnel**
- **Save:** To save the configured settings.

### **2.8.5.4 Active Redirections**

This page provides various options for users to configure the Remote Session configuration settings.

To view the Active Redirections page, click the **Settings** -> **Media Redirection** -> **Active Redirections** tab from the menu bar.

#### **Figure 55. Snapshot of Active Redirections Page**

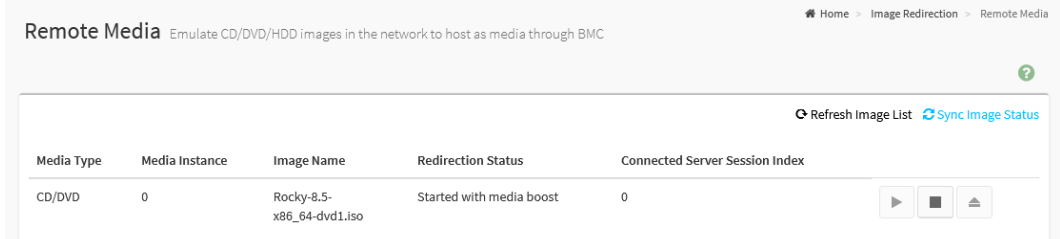

The fields on the Active Redirections page include

- ⚫ **Media Type:** The type Media devices supported for Active Redirections.
- ⚫ **Media Instance:** The number of Media devices supported for Active Redirections.
- ⚫ **Image Name:** The name of Media devices supported image for Active Redirections.
- ⚫ **Redirection Status:** The status Media for Active Redirections.
- ⚫ **Connected Server Session Index:** Indicates the number of connected server session index.
- **Play:** Click **Play** ( $\blacktriangleright$ ) button to redirect the selected image.
- **Stop:** Click **Stop** ( $\Box$ ) button to stop the remote image redirection.
- **Clear:** Click **Clear** ( $\triangleq$ ) button to clear the selected image from the BMC.
- **Refresh Image List:** Click **Refresh Image List** ( $\bf{e}$ ) to get the latest list of Images from the Remote storage server.
- **Sync Image Status:** Click **Sync Image Status** ( $\Omega$ ) to Turn on/off the redirection status of Images from the BMC.

# **2.8.6 Network Settings**

Network Settings page provides various options for users to configure the network settings for the available LAN channels, including

- ⚫ **Network IP Settings**
- ⚫ **Network Bond Configuration**
- ⚫ **Network Link Configuration**
- ⚫ **DNS Configuration**
- ⚫ **Sideband Interface (NC-SI)**

To view the Network Settings page, click the **Settings** -> **Network Settings** tab from the menu bar.

#### **Figure 56. Snapshot of Network Settings Page**

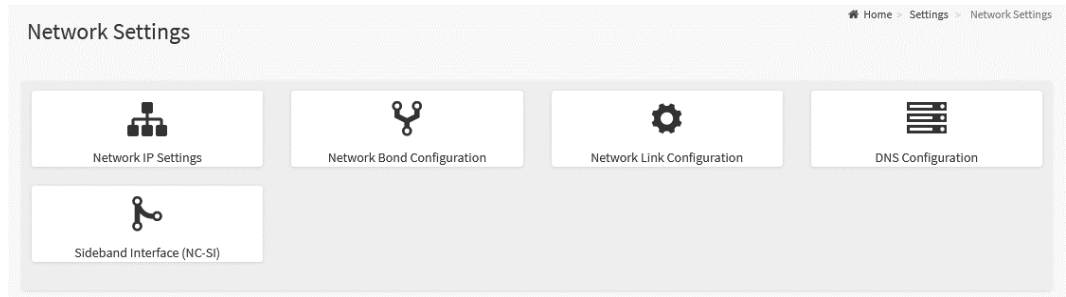

The details about each feature are listed in the following.

## **2.8.6.1 Network IP Settings**

This page provides various options for users to configure the Network IP Settings.

To view the Network IP Settings page, click the **Settings** -> **Network Settings -**> **Network IP Settings** tab from the menu bar.

**Figure 57. Snapshot of Network IP Settings Page**

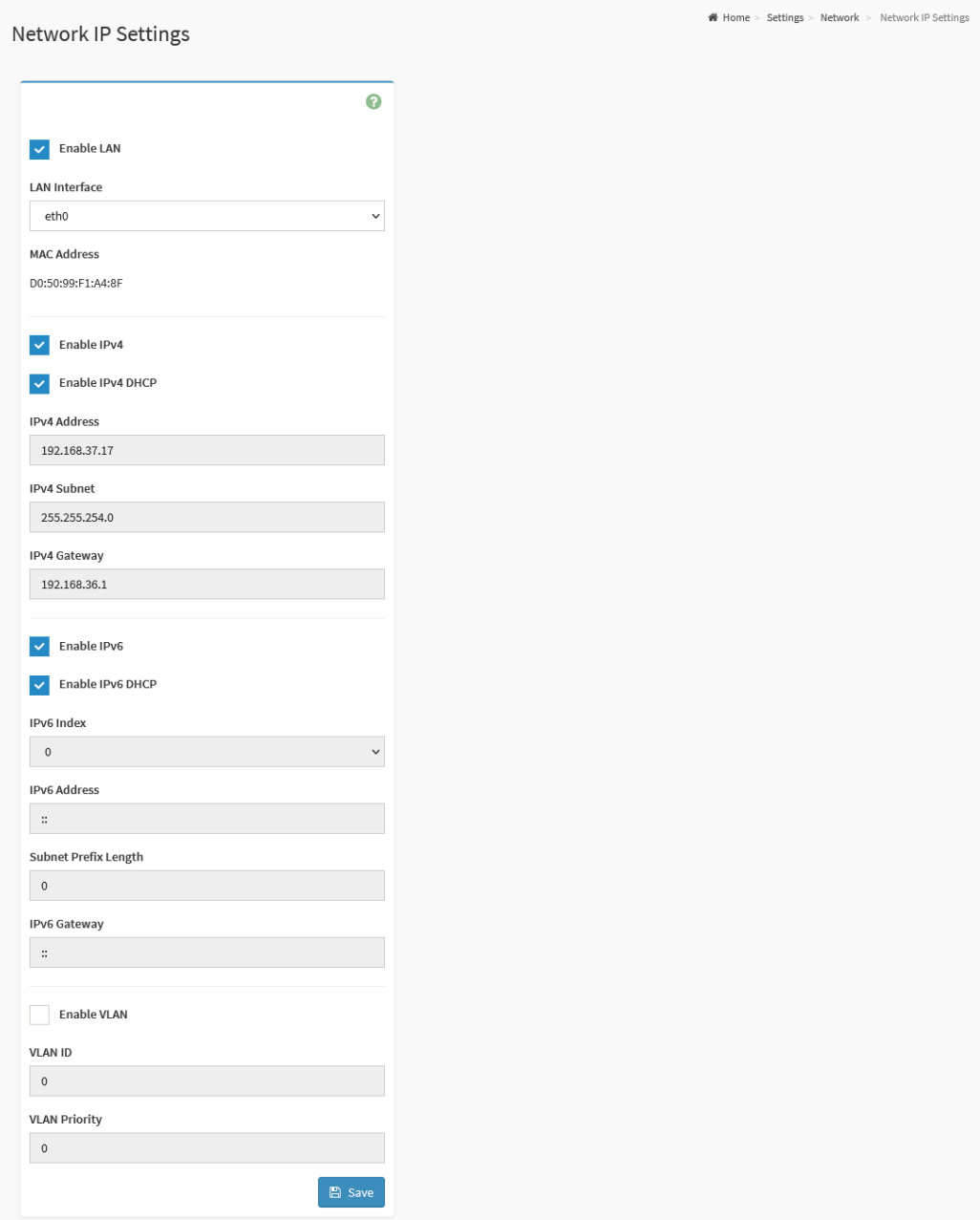

The fields on the Network IP Settings page include

- **Enable LAN:** Click this option the enable LAN support for the interface.
- LAN Interface: Lists the supported LAN interface, select the LAN interface to be configured.
- ⚫ **MAC Address:** Indicates the selected LAN interface MAC address.
- **Enable IPv4:** Click this option to enable IPv4 support for the selected interface.
- **Enable IPv4 DHCP:** Click this option to dynamically configure IPv4 address using Dynamic Host Configuration Protocol (DHCP).
- ⚫ **IPv4 Address:** If DHCP is disabled, specify a static IPv4 for the interface.
- ⚫ **IPv4 Subnet:** If DHCP is disabled, specify a static Subnet Mask.
- ⚫ **IPv4 Gateway:** If DHCP is disabled, specify a static Default Gateway.
- **Enable IPv6:** Click this option to enable IPv6 support for the selected interface.
- **Enable IPv6 DHCP:** Click this option to dynamically configure an IPv6 address using Dynamic Host Configuration v6 Protocol (DHCPv6).
- ⚫ **IPv6 Index:** Select the IPv6 Index.
- ⚫ **IPv6 Address:** Specify a static IPv6 address for the selected interface.
- **Subnet Prefix Length:** Specify the subnet prefix length for the IPv6 settings.
- ⚫ **IPv6 Gateway:** Specify an IPv6 gateway for the selected interface.
- **Enable VLAN:** Click this option to enable VLAN support for the selected interface.
- **VLAN ID:** Specify an ID for this VLAN configuration.
- ⚫ **VLAN Priority:** Specify the priority for VLAN configuration.
- **Save:** To save the configured settings.

### **2.8.6.2 Network Bond Configuration**

This page provides various options for users to configure the Network Bond Configuration settings.

To view the Network IP Settings page, click the **Settings** -> **Network Settings -**> **Network Bond Configuration** tab from the menu bar.

**Figure 58. Snapshot of Network Bond Configuration Page**

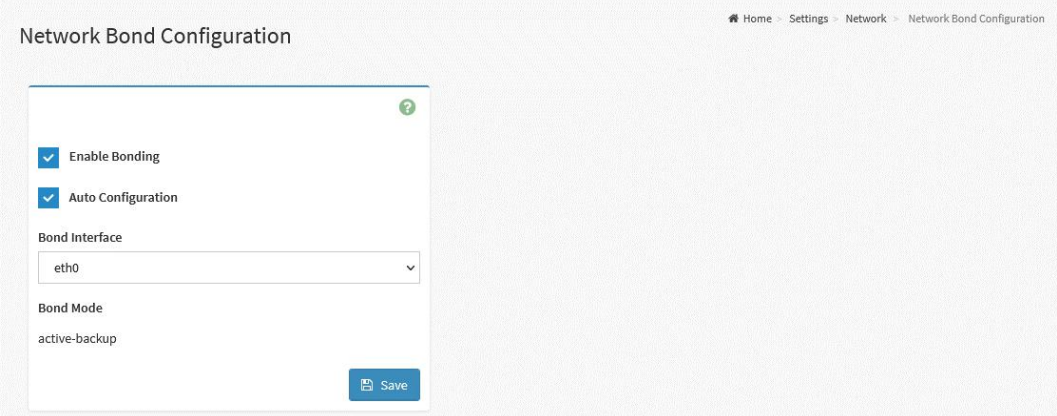

The fields on the Network Bond Configuration page include

- ⚫ **Enable Bonding:** Click this option to enable bonding for the network interfaces.
- ⚫ **Auto Configuration:** Click this option to configure the interfaces automatically.
- ⚫ **Bond Mode:** This field displays the Network bonding mode in effect.
- Save: To save the configured settings.

### **2.8.6.3 Network Link Configuration**

This page provides various options for users to configure the Network Link Configuration settings.

To view the Network IP Settings page, click the **Settings** -> **Network Settings -**> **Network Link Configuration** tab from the menu bar.

#### **Figure 59. Snapshot of Network Link Configuration Page**

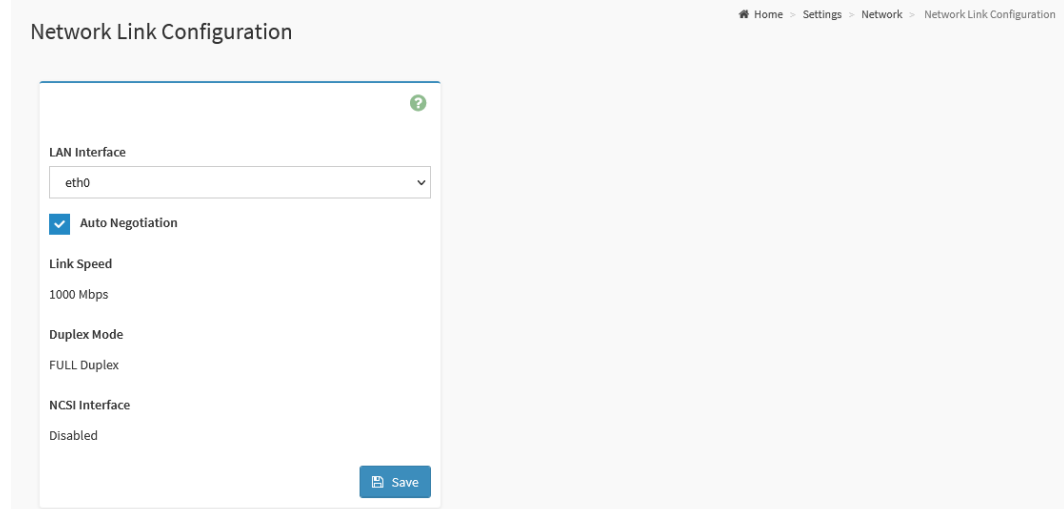

The fields on the Network Link Configuration page include

- ⚫ **LAN Interface:** To select the network interface for which Link Speed and Duplex Mode are to be configured.
- ⚫ **Auto Negotiation:** Click this option to enabled Auto Negotiation feature for selected network interface.
- ⚫ **Link Speed:** To select the operated Link Speed from the drop menu.
- **Duplex Mode:** To select the operated Duplex Mode.
- ⚫ **NCSI Interface:** Indicates current NCSI interface status for selected network interface.
- Save: To save the configured settings.

### **2.8.6.4 DNS Configuration**

The Domain Name System (DNS) is a distributed hierarchical naming system for computers, services, or any resource connected to the Internet or a private network.

This page provides various options for users to configure the DNS Configuration settings.

To view the Network IP Settings page, click the **Settings** -> **Network Settings -**> **DNS Configuration** tab from the menu bar.

#### **Figure 60. Snapshot of DNS Configuration Page**

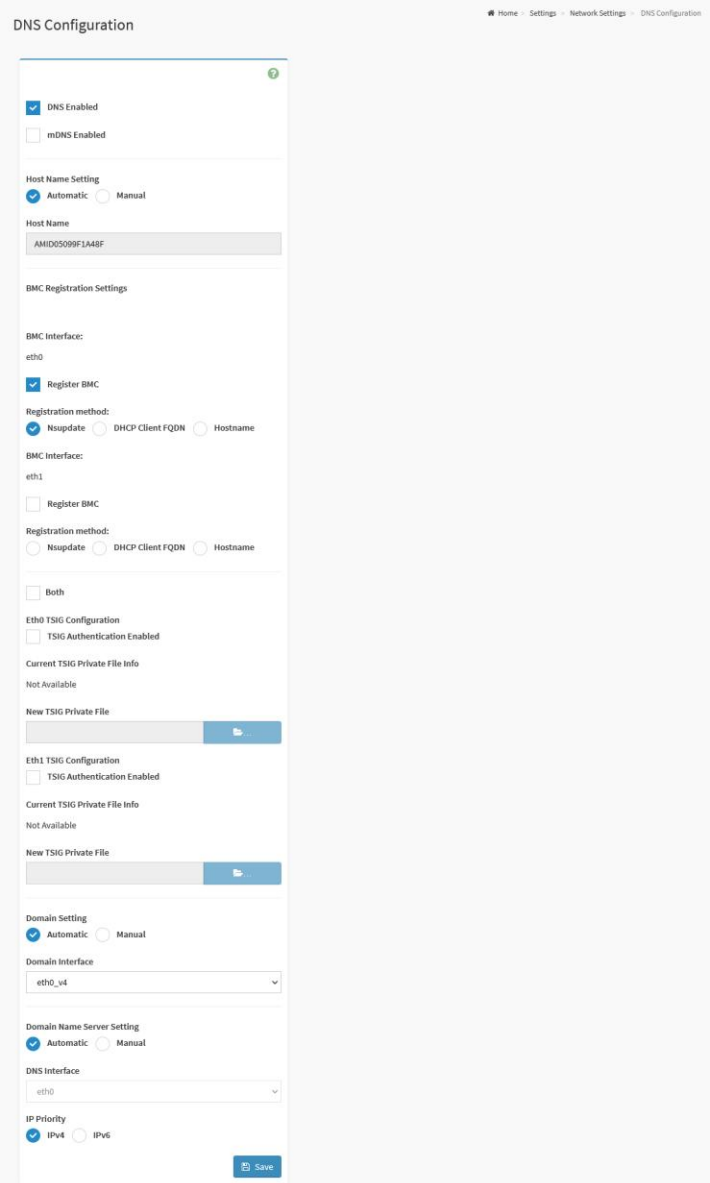

The fields on the DNS Configuration page include

- **DNS Enabled:** Click this option to enable all DNS services.
- ⚫ **mDNS Enabled:** Click this option to enable Multicast DNS services.
- ⚫ **Host Name Setting:** Select either Automatic or Manual settings.
	- **Automatic**
	- ◼ **Manual**
- Host Name: Indicates Host Name of device. If Host Name Settings is Manual, specify the host name of device.

BMC Registration Settings:

**BMC Interface:** Options to register the BMC through the Interface (Eth0 and Eth1).

Eth0 and Eth1:

- Register BMC: To register BMC through registration method.
- **Registration method:** Options to register the BMC through the below registration methods.
	- **Nsupdate:** Register with the DNS server using the nsupdate application.
	- **DHCP Client FQDN:** Register with the DNS server using DHCP option 81.
	- **Hostname:** Register with the DNS server using DHCP option 12.

Eth0 and Eth1 TSIG Configuration:

- **Both:** Click this option to modify TSIG authentication for both interfaces.
- ⚫ **TSIG Authentication Enabled:** Click this option to enable TSIG authentication while registering DNS via nsupdate. Separate TSIG files can be uploaded for each LAN interface.
- ⚫ **Current TSIG Private File Info:** The information of Current TSIG private file along with its up-loaded date/time will be displayed.
- ⚫ **New TSIG Private File:** Browse and navigate to the TSIG private file.
- **Domain Setting:** Select whether the domain interface will be configured manually or automatically.
	- ◼ **Automatic:** If **Automatic** is selected, the Domain Name cannot be configured as it will be done automatically. The field will be disabled.
	- **Manual:** If **Manual** is selected, specify the domain name of the

device.

- ⚫ **Domain Interface:** Indicates the domain name of the device.
- ⚫ **DNS Interface:** Specify the interface to be used.
- ⚫ **IP Priority:**
	- **IPv4:** If IPv4 is selected, it will have 2 IPv4 DNS servers and 1 IPv6 DNS server.
	- **IPv6:** If IPv6 is selected, it will have 2 IPv6 DNS servers and 1 IPv4 DNS server.
- ⚫ **DNS Server 1, 2, and 3:** Specify the DNS server address to be configured for the BMC.

*Note:* IPv4 and IPv6 address format are supported.

⚫ **Save:** To save the configured settings.

### **2.8.6.5 Sideband Interface (NC-SI)**

This page provides various options for users to configure the Sideband Interface (NC-SI) settings.

To view the Network IP Settings page, click the **Settings** -> **Network Settings** -> **Sideband Interface (NC-SI)** tab from the menu bar.

#### **Figure 61. Snapshot of Sideband Interface (NC-SI) Page**

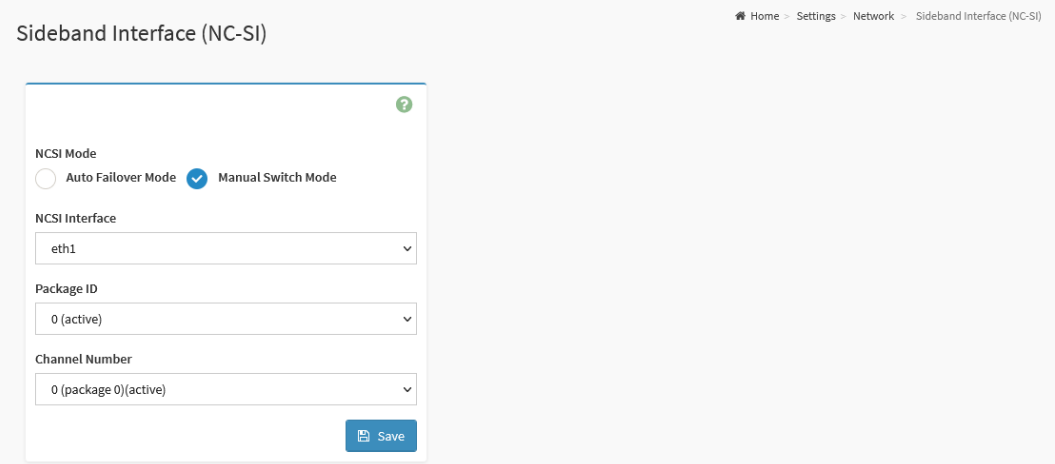

The fields on the Sideband Interface (NC-SI) page include

- ⚫ **NCSI Mode:** To select the supported NCSI Mode for the selected network interface.
	- ◼ **Auto Failover Mode**
	- **Manual Switch Mode**
- ⚫ **NCSI Interface:** To select the network interface which to be configured.
- Package ID: To select the Package ID for the selected network interface.
- ⚫ **Channel Number:** To select the Channel Number for the selected network interface.
- Save: To save the configured settings.

# **2.8.7 PAM Order Settings**

Pluggable authentication module (PAM) is a mechanism to integrate multiple low-level authentication schemes into a high-level application programming interface (API).

PAM Order Settings page provides the options for users to configure the PAM ordering for user authentication in to the BMC.

To view the PAM Order Settings page, click the **Settings** -> **PAM Order Settings** tab from the menu bar.

#### **Figure 62. Snapshot of PAM Order Settings Page**

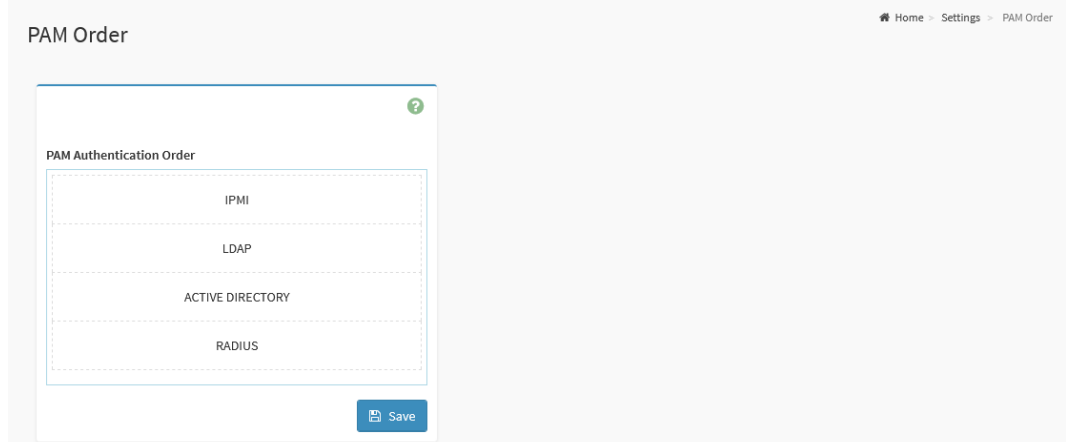

The fields on the PAM Order Settings page include

- ⚫ **PAM Module:** lists the available PAM modules supported in the BMC. Select the required PAM module and click and drag the required PAM module. It can be moved UP or DOWN to change its arrangement order.
- Save: To save the configured settings.

# **2.8.8 Platform Event Filters**

Platform Event Filter (PEF) provides a mechanism for configuring the BMC to take selected actions on event messages that it receives or has internally generated. These actions include operations such as system power-off, system reset, as well as triggering the generation of an alert.

Platform Event Filters page provides various functional feature tabs for users to configure the PEF feature, including

- ⚫ **Event Filters**
- ⚫ **Alert Policies**
- ⚫ **LAN Destinations**

To view the Platform Event Filters page, click the **Settings** -> **Platform Event Filters** tab from the menu bar.

#### **Figure 63. Snapshot of Platform Event Filters Page**

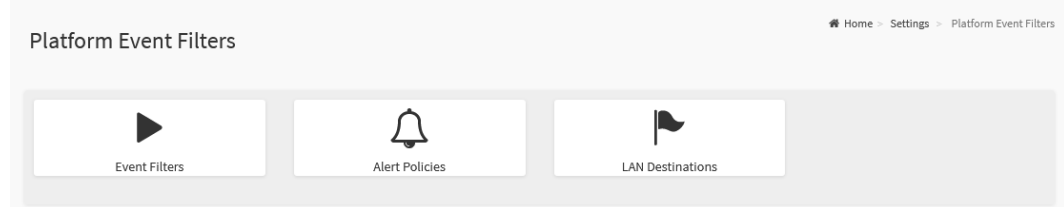

The details about each feature are listed in the following.

### **2.8.8.1 Event Filters**

A PEF implementation is recommended to provide at least 40 entries in the event filter table. A subset of these entries should be pre-configured for common system failure events, such as over-temperature, power system failure, fan failure events,

To view the Event Filters page, click the **Settings** -> **Platform Event Filters** -> **Event Filters** tab from the menu bar.

#### **Figure 64. Snapshot of Platform Event Filters Slot List Page**

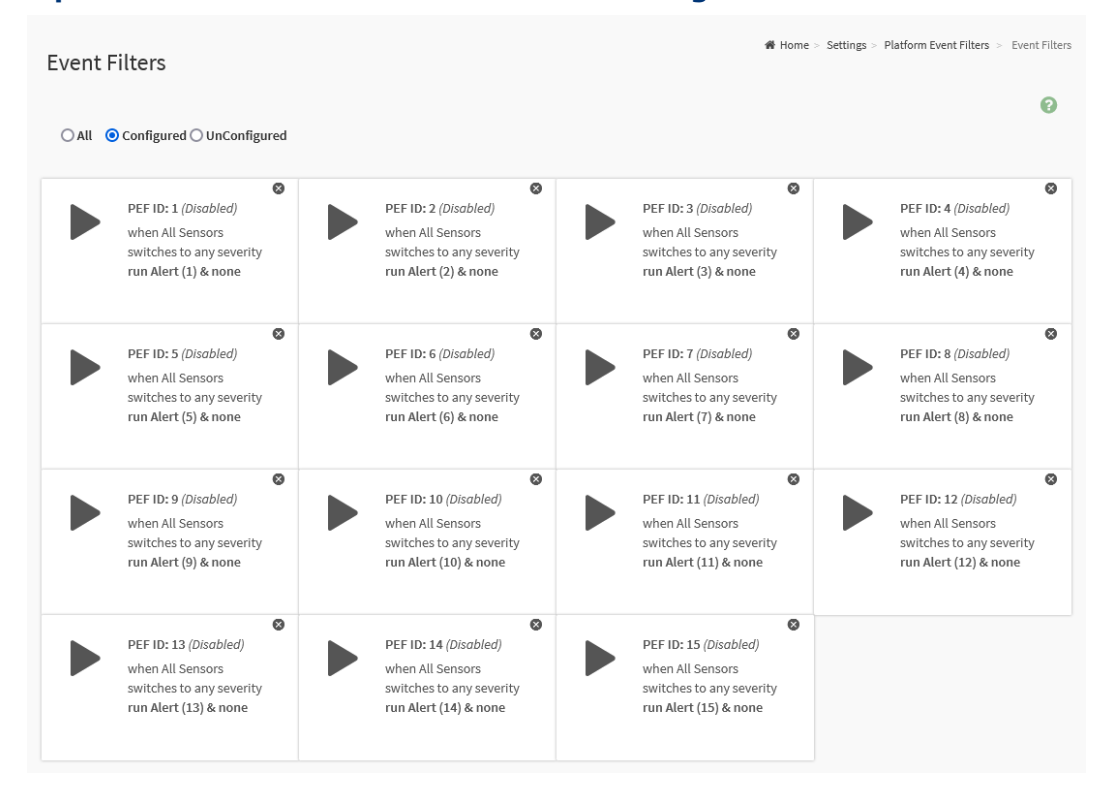

The fields on the Event Filters page include

- All: Click this option to lists all slots.
- ⚫ **Configured:** Click this option to lists all configured slots.
- **Unconfigured:** Click this option to lists all unconfigured slots.

Click on the **Event Filters Slot** icon  $(\triangleright)$  then navigate to the Event Filter Configuration page.

Click on the **Delete** icon ( $\infty$ ) on the top right corner of Event Filters Slot to directly to delete a slot from the list.

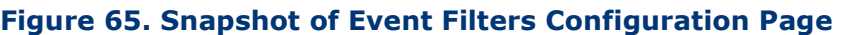

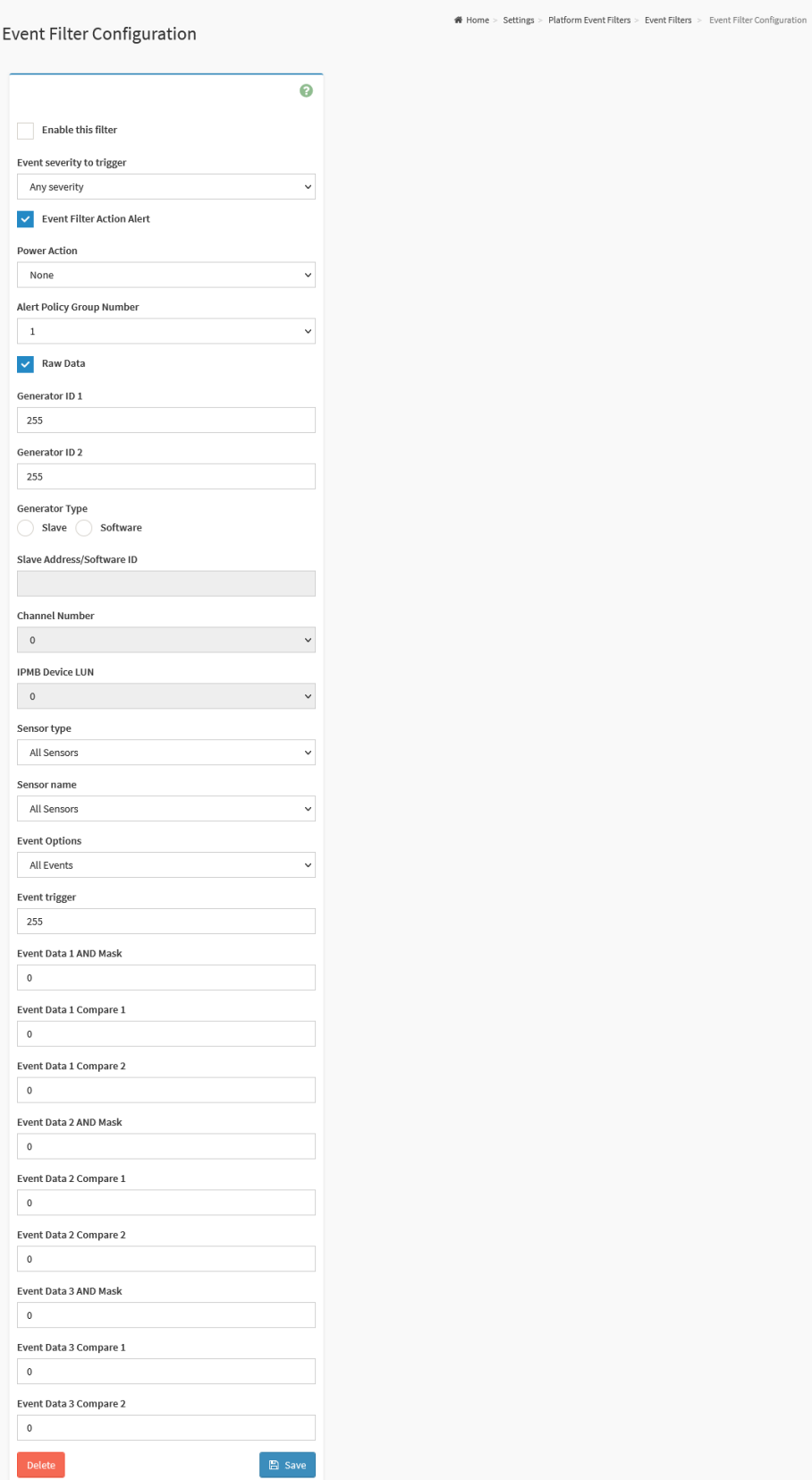

The fields on the Event Filters Configuration page include

- **Enable this filter:** Click this option to enable the PEF settings.
- ⚫ **Event severity to trigger:** Select any one of the Event Severity from the drop-down list.
- **Event Filter Action Alert:** Click this option to enable PEF Alert action.
- ⚫ **Power Action:** Select any one of the **Power Action** either Power down, Power reset or Power cycle from the drop-down list.
- ⚫ **Alert Policy Group Number:** Select any one of the configured Alert Policy Group Number from the drop-down list. *Note:* Alert Policy has to be configured under **Settings** -> **Platform Event Filters** -> **Alert Policies**.
- ⚫ **Raw Data:** Click this option to enter the Generator ID with raw data.
- **Generator ID 1:** Specify the raw generator ID1 data value.
- **Generator ID 2:** Specify the raw generator ID2 data value.
- ⚫ **Generator Type:**
	- **Slave:** Select **Slave** if event was generated from IPMB.
	- **Software: Select Software** if event was generated from system software.
- ⚫ **Slave Address/Software ID:** Specify corresponding I2C Slave Address or System Software ID.
- ⚫ **Channel Number:** Select the particular channel number through which the event message is received over. Choose '0' if the event message is received via the system interface, primary IPMB, or internally generated by the BMC.
- ⚫ **IPMB Device LUN:** Select the corresponding IPMB Device LUN if event is generated by IPMB.
- ⚫ **Sensor Type:** Select the type of sensor that will trigger the event filter action.
- **Sensor Name:** Select the particular sensor from the sensor list.
- ⚫ **Event Options:** Select event option to be either All events or Sensor specific events.
- ⚫ **Event Trigger:** This field is used to give Event/Reading type value. Value ranges from 0 to 255.
- ⚫ **Event Data 1 AND Mask:** This field is used to indicate wildcarded or compared bits. Value ranges from 0 to 255.
- ⚫ **Event Data 1 Compare 1:** This field is used to indicate whether each bit position's comparison is an exact comparison or not.
- ⚫ **Event Data 1 Compare 2:** This field is used to indicate whether each bit position's comparison is an exact comparison or not. Value ranges from 0 to 255.
- ⚫ **Event Data 2 AND Mask** and **Event Data 3 AND Mask:** These fields are similar to Event Data 1 AND Mask.
- ⚫ **Event Data 2 Compare 1** and **Event Data 3 Compare 1:** These fields are similar to Event Data 1 Compare 1.
- ⚫ **Event Data 2 Compare 2** and **Event Data 3 Compare 2:** These fields are similar to Event Data 1 Compare 2.
- ⚫ **Delete:** To delete the existing filter.
- Save: To save the configured settings.

## **2.8.8.2 Alert Policies**

This page provides the feature for users to configure the Alert Policy for PEF configuration.

To view the Alter Policies page, click the **Settings** -> **Platform Event Filters** -> **Alter Policies** tab from the menu bar.

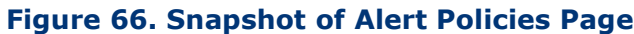

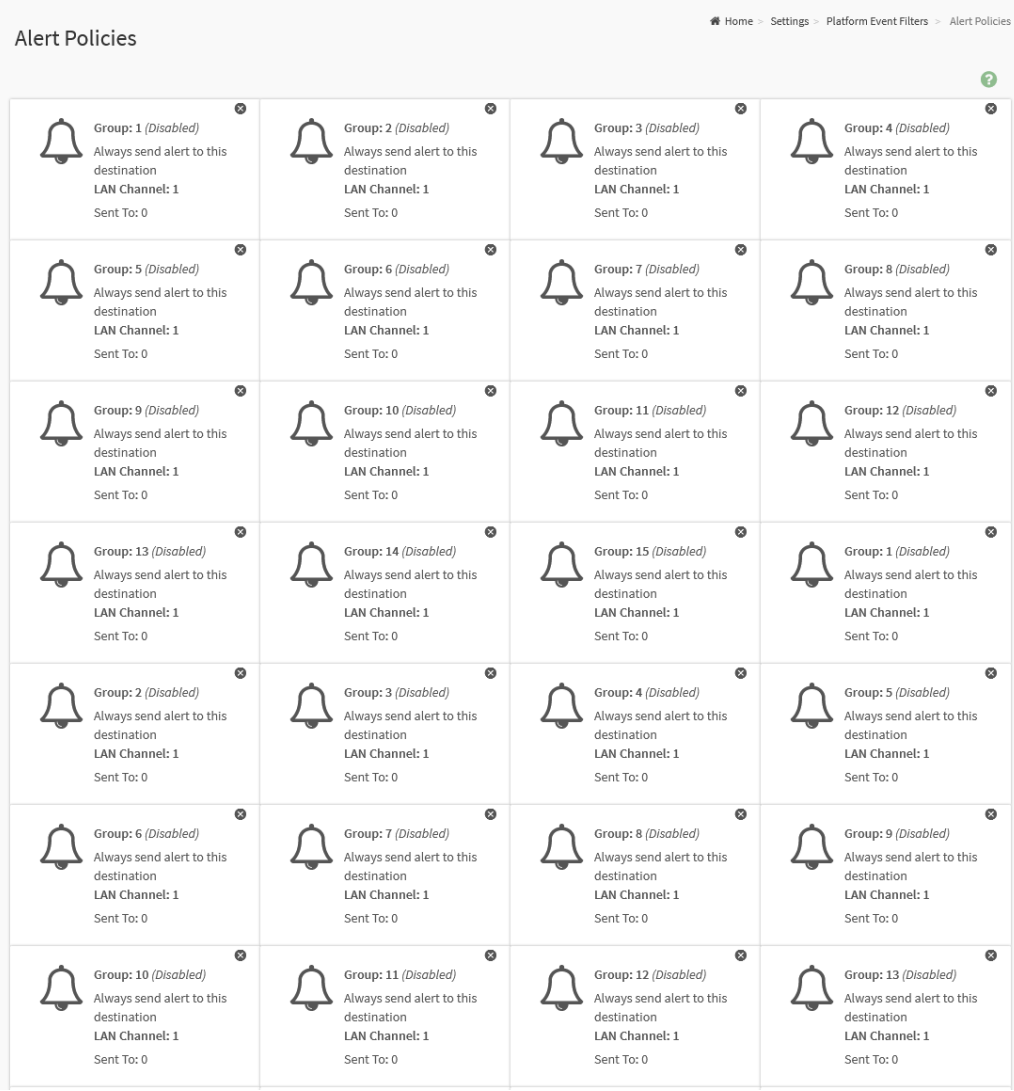

Click on the **Alert Policy Slot** icon  $(\widehat{\mathcal{L}})$  then navigate to the Alert Policies Configuration page.

Click on the **Delete** icon (<sup>8</sup>) on the top right corner of Alert Policy Slot to directly to delete a slot from the list.

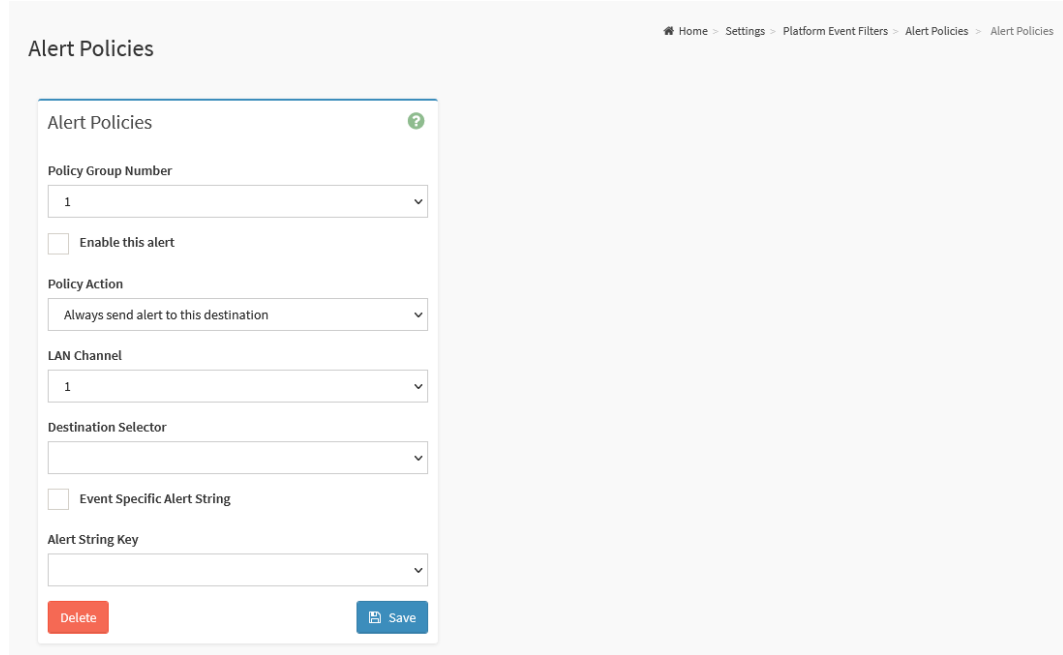

### **Figure 67. Snapshot of Alert Policies Configuration Page**

The fields on the Alert Policies Configuration page include

- ⚫ **Policy Group Number:** Indicates the policy group number of the configuration.
- **Enable this alert:** Click this option to enable this alert policy.
- ⚫ **Policy Action:** Select any one of the Policy Action set from the list.
- ⚫ **LAN Channel:** Select a particular channel from the available channel list.
- ⚫ **Destination Selector:** Select a particular destination from the configured destination list.

*Note:* LAN Destination has to be configured under **Settings** ->**Platform Event Filters** -> **LAN Destinations**.

- ⚫ **Event Specific Alert String:** Specify an event-specific Alert String.
- ⚫ **Alert String Key:** Specify which string is to be sent for this Alert Policy entry.
- **Delete:** To delete the configured Alter Policy.
- Save: To save the configured settings.

### **2.8.8.3 LAN Destinations**

This page provides the feature for users to configure the LAN Destinations for PEF configuration.

To view the LAN Destinations page, click the **Settings** -> **Platform Event Filters** -> **LAN Destinations** tab from the menu bar.

#### $\clubsuit$  Home > Settings > Platform Event Filters > LAN Destinations **LAN Destinations**  $\bullet$ Select the LAN Channel 1 LAN Channel: 1 LAN Channel: 1 LAN Channel: 1 LAN Channel: 1 LAN Destination: 4 LAN Destination: 1 LAN Destination: 2 LAN Destination: 3 SNMP Trap SNMP Trap SNMP Trap SNMP Trap Sent To: Sent To: Sent To: Sent To:  $\mathord{\sim}$  $\mathord{\sim}$  $\asymp$  $\boldsymbol{\times}$ LAN Channel: 1 LAN Channel: 1 LAN Channel: 1 LAN Channel: 1 LAN Destination: 5 LAN Destination: 6 LAN Destination: 7 LAN Destination: 8 SNMP Trap SNMP Trap SNMP Trap SNMP Trap Sent To: Sent To: Sent To: Sent To:  $\overline{\times}$  $\mathbb{R}$  $\mathord{\sim}$  $\times$ LAN Channel: 1 LAN Channel: 1 LAN Channel: 1 LAN Channel: 1 LAN Destination: 9 LAN Destination: 10 LAN Destination: 11 LAN Destination: 12 SNMP Trap SNMP Trap SNMP Trap SNMP Trap Sent To: Sent To: Sent To: Sent To:  $\mathord{\times}$  $\mathord{\times}$  $\Join$  $\Join$ LAN Channel: 1 LAN Channel: 1 LAN Channel: 1 LAN Destination: 13 LAN Destination: 14 LAN Destination: 15 SNMP Trap SNMP Trap SNMP Trap Sent To: Sent To: Sent To:  $\asymp$  $\asymp$  $\mathord{\sim}$

#### **Figure 68. Snapshot of LAN Destinations Page**

The fields on the LAN Destinations page include

**• Select the LAN Channel:** To select the LAN Channel number.

Click on the LAN Destination Slot icon (<sup>1</sup>) then navigate to the LAN Destination Configuration page.

Click on the **Mail** icon ( $\geq$ ) on the bottom right corner of LAN Destination Slot to send a test alert mail.

### **Figure 69. Snapshot of LAN Destinations Configuration Page**

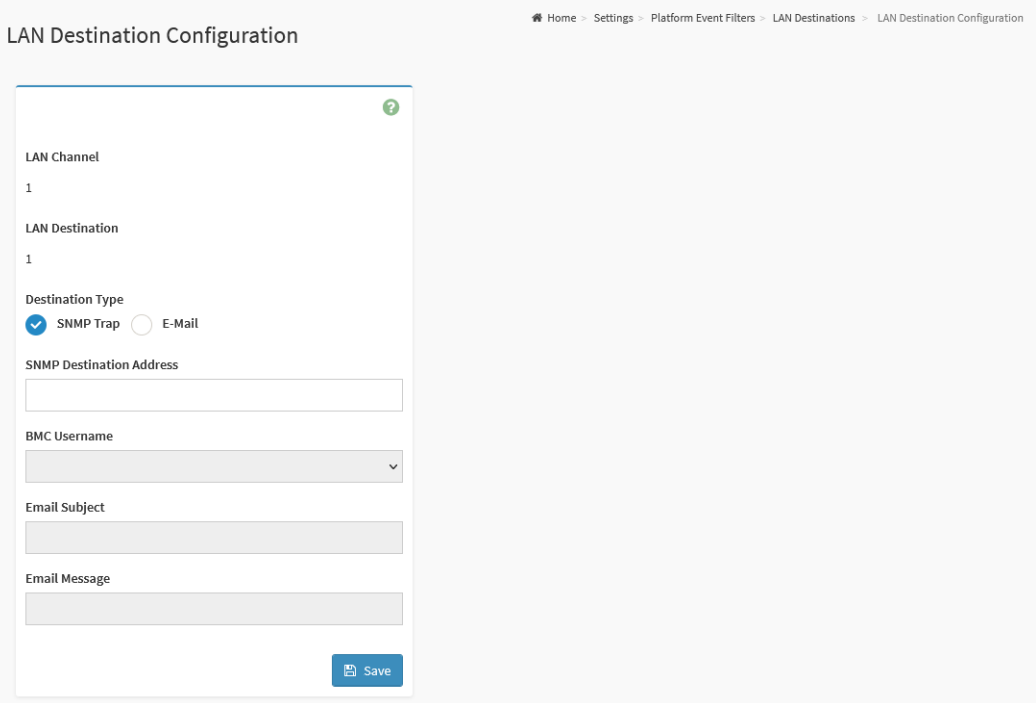

The fields on the LAN Destinations Configuration page include

- **LAN Channel:** Indicates the LAN Channel Number of the selected slot
- ⚫ **LAN Destination:** Indicates the Destination number of the selected slot
- ⚫ **Destination Type:** Destination type can be either an SNMP Trap or an Email alert.
	- **SNMP Trap:** If SNMP Trap is selected, then give the IP address of the system that will receive the alert.
	- **E-Mail:** If **E-Mail** is selected, then choose the user to whom the email alert has to be sent.
- ⚫ **SNMP Destination Address:** Specify the IP address of the system that will receive the alert. IPv4 and IPv6 IP address format are supported.
- **BMC Username:** Select the user to whom the email alert has to be sent.
- ⚫ **Email Subject** and **Email Message:** An email will be sent to the configured email address of the user in case of any severity events with a subject specified in subject field and will contain the message field's content as the email body.

*NOTE:* These fields are not applicable for 'AMI-Format' email users.

**Save:** To save the configured settings.

# **2.8.9 Services**

This page provides the information about services running in the BMC. Only administrator can modify the service.

To view the Services page, click the **Settings** -> **Services** tab from the menu bar.

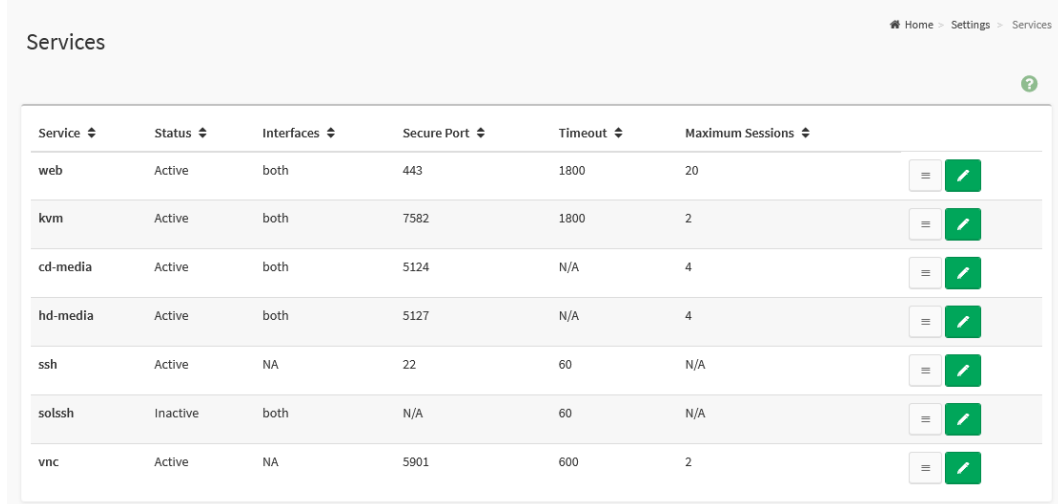

#### **Figure 70. Snapshot of Services Page**

The fields on the Services page include

- **Service:** Indicates the service name of selected slot.
- ⚫ **Status:** Indicates the current status of the service, either active or inactive state.
- ⚫ **Interfaces:** Indicates the interface in which service is running.
- ⚫ **Secure Port:** Indicates the secure port number for the service.
- **Timeout:** Indicates the session timeout value of the service.
- ⚫ **Maximum Session:** Indicates the maximum number of allowed sessions for the service.

Click on the **Edit** icon (**4)** then navigate to Service Configuration page to modify the services configuration.

Click on the **View** icon  $(\square)$  then navigate to Service Sessions page to view or terminate the connected session for this service.
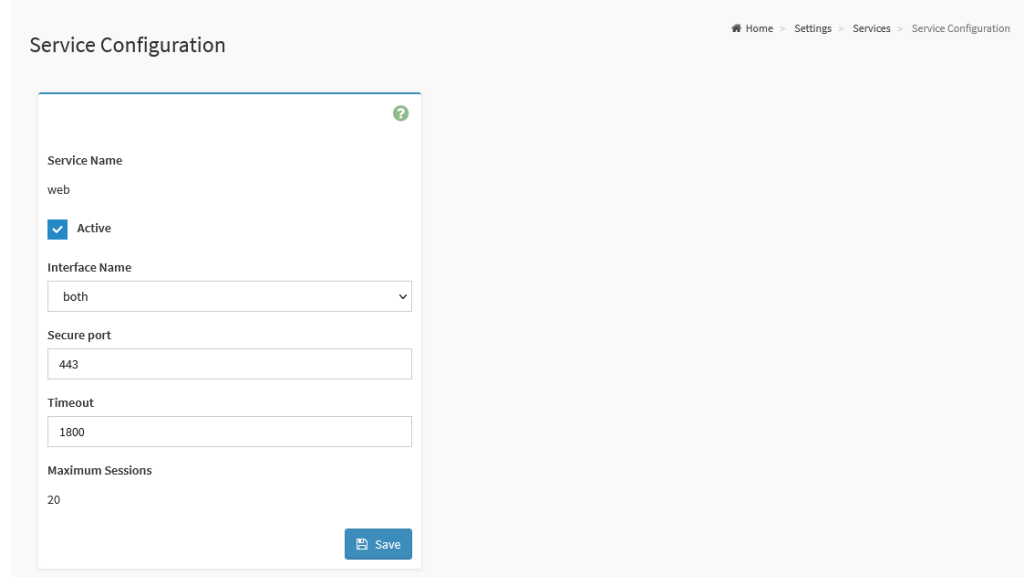

#### **Figure 71. Snapshot of Services Configuration Page**

The fields on the Services Configuration page include

- ⚫ **Service Name:** Indicates the name of selected service.
- ⚫ **Active:** Indicates the current status of the service, either active or inactive. Click this option to activate the service.
- ⚫ **Interface Name:** Indicates the interface on which the service is running
- ⚫ **Secure port:** Used to configure secure port numbers for the services.
- ⚫ **Timeout:** Specify the timeout value.
- ⚫ **Maximum Sessions:** Indicates the maximum number of allowed sessions for the service.
- **Save:** To save the configured settings.

#### **Figure 72. Snapshot of Services Sessions Page**

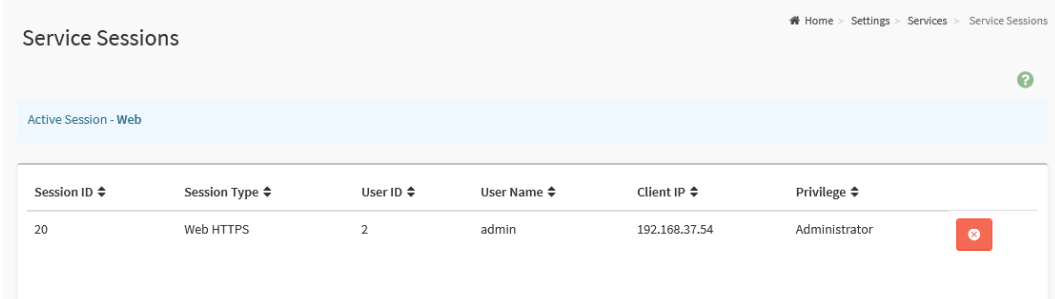

The fields on the Services Sessions page include

- ⚫ **Session ID:** Indicates the ID number of this session.
- ⚫ **Session Type:** Indicates the type of the active sessions.
- ⚫ **User ID:** Indicates the ID number of the user.
- ⚫ **User Name:** Indicates the name of the user.
- ⚫ **Client IP:** Indicates the IP addresses that are already configured for the active sessions.
- ⚫ **Privilege:** Indicates the access privilege of the user.

Click on the **Terminate** icon (**0**) to terminate the particular session of the service.

# **2.8.10 SMTP Settings**

Simple Mail Transfer Protocol (SMTP) is an internet standard communication protocol for electronic mail transmission.

This page provides various options for users to configure the SMTP settings of the device.

To view the SMTP Settings page, click the **Settings** -> **SMTP Settings** tab from the menu bar.

#### **Figure 73. Snapshot of SMTP Settings Page**

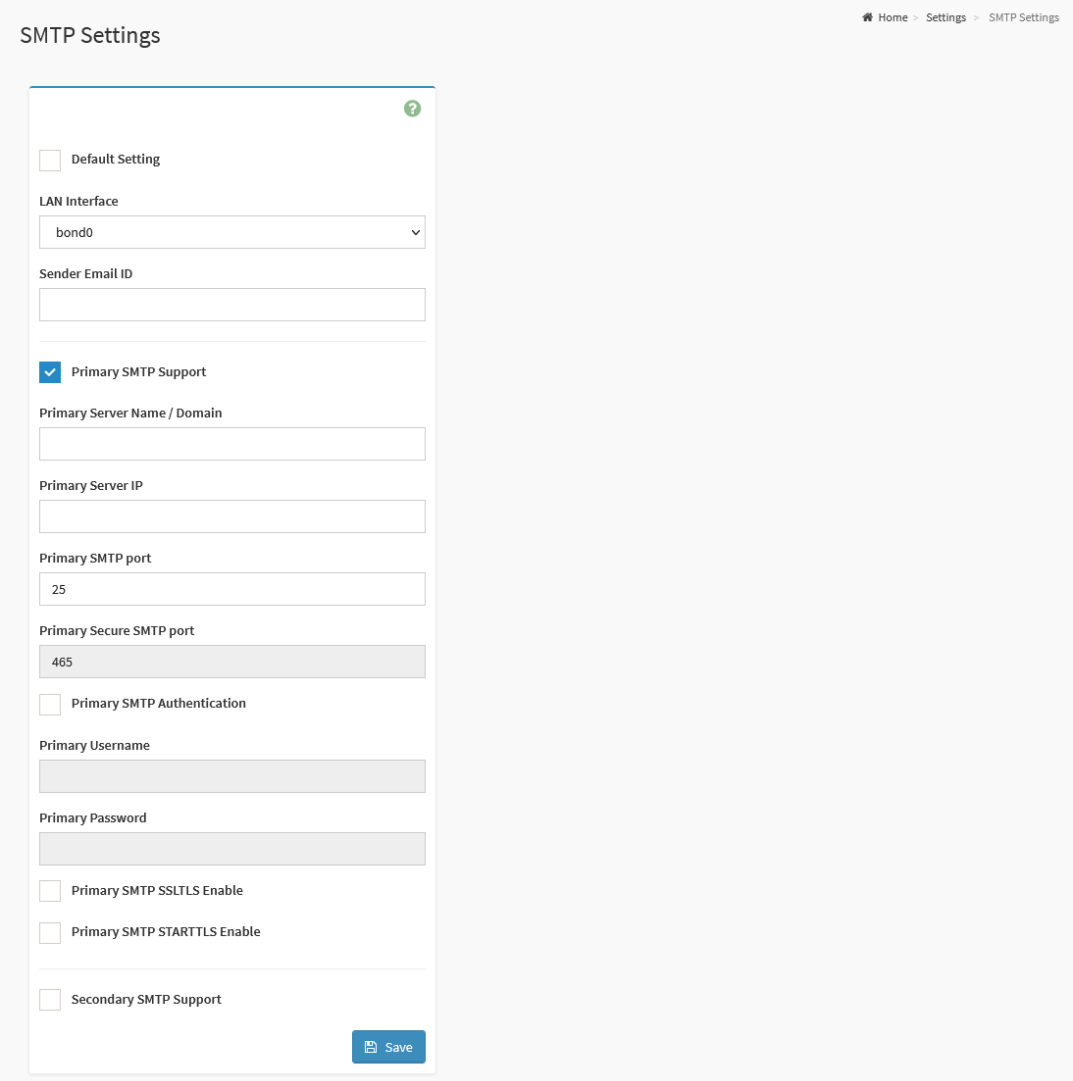

The fields on the SMTP Settings page include

- ⚫ **Default Setting:** Click this option to enable all parameters use default values.
- **LAN Interface:** Indicates the list of LAN channels available.
- **Sender Email ID:** To specify a valid 'Sender Email ID' on the SMTP Server.

Primary and Secondary SMTP Support:

- ⚫ **SMTP Support:** Click this option to enable SMTP support for the BMC.
- ⚫ **Server Name / Domain:** To specify the 'Machine Name' of the SMTP Server.
- **Server IP:** To specify the 'IP address' of the SMTP Server.
- **SMTP port:** To specify the SMTP Port.
- **Secure SMTP port:** To specify the SMTP Secure Port.
- ⚫ **SMTP Authentication:** Click this option 'Enable' to enable SMTP Authentication.
- **Username:** To specify the username required to access SMTP Accounts.
- Password: To specify the password for the SMTP User Account.
- ⚫ **SMTP SSLTLS Enable:** Click this option t enable the SMTP SSLTLS protocol.
- ⚫ **SMTP STARTTLS Enable:** Click this option to enable the SMTP STARTTLS protocol.
	- Upload SMTP CA Certificate File: Use Browse button to navigate to upload CACERT. CACERT key file should be of pem type.
	- Upload SMTP Certificate File: Use Browse button to navigate to upload CERT. CERT key file should be of pem type.
	- Upload SMTP Private Key: Use Browse button to navigate to upload SMTP KEY. SMTP key file should be of pem type.

# **2.8.11 SSL Settings**

The Secure Socket Layer (SSL) protocol is a networking protocol designed for securing connections between web clients and web servers over an insecure network. The protocol uses a third party, a Certificate Authority (CA), to identify one end or both end of the transactions.

SSL Settings page provides various functional feature tabs for users to monitor or configure the SSL settings value, including

- ⚫ **View SSL Certificate**
- ⚫ **Generate SSL Certificate**
- ⚫ **Upload SSL Certificate**

To view the SSL Settings page, click the **Settings** -> **SSL Settings** tab from the menu bar.

#### **Figure 74. Snapshot of SSL Settings Page**

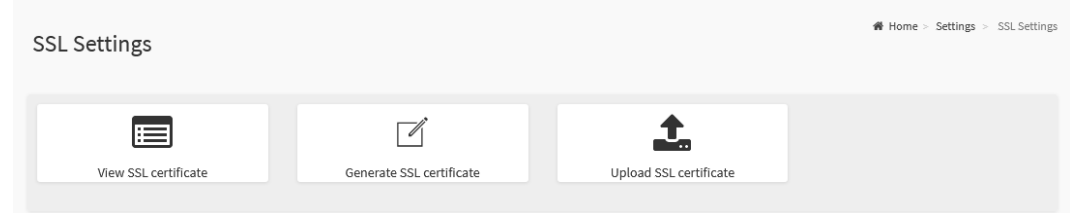

## **2.8.11.1 View SSL Certificate**

This page provides the information of current certificate information.

To view the View SSL Certificate page, click the **Settings** -> **SSL Settings** -> **View SSL Certificate** tab from the menu bar.

**Figure 75. Snapshot of View SSL Certificate Page**

| View SSL Certificate                               |           |
|----------------------------------------------------|-----------|
|                                                    |           |
| Current Certificate Information                    | $\bullet$ |
| <b>Certificate Version</b>                         |           |
| $\,$ 3                                             |           |
| Serial Number                                      |           |
| 5AEC349333B828C26B1A675362E5119C91A2B840           |           |
| Signature Algorithm                                |           |
| sha256WithRSAEncryption                            |           |
| Public Key<br>$(2048 \text{ bit})$                 |           |
|                                                    |           |
| <b>Issuer Common Name (CN)</b>                     |           |
| megarac.com                                        |           |
| <b>Issuer Organization (O)</b>                     |           |
| American Megatrends International LLC (AMI)        |           |
| <b>Issuer Organization Unit (OU)</b>               |           |
| Service Processors                                 |           |
| Issuer City or Locality (L)<br>Norcross            |           |
| <b>Issuer State or Province (ST)</b>               |           |
| Georgia                                            |           |
| Issuer Country (C)                                 |           |
| US                                                 |           |
| <b>Issuer Email Address</b>                        |           |
| support@ami.com                                    |           |
|                                                    |           |
| Valid From<br>Mar 25 09:55:58 2022 GMT             |           |
|                                                    |           |
| Valid Till<br>Mar 22 09:55:58 2032 GMT             |           |
|                                                    |           |
| <b>Issued to Common Name (CN)</b>                  |           |
| megarac.com                                        |           |
| Issued to Organization (O)                         |           |
| American Megatrends International LLC (AMI)        |           |
| Issued to Organization Unit (OU)                   |           |
| Service Processors                                 |           |
| Issued to City or Locality (L)<br>Norcross         |           |
|                                                    |           |
| <b>Issued to State or Province (ST)</b><br>Georgia |           |
| Issued to Country (C)                              |           |
| US                                                 |           |
| <b>Issued to Email Address</b>                     |           |
| support@ami.com                                    |           |
|                                                    |           |

The fields on the View SSL Certificate page include

Basic Information:

- ⚫ **Certificate Version**
- ⚫ **Serial Number**
- ⚫ **Signature Algorithm**
- ⚫ **Public Key**

Issued From:

- ⚫ **Issuer Common Name (CN)**
- ⚫ **Issuer Organization (O)**
- ⚫ **Issuer Organization Unit (OU)**
- ⚫ **Issuer City or Locality (L)**
- ⚫ **Issuer State or Province (ST)**
- ⚫ **Issuer Country (C)**
- ⚫ **Issuer Email Address**

Validity Information:

- ⚫ **Valid From**
- ⚫ **Valid Till**

Issued To:

- ⚫ **Issued to Common Name (CN)**
- ⚫ **Issued to Organization (O)**
- ⚫ **Issued to Organization Unit (OU)**
- ⚫ **Issued to City or Locality (L)**
- ⚫ **Issued to State or Province (ST)**
- ⚫ **Issued to Country (C)**
- ⚫ **Issued to Email Address**

## **2.8.11.2 Generate SSL Certificate**

This page provides the various options for users to generate SSL certificate through the BMC Web service.

To view the Generate SSL Certificate page, click the **Settings** -> **SSL Settings -> Generate SSL Certificate** tab from the menu bar.

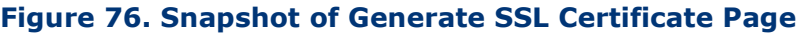

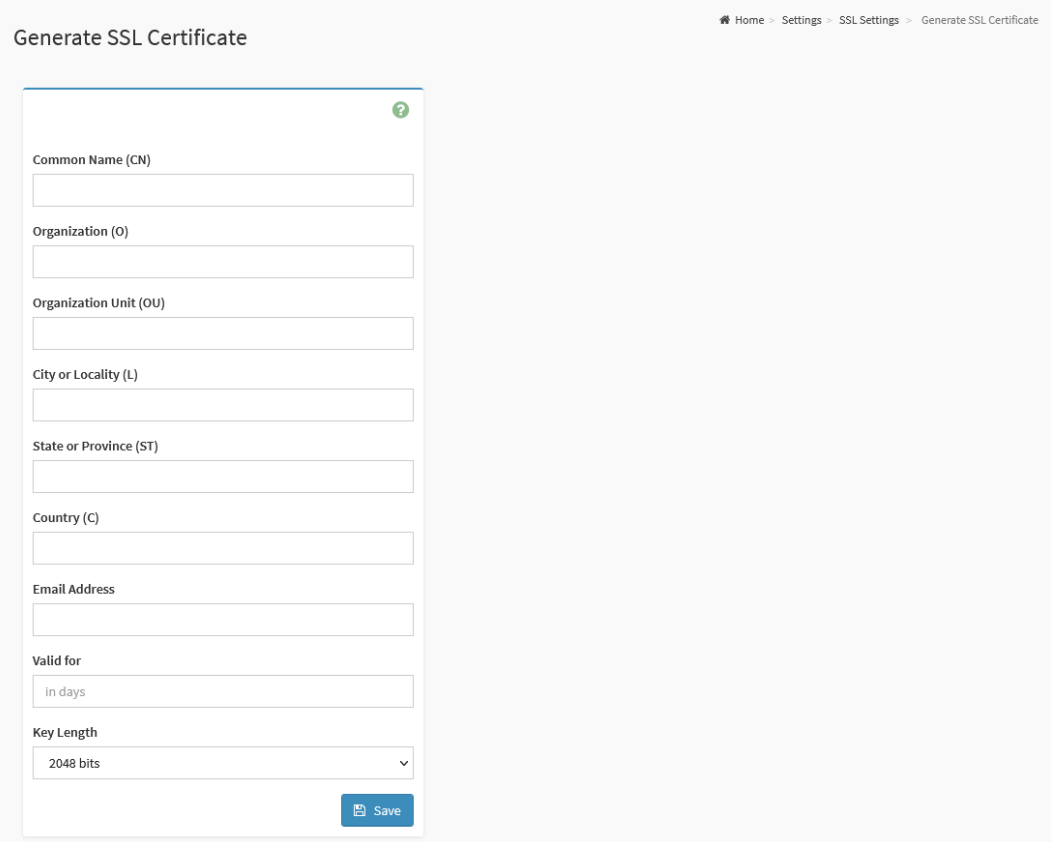

The fields on the Generate SSL Certificate page include

- **Common Name (CN):** To specify the common name for which the certificate is to be generated.
- **Organization (O):** To specify the name of the organization for which certificate is to be generated.
- **Organization Unit (OU):** To specify the Section or Unit of the organization for which certificate is to be generated.
- **City or Locality (L):** To specify the City or Locality.
- **State or Province (ST):** To specify the State or Province.
- ⚫ **Country (C):** To specify the Country code.
- ⚫ **Email Address:** To specify the Email Address of the organization.
- ⚫ **Valid for:** Requested validity days for the certificate.
- ⚫ **Key Length:** Select the key length bit value of the certificate.
- **Save:** To save the configured settings.

## **2.8.11.3 Upload SSL Certificate**

This page provides the various options for users to upload the new SSL Certificate file into the BMC to replace the old one.

To view the Upload SSL Certificate page, click the **Settings** -> **SSL Settings** -> **Upload SSL Certificate** tab from the menu bar.

**Figure 77. Snapshot of Upload SSL Certificate Page**

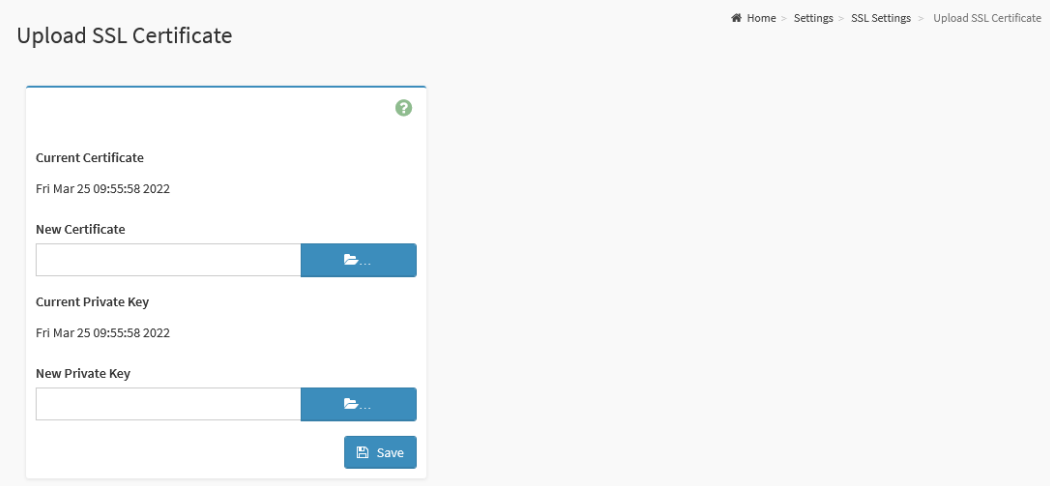

The fields on the Upload SSL Certificate page include

- ⚫ **Current Certificate:** The information of the Current Certificate and date/time of its upload will be displayed (read-only).
- ⚫ **New Certificate:** Browse and navigate to the new certificate file. Certificate file should be of pem type.
- ⚫ **Current Private Key:** Information for the current private key and date/time when it was uploaded will be displayed (read-only).
- ⚫ **New Private Key:** Browse and navigate to the private key file. Private Key file should be of pem type.
- **Save:** To save the configured settings.

# **2.8.12 System Firewall**

System Firewall page provides various functional feature tabs for users to configure the firewall settings, including

- ⚫ **General Firewall Settings**
- ⚫ **IP Firewall Rules**
- ⚫ **Port Firewall Rules**

To view the System Firewall page, click the **Settings** -> **System Firewall** tab from the menu bar.

#### **Figure 78. Snapshot of System Firewall Page**

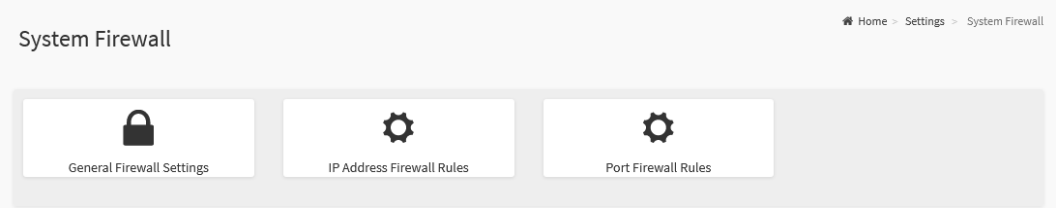

# **2.8.12.1 General Firewall Settings**

This page provides various functional feature tabs for users to configure the General Firewall Settings and monitor the configured settings, including

- ⚫ **Existing Firewall Settings**
- ⚫ **Add Firewall Settings**

To view the General Firewall Settings page, click the **Settings** -> **System Firewall** -> **General Firewall Settings** tab from the menu bar.

#### **Figure 79. Snapshot of General Firewall Settings Page**

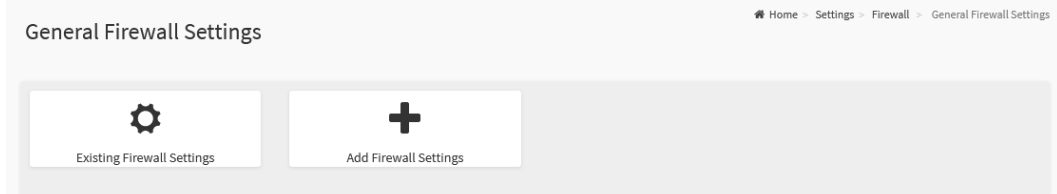

## **2.8.12.1.1 Existing Firewall Settings**

This page lists all configured General Firewall Settings instance. A blank page will be opened if users did not add any General Firewall Settings instance from **Add Firewall Settings**.

To view the Existing Firewall Settings page, click the **Settings** -> **System Firewall** -> **General Firewall Settings -> Existing Firewall Settings** tab from the menu bar.

#### **Figure 80. Snapshot of Existing Firewall Settings Page of General Firewall Settings**

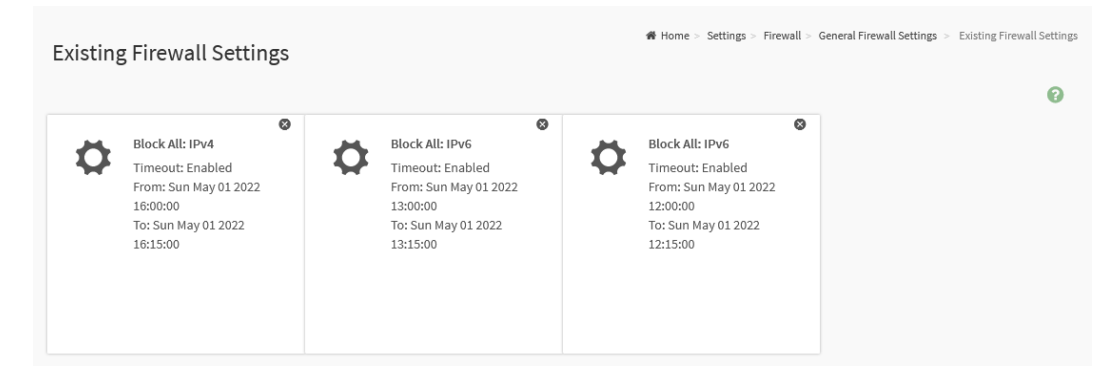

Click on the **Slot** icon  $(\bullet)$  then navigate to instance page. Click on the **Delete** icon  $($ <sup> $\bullet$ </sup> $)$  then delete this slot.

## **Figure 81. Snapshot of Existing Firewall Settings Instance Page of General Firewall Settings**

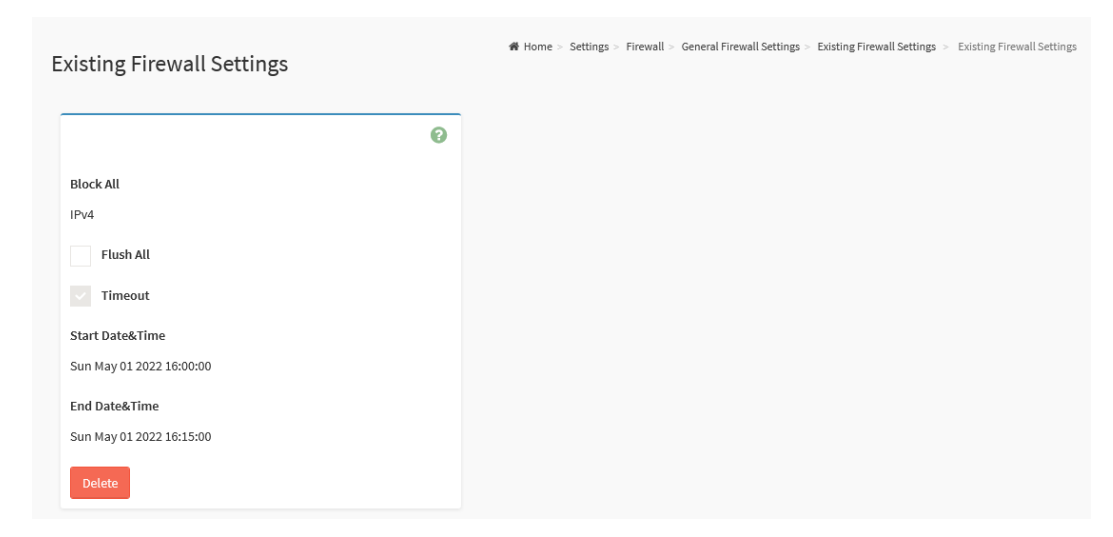

The fields on the Existing Firmware Settings instance page include

- ⚫ **Block All:** This option will block all incoming IPs and Ports.
- **Flush All:** This option is used to flush all existing system firewall rules.
- ⚫ **Timeout:** This field indicates the firewall rules whether with timeout feature.
- **Start Date&Time:** The firewall rule will become effective from this date.
- ⚫ **End Date&Time:** The firewall rule will expire on this date.
- ⚫ **Delete:** Click this button to delete this instance.

## **2.8.12.1.2 Add Firewall Settings**

This page provides various options for users to add General Firewall Settings instance.

To view the Add Firewall Settings page, click the **Settings** -> **System Firewall** -> **General Firewall Settings -> Add Firewall Settings** tab from the menu bar.

#### **Figure 82. Snapshot of Add Firewall Settings page of General Firewall Settings**

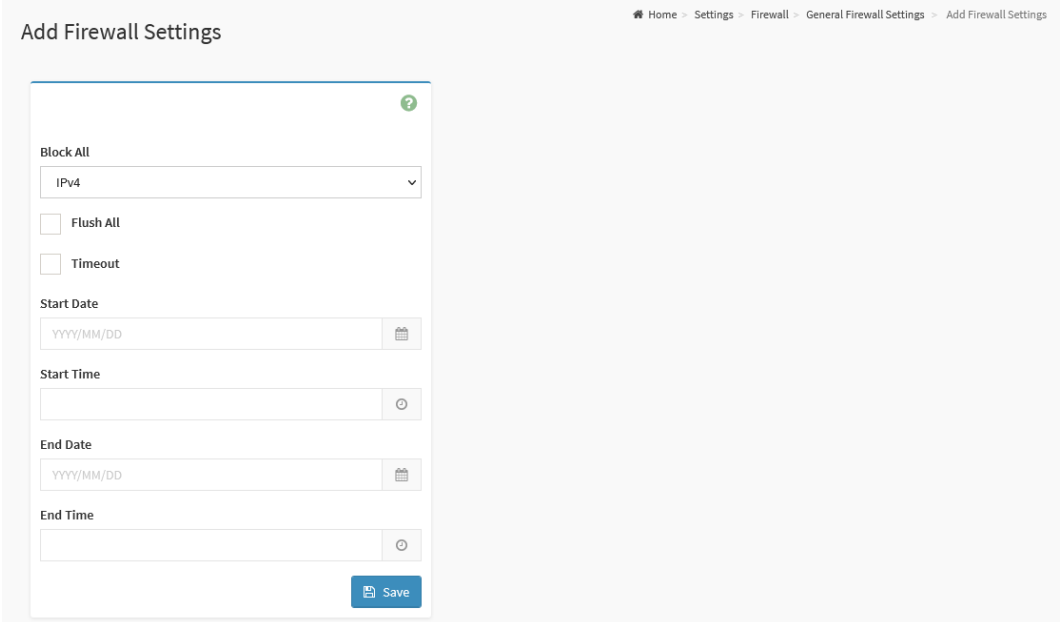

The fields on the Add Firmware Settings page include

- **Block All:** Select the protocol and block all the incoming IP's and Port's.
- **Flush All:** To flush all the system firewall settings.
- ⚫ **Timeout:** Click this option to enable or disable firewall rules with timeout.
- ⚫ **Start Date:** To specify a **Start Date** to start respective firewall rule effect from the date.
- **Start Time:** To specify a **Start Time** to start respective firewall rule effect from the Time.
- ⚫ **End Date:** To specify an **End Date** to end respective firewall rule effect from the date.
- **End Time:** To specify a End Time to End respective firewall rule effect

from the Time.

⚫ **Save:** To save the configured settings.

## **2.8.12.2 IP Firewall Rules**

This page provides various functional feature tabs for users to configure the IP Firewall Rules and monitor the configured settings, including

- ⚫ **Existing IP Rules**
- ⚫ **Add New IP Rule**

To view the IP Firewall Rules page, click the **Settings** -> **System Firewall** -> **IP Address Firewall Rules** tab from the menu bar.

#### **Figure 83. Snapshot of IP Firewall Rules Page**

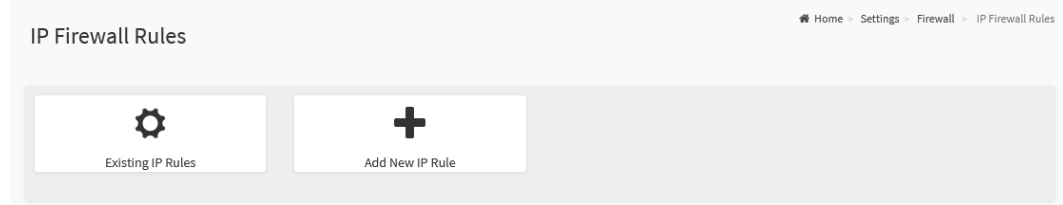

## **2.8.12.2.1 Existing IP Rules**

This page lists all configured IP Firewall Rules instances. A blank page will be opened if users did not add any IP Firewall Rules instance from **Add New IP Rule**.

To view the Existing IP Rules page, click the **Settings** -> **System Firewall** -> **IP Address Firewall Rules -> Existing IP Rules** tab from the menu bar.

**Figure 84. Snapshot of Existing IP Rules Page**

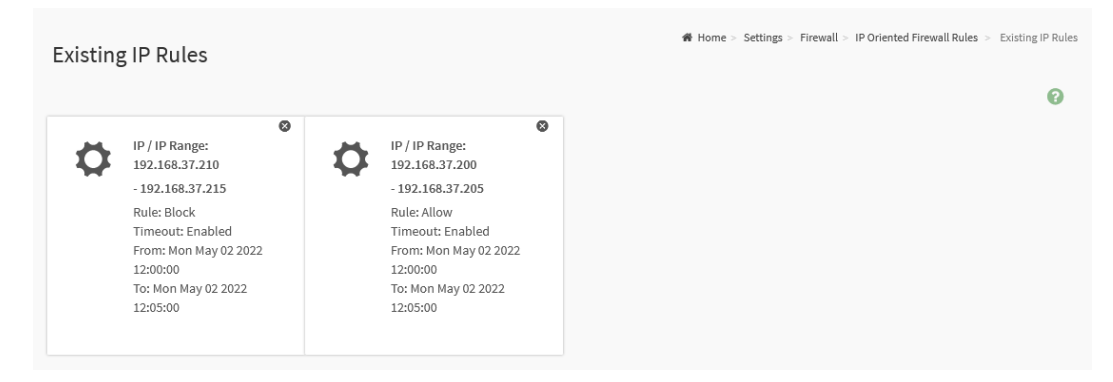

Click on the **Slot** icon  $(\bullet)$  then navigate to instance page. Click on the **Delete** icon  $($ <sup> $\odot$ </sup> $)$  then delete this slot.

#### **Figure 85. Snapshot of Existing IP Rules Instance Page of IP Firewall Rules**

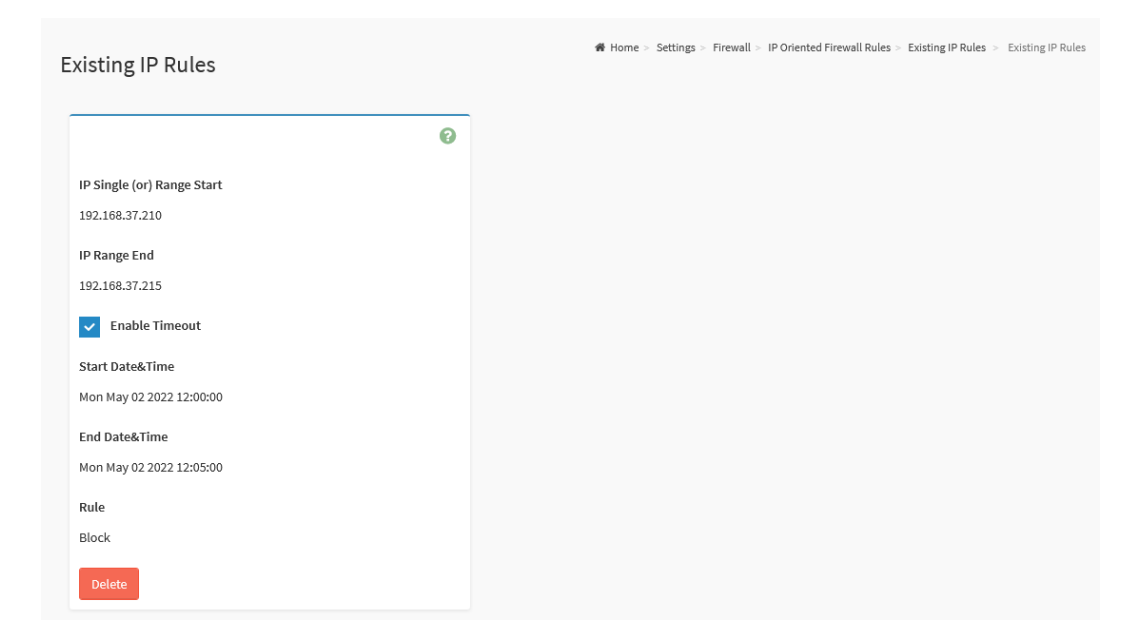

The fields on the Existing IP Rules instance page include

- ⚫ **IP Single (or) Range Start:** This field indicates IP Address or the start of a Range of IP Addresses
- ⚫ **IP Range End:** This field indicates the end of a Range of IP Addresses
- ⚫ **Enable Timeout:** This field indicates the firewall rules whether with timeout feature.
- ⚫ **Start Date&Time:** The respective firewall rule effect will start from this date and time.
- ⚫ **End Date&Time:** The respective firewall rule effect will end from this date and time.
- ⚫ **Rule:** This field indicates the current setting of the listed IP or Range of IP rules (Allow or Block).
- ⚫ **Delete:** Click this button to delete this instance.

### **2.8.12.2.2 Add New IP Rule**

This page provides various options for users to add IP Firewall Rule instance.

To view the Add New IP Rule page, click the **Settings** -> **System Firewall** -> **IP Address Firewall Rules -> Add New IP Rule** tab from the menu bar.

#### **Figure 86. Snapshot of Add IP Rules Instance Page of IP Firewall Rules**

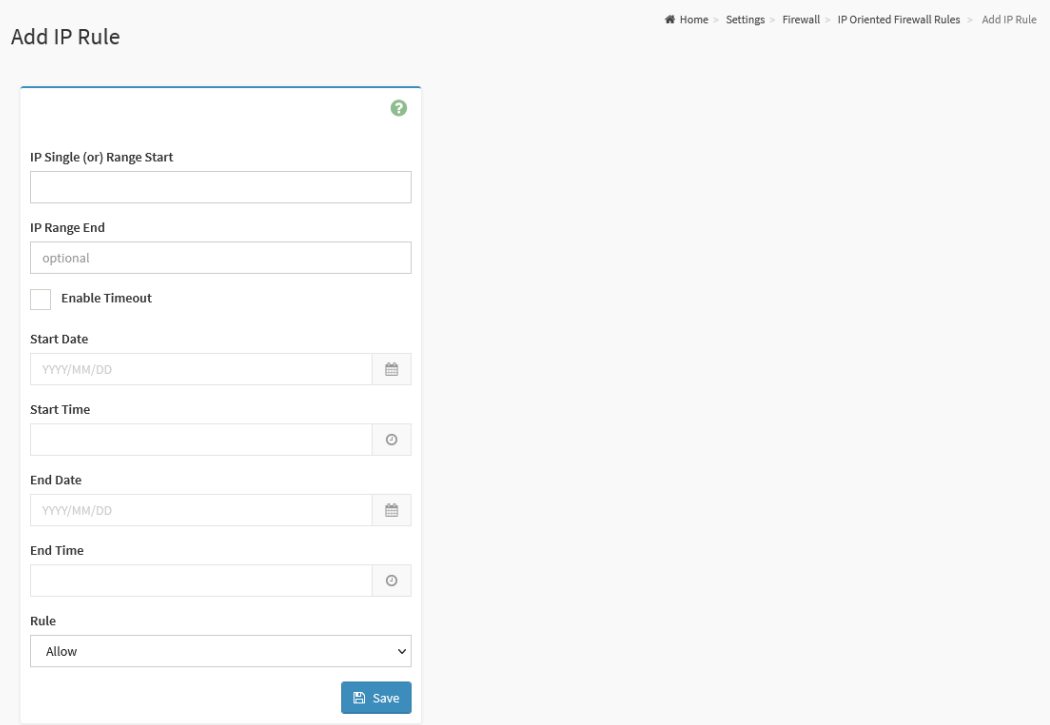

The fields on the Add IP Rule instance page include

- ⚫ **IP Single (or) Range Start:** To specify an IP Address or the start of a Range of IP Addresses. IP Address must follow the IPv4 Address format:
- ⚫ **IP Range End:** To specify an end of an IP address range.
- ⚫ **Enable Timeout:** To enabled or disable Timeout.
- **Start Date:** The respective firewall rule effect will start from this date.
- **Start Time:** The respective firewall rule effect will start from this time.
- **End Date:** The respective firewall rule effect will end from this date.
- **End Time:** The respective firewall rule effect will end from this time.
- ⚫ **Rule:** To indicate the current setting of the listed IP Address or Range of IP Addressed rules (Allow or Block) status.
- **Save:** To save the configured settings.

# **2.8.12.3 Port Firewall Rules**

This page provides various functional feature tabs for users to configure the Port Firewall Rules and monitor the configured settings, including

- ⚫ **Existing Port Rules**
- ⚫ **Add New Port Rule**

To view the IP Firewall Rules page, click the **Settings** -> **System Firewall** -> **Port Firewall Rules** tab from the menu bar.

#### **Figure 87. Snapshot of Port Firewall Rules Page**

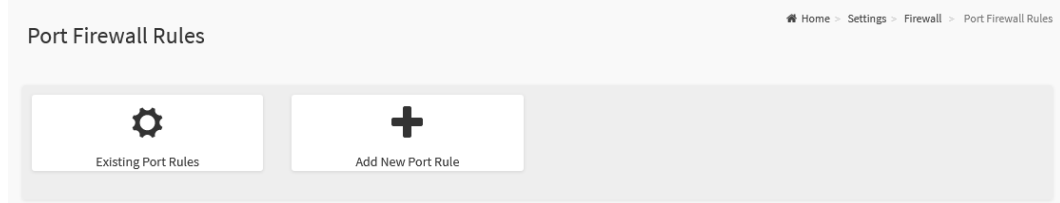

## **2.8.12.3.1 Existing Port Rules**

This page lists all configured Port Firewall Rules instances. A blank page will be opened if users did not add any Port Firewall Rules instance from **Add New Port Rule**.

To view the Existing Port Rules page, click the **Settings** -> **System Firewall** -> **Port Firewall Rules -> Existing Port Rules** tab from the menu bar.

**Figure 88. Snapshot of Existing Port Rules Page**

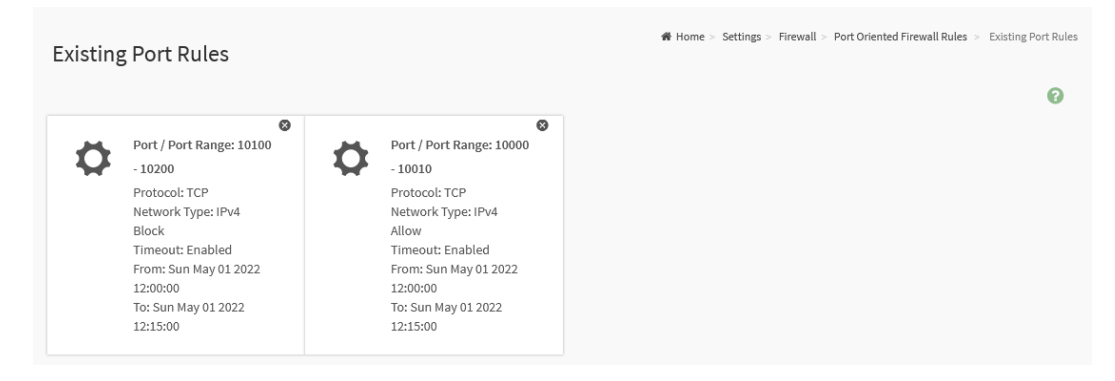

Click on the **Slot** icon  $(\bullet)$  then navigate to instance page. Click on the **Delete** icon ( $\heartsuit$ ) then delete this slot.

#### **Figure 89. Snapshot of Existing Port Rules Instance Page of Port Firewall Rules**

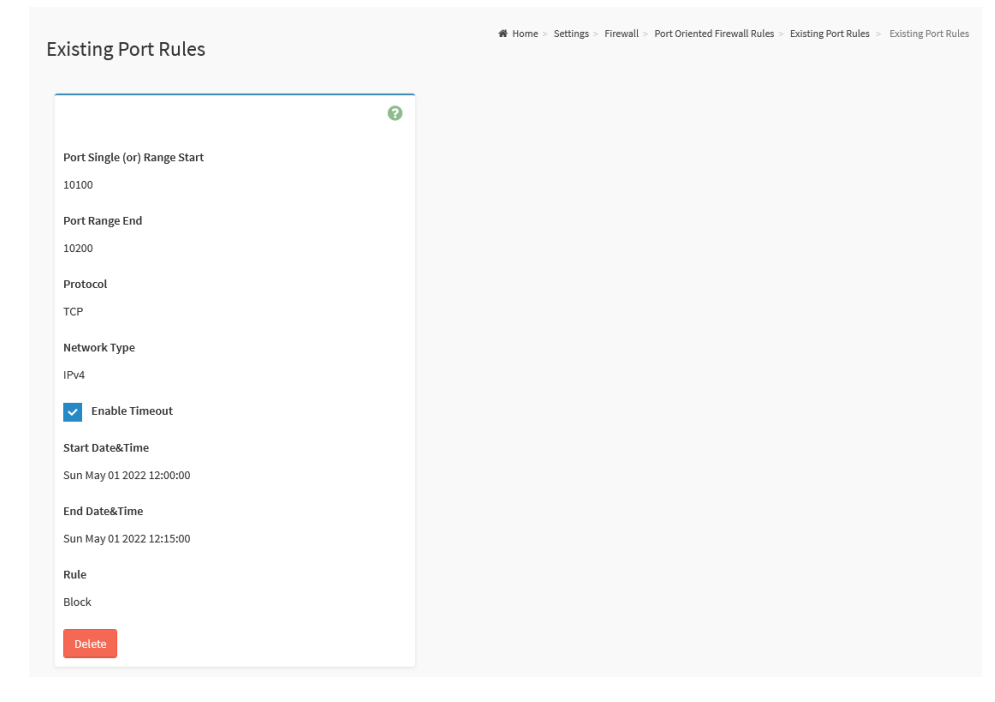

The fields on the Existing Port Rules instance page include

- ⚫ **Port Single (or) Range Start:** This field indicates the port number or the start of range or port numbers.
- ⚫ **Port Range End:** This field indicates the end of range or port numbers.
- **Protocol:** This field indicates the protocols for the configured port or range or ports.
- ⚫ **Network Type:** this field indicates the affected network type for the configured port or range of port numbers.
- ⚫ **Enable Timeout:** This field indicates the firewall rules whether with timeout feature.
- ⚫ **Start Date&Time:** The respective firewall rule effect will start from this date and time.
- ⚫ **End Date&Time:** The respective firewall rule effect will end from this date and time.
- ⚫ **Rule:** To indicates **Allow** or **Block** status.
- **Delete:** Click this button to delete this instance.

## **2.8.12.3.2 Add New Port Rule**

This page provides various options for users to add Port Firewall Rule instance.

To view the Add New Port Rule page, click the **Settings** -> **System Firewall**

-> **Port Firewall Rules -> Add New Port Rule** tab from the menu bar.

#### **Figure 90. Snapshot of Add Port Rules Instance Page of Port Firewall Rules**

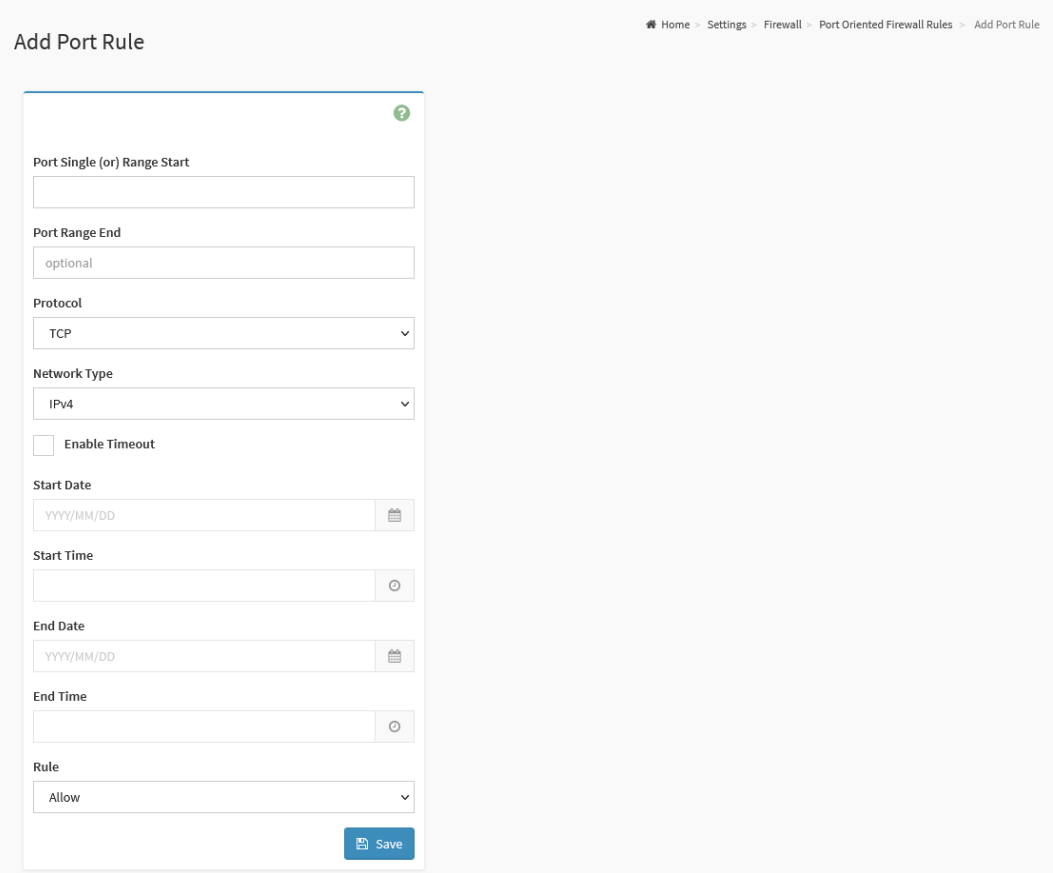

The fields on the Add Port Rule instance page include

- Port Single (or) Range Start: To specify the port number or start of a range of port numbers.
- Port Range End: To specify the end of a range of port numbers.
- **Protocol:** To select the protocol for the configured port or port ranges.
- ⚫ **Network Type:** To select the affected network type for the configured port or port ranges.
- ⚫ **Enable Timeout:** Click this option to enabled or disabled timeout.
- ⚫ **Start Date:** The respective firewall rule effect will start from this date.
- ⚫ **Start Time:** The respective firewall rule effect will start from this time.
- ⚫ **End Date:** The respective firewall rule effect will end from this date.
- **End Time:** The respective firewall rule effect will end from this time.
- ⚫ **Rule:** To indicate **Allow** or **Block** status.
- **Save:** To save the configured settings.

# **2.8.13 User Management**

User Management page provides various options for users to view the current list of user slots for the BMC, and allow users to add a new user and modify or delete existing user.

To view the User Management page, click the **Settings** -> **User Management** tab from the menu bar.

#### **Figure 91. Snapshot of User Management Page**

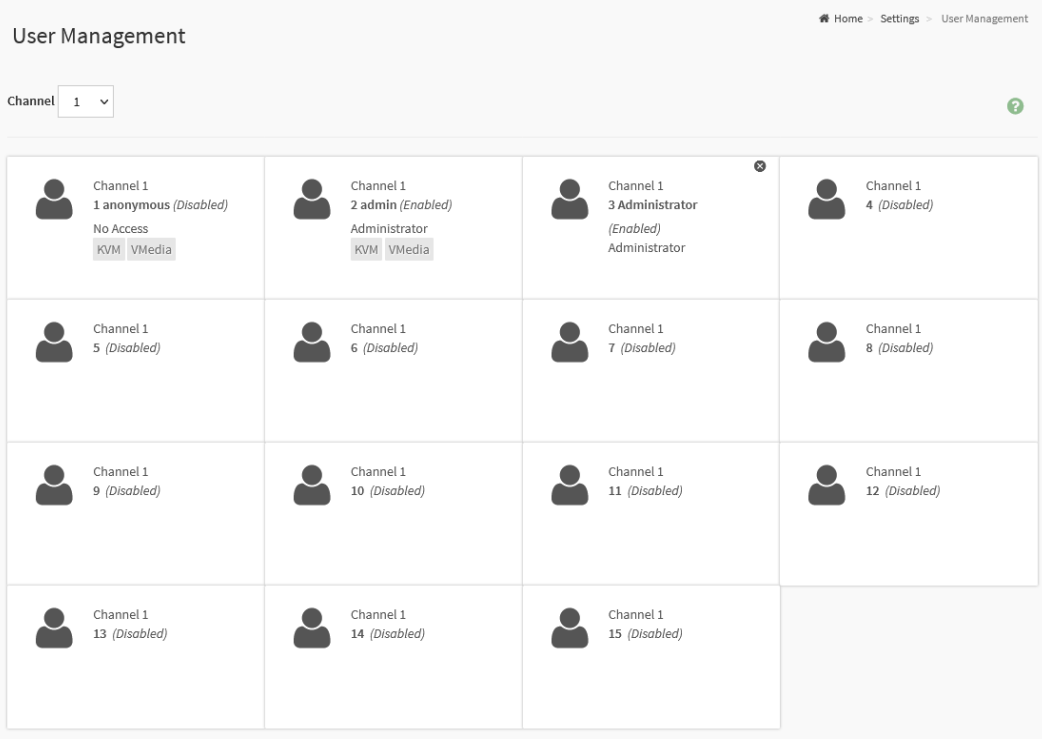

Channel 1 for users connect to BMC through dedicated IPMI LAN port.

Channel 8 for users connect to BMC through Share NIC LAN port.

Click on the User icon (<sup>2</sup>) then navigate to User Management Configuration page.

Click on the **Delete** icon (<sup>2</sup>) then delete this slot.

## **Figure 92. Snapshot of User Management Configuration Page**

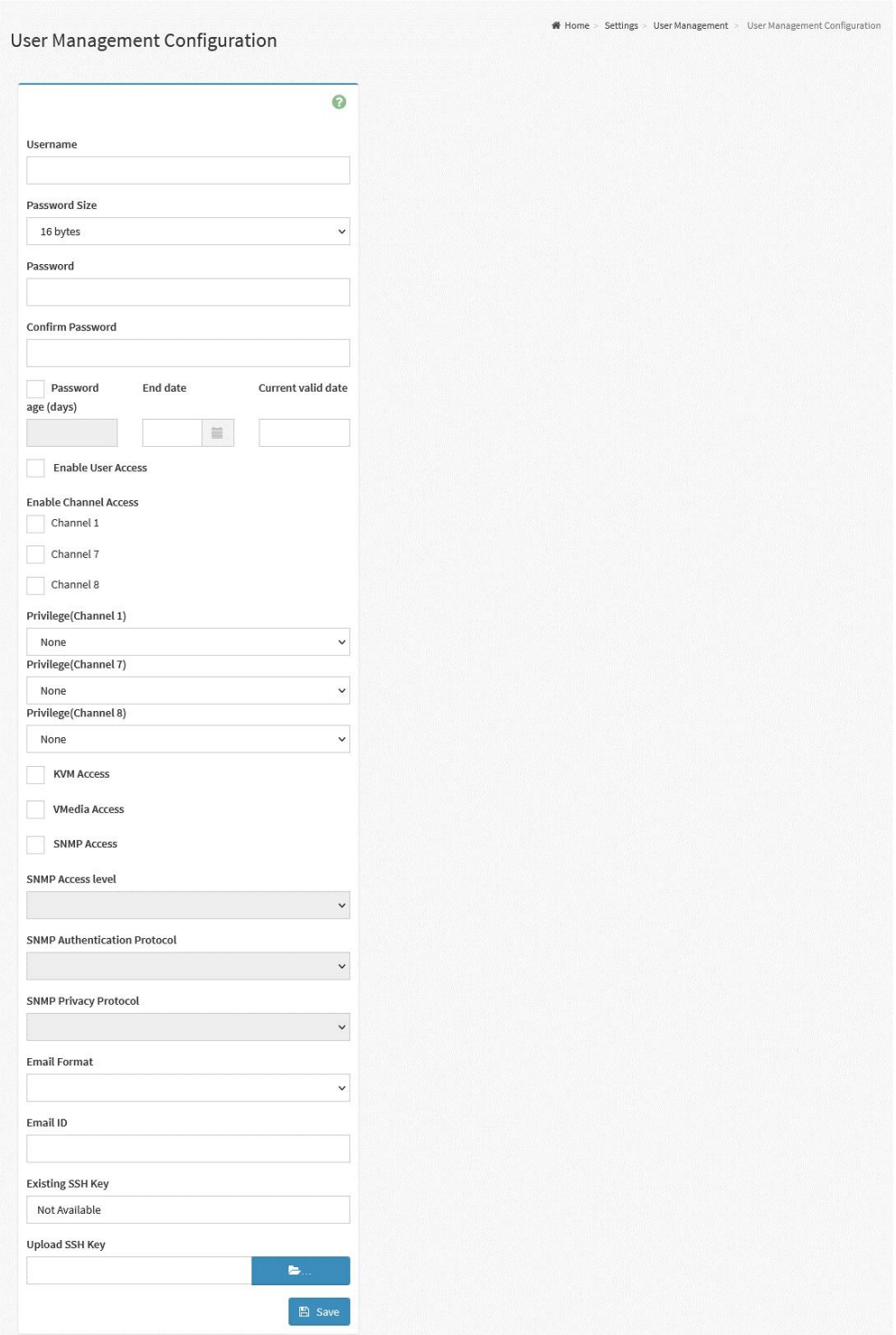

The fields on the User Management Configuration page include

⚫ **Username:** To specify a name for the user.

- Password Size: To select the preferred size for the password.
- Password: Password field is mandatory and should meet the password policy requirements.
- ⚫ **Confirm Password:** Entering the password again to confirm the password.
- **Password age (days):** Enable and set the maximum password age.
- **End date:** To select the date for the expired date of password age.
- ⚫ **Current valid date:** To indicate valid date of current.
- **Enable User Access:** Click this option to enable this user account to access the BMC service.
- **Enable Channel Access:** To select the channel/channels to enable the network access for the user.
	- **Channel 1:** Allow user to access the BMC service through dedicated IPMI LAN port.
	- **Channel 7:** Allow user to access the BMC service through Share NIC LAN port.
	- **Channel 8:** Allow user to access the BMC service through Share NIC LAN port.
- ⚫ **Privilege (Channel 1), Privilege (Channel 7)** and **Privilege (Channel 8):** Select the privilege level for each channel to be assigned to this user for access to the BMC through the network interface. There are 5 levels of Network Privileges (Administrator, Operator, User, OEM and None).
- ⚫ **KVM Access:** Click this option to assign the KVM privilege for the user.
- ⚫ **VMedia Access:** Click this option to assign the VMedia privilege for the user.
- ⚫ **SNMP Access:** Click this option to assign the SNMP privilege for the user.
- **SNMP Access level:** To select the SNMP access level for the user.
- **SNMP Authentication Protocol:** To select the Authentication Protocol for the user.
- **SNMP Privacy Protocol:** To select the Encryption algorithm to be used for the SNMP settings.
- **Email Format:** To specify the format for the email
- **Email ID:** To specify the email ID for the user.
- **Existing SSH Key:** If available, the uploaded SSH key information will

be displayed.

- ⚫ **Upload SSH Key:** Use Browse button to navigate to the new public SSH key file.
- ⚫ **Delete:** Click Delete button to delete this user account.
- **Save:** To save the configured settings.

# **2.8.14 Video Recording**

Video Recording page provides the functional feature tab for users to configure the video recording settings, including

- ⚫ **Auto Video Settings**
- ⚫ **SOL Settings**

To view the Video Recording page, click the **Settings** -> **Video Recording** tab from the menu bar.

#### **Figure 93. Snapshot of Video Recording Page**

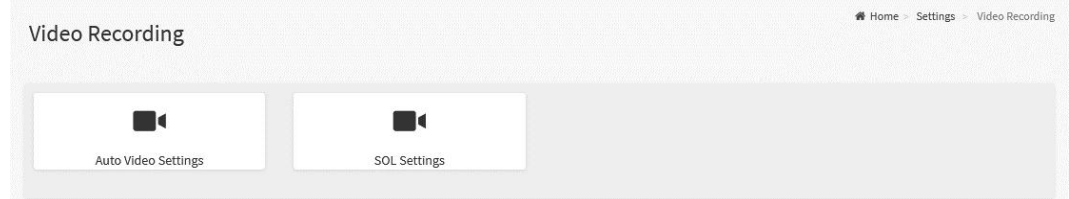

# **2.8.14.1 Auto Video Settings**

This page provides various functional feature tabs for users to configure the events that will trigger auto video recording function of the KVM server, including

- ⚫ **Video Trigger Settings**
- ⚫ **Video Remote Storage**
- ⚫ **Pre-Event Video Recordings**

To view the Auto Video Recording page, click the **Settings** -> **Video Recording** -> **Auto Video Settings** tab from the menu bar.

#### **Figure 94. Snapshot of Auto Video Recording Page**

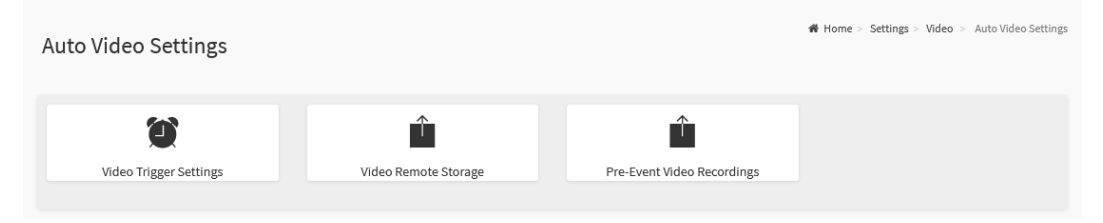

## **2.8.14.1.1 Video Trigger Settings**

This page provides various options for users to configure the video trigger settings.

To view the Video Trigger Settings page, click the **Settings** -> **Video Recording** -> **Auto Video Settings** -> **Video Trigger Settings** tab from the menu bar.

#### **Figure 95. Snapshot of Video Trigger Settings Page**

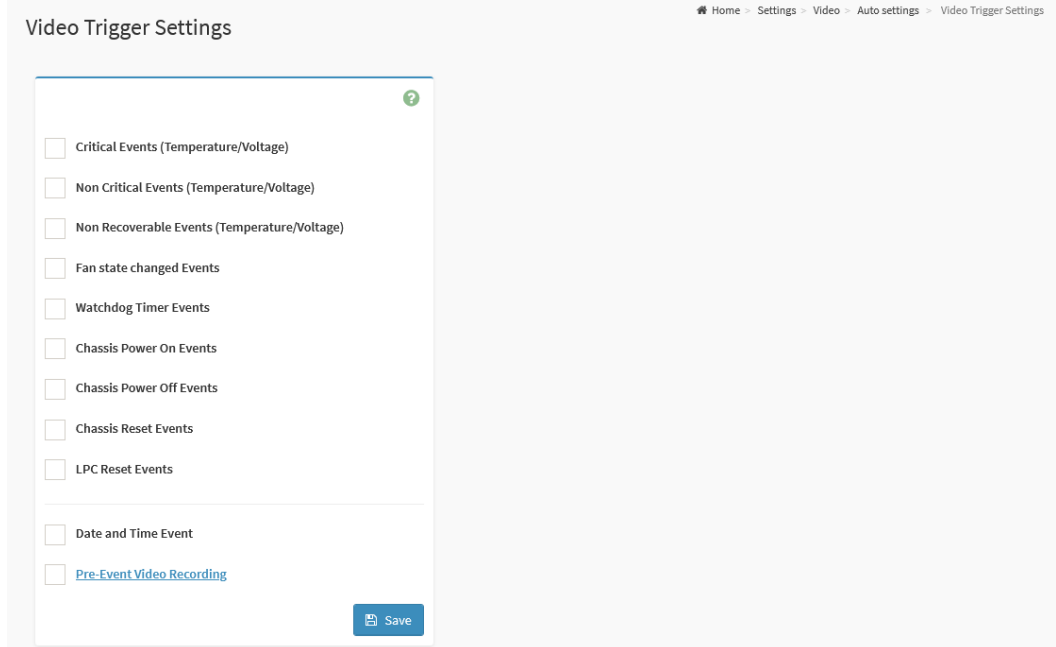

The fields on the Video Trigger Settings page include

- ⚫ **Critical Events (Temperature/Voltage)**
- ⚫ **Non-Critical Events (Temperature/Voltage)**
- ⚫ **Non-Recoverable Events (Temperature/Voltage)**
- ⚫ **Fan state changed Events**
- ⚫ **Watchdog Timer Events**
- ⚫ **Chassis Power-On Events**
- ⚫ **Chassis Power-Off Events**
- ⚫ **Chassis Reset Events**
- ⚫ **LPC Reset Events**
- ⚫ **Date and Time Event**
- ⚫ **Pre-Event Video Recording**
- ⚫ **Crash Reset**
	- ◼ **Pre-crash**
	- ◼ **Pre-reset**
- ⚫ **Save:** To save the configured settings.

### **2.8.14.1.2 Video Remote Storage**

This page provides various options for users to configure the video remote storage settings, which for save the capture video file to the remote server.

To view the Video Remote Storage page, click the **Settings** -> **Video Recording** -> **Auto Video Settings** -> **Video Remote Storage** tab from the menu bar.

#### **Figure 96. Snapshot of Video Remote Storage Page**

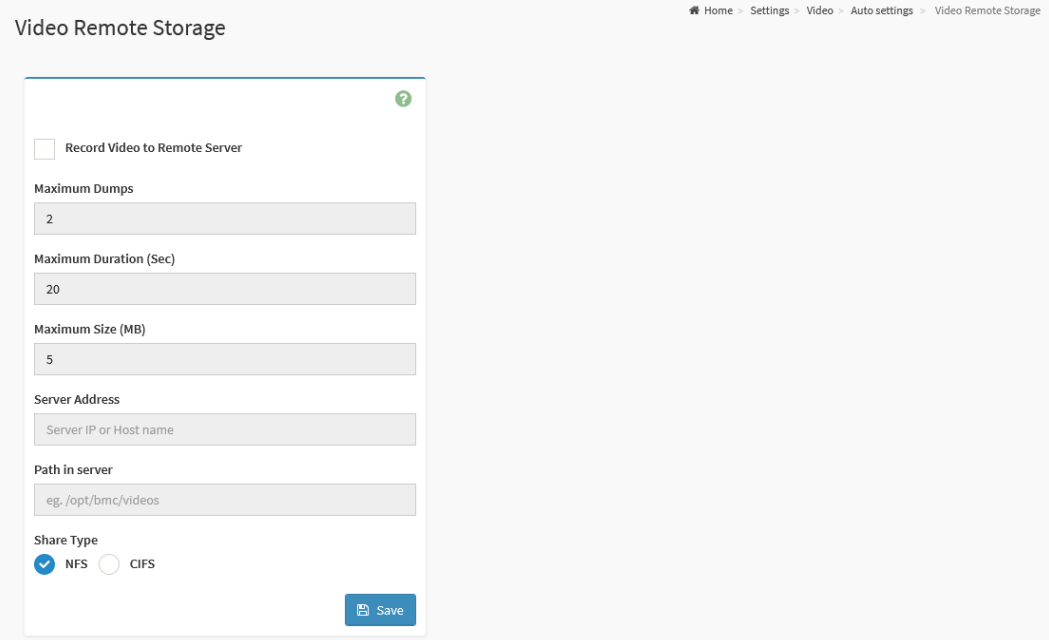

The fields on the Video Remote Storage page include

- ⚫ **Record Video to Remote Server:** Click this option to enable Remote Video support.
- ⚫ **Maximum Dumps:** To specify the number of Maximum Dumps, range from 1 to 100.
- **Maximum Duration (Sec):** To specify the number of Maximum Duration, range from 1 to 3600 seconds.
- **Maximum Size (MB):** To specify the number of Maximum size, range from 1 to 500 MB.
- ⚫ **Server Address:** Address of the server where remote videos are to be stored. IP Address and FQDN format are supported.
- **Path in server:** To specify the path in the remote server.
- ⚫ **Share Type:** To select Share Type of the remote video server
	- NFS
	- CIFS
- **•** Save: To save the configured settings.

### **2.8.14.1.3 Pre-Event Video Recordings**

This page provides various options for users to configure Pre-Event video recordings.

To view the Video Remote Storage page, click the **Settings** -> **Video Recording** -> **Auto Video Settings** -> **Pre-Event Video Recordings** tab from the menu bar.

#### **Figure 97. Snapshot of Pre-Event Video Recordings Page**

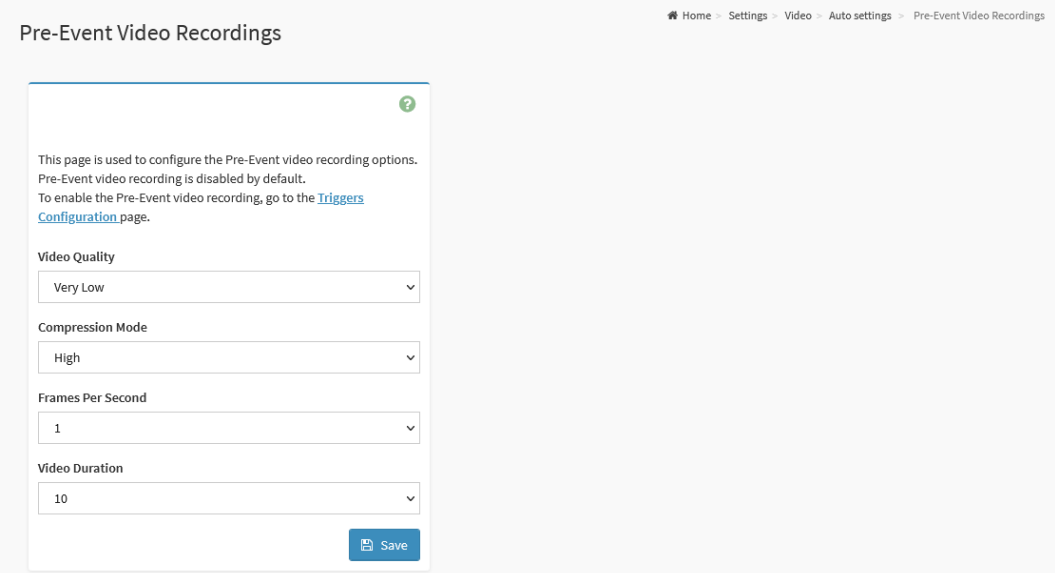

The fields on the Pre-Event Video Recordings page include

- **Video Quality:** To select the desired video quality from the options in the drop-down list.
- ⚫ **Compression Mode:** To select the Compression Mode from the options listed in the drop-down list.
- **Frames Per Second:** To select the FPS to specify the desired number of frames per second.
- ⚫ **Video Duration:** To select the desired video duration in seconds.
- **Save:** To save the configured settings.
### **2.8.14.2 SOL Settings**

This page provides the functional feature tab for users to configure the SOL Settings of video recording.

To view the SOL Settings page, click the **Settings** -> **Video Recording** -> **SOL Settings** tab from the menu bar.

#### **Figure 98. Snapshot of SOL Settings Page**

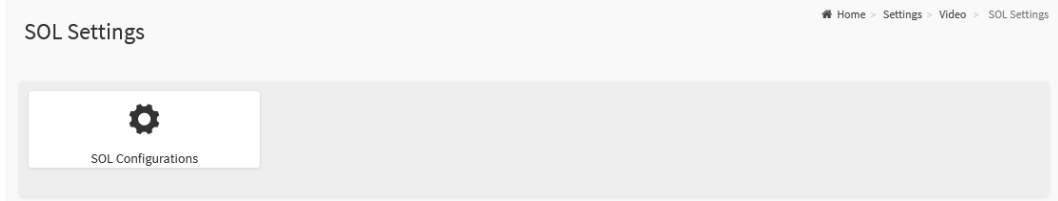

The details about each feature are listed in the following.

#### **2.8.14.2.1 SOL Configurations**

This page provides various options for users to configure the SOL Configurations.

To view the SOL Configuration page, click the **Settings** -> **Video Recording** -> **SOL Settings** -> **SOL Configurations** tab from the menu bar.

**Figure 99. Snapshot of SOL Configurations Page**

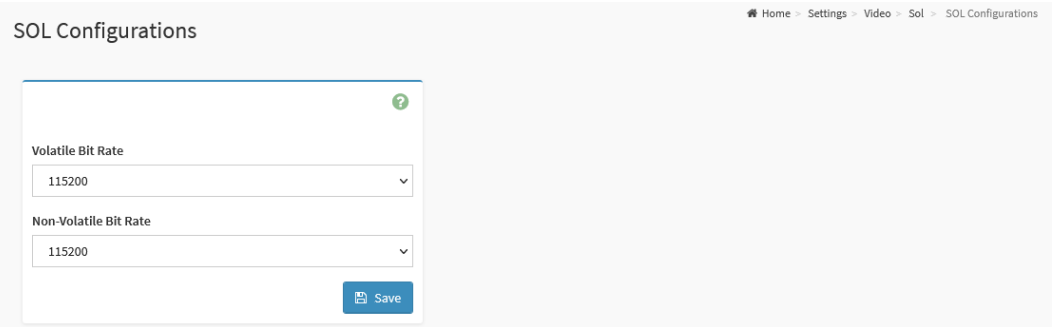

The fields on the SOL Configurations page include

- ⚫ **Volatile Bit Rate:** To select the Volatile Bit rate to determine which baud rate will be used for both of IPMI and HTML based SOL, this field will be overwritten as same as Non-Volatile Bit rate after reboot.
- ⚫ **Non-Volatile Bit Rate:** To select the Non-Volatile Bit rate to determine which baud rate will be saved, it will set to Volatile Bit rate after reboot.
- Save: To save the configured settings.

## **2.8.15 IPMI Interfaces**

IPMI Interfaces page provides various options for users to configure the IPMI communication interface settings.

To view the IPMI Interfaces page, click the **Settings** -> **IPMI Interfaces** tab from the menu bar.

**Figure 100. Snapshot of IPMI Interfaces Page**

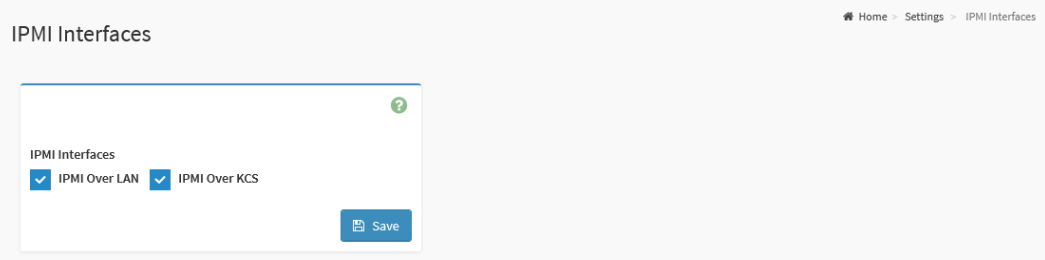

The fields on the IPMI Interfaces page include

- ⚫ **IPMI Interfaces:** To select the interface which allow users to perform the IPMI communication.
	- **IPMI Over LAN:** Click this option to allows the IPMI communication over LAN.
	- **IPMI Over KCS:** Click this option to allows the IPMI communication over KCS.
- Save: To save the configured settings.

## **2.8.16 Keep Share NIC Link Up**

This page provides the option for users to configure the share NIC PHY link up settings.

To view the Keep Share NIC Link Up page, click the **Settings** -> **Keep Share NIC Link Up** tab from the menu bar.

**Figure 101. Snapshot of Keep Share NIC Link Up Page**

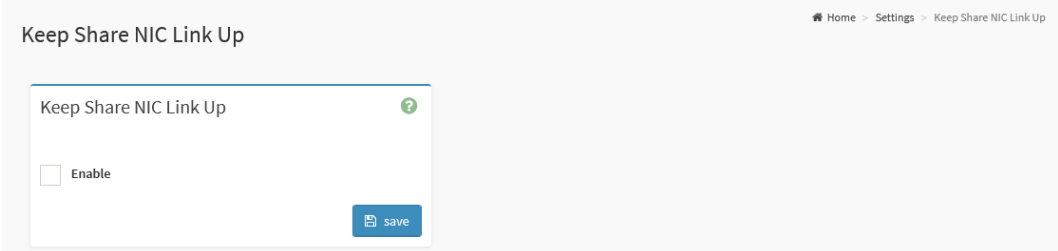

The fields on the Keep Share NIC Link Up page include

- ⚫ **Enabled:** Click this option to enable Keep Share NIC Link Up supported. If enabled feature, the Share NIC PHY will keep link up, and it could avoid the share NIC link disconnection while system reset.
- **Save:** To save the configured settings.

## **2.8.17 FAN Settings**

FAN Settings page provides various functional feature tabs for users to configure the system FAN settings which control by the BMC, including

- ⚫ **Open Loop Control Table**
- ⚫ **Close Loop Control Table**
- ⚫ **Temperature Sensor and Corresponding Fan Table**
- ⚫ **FAN Mode**

To view the FAN Settings page, click the **Settings** -> **FAN Settings** tab from the menu bar.

#### **Figure 102. Snapshot of FAN Settings Page**

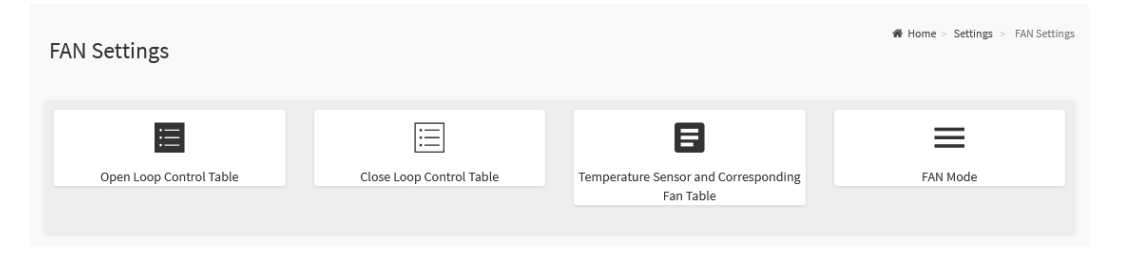

The details about each feature are listed in the following.

### **2.8.17.1 Open Loop Control Table**

This page provides various options for users to configure the Open Loop Control Table settings, users can add the new FAN table from **Temperature Sensor and Corresponding Fan Table**

To view the Open Loop Control Table FAN page, click the **Settings** -> **FAN Settings -> Open Loop Control Table FAN** tab from the menu bar.

#### **Figure 103. Snapshot of Open Loop Control Table Page**

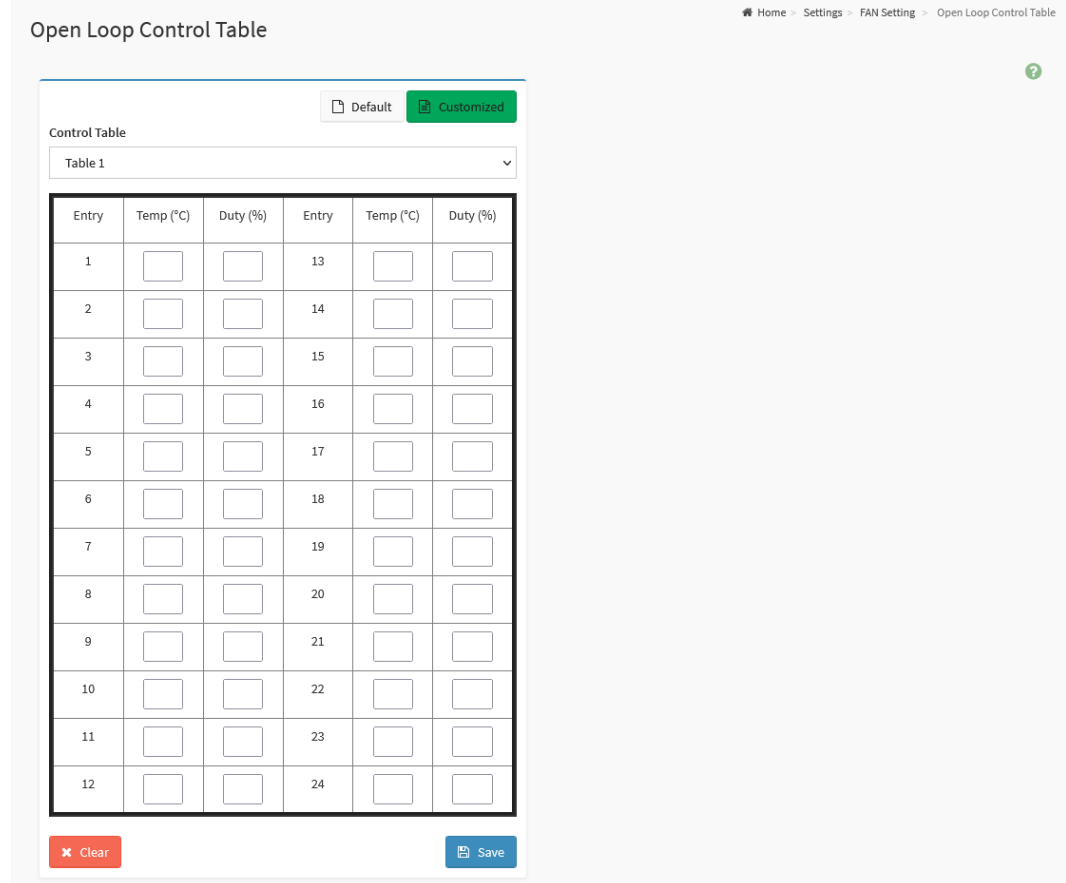

The fields on the Open Loop Control Table page include

- ⚫ **Control Table:** To select the table which to be used.
- ⚫ **Entry:** Indicates the condition number.
- **Temp (°C):** To specify the temperature for this entry.
- **Duty (%):** To specify the FAN duty for this entry.
- ⚫ **Default:** Click **Default** button to loading the default setting value of selected table.
- ⚫ **Customized:** Click the **Customized** button to modify the settings value for selected table.
- ⚫ **Clear:** To clear current settings value on the web.
- **•** Save: To save the configured settings.

### **2.8.17.2 Close Loop Control Table**

This page provides various options for users to configure the Close Loop Control Table settings, users can add the new FAN table from **Temperature Sensor and Corresponding Fan Table**

To view the Open Loop Control Table FAN page, click the **Settings** -> **FAN Settings -> Close Loop Control Table FAN** tab from the menu bar.

#### **Figure 104. Snapshot of Close Loop Control Table Page**

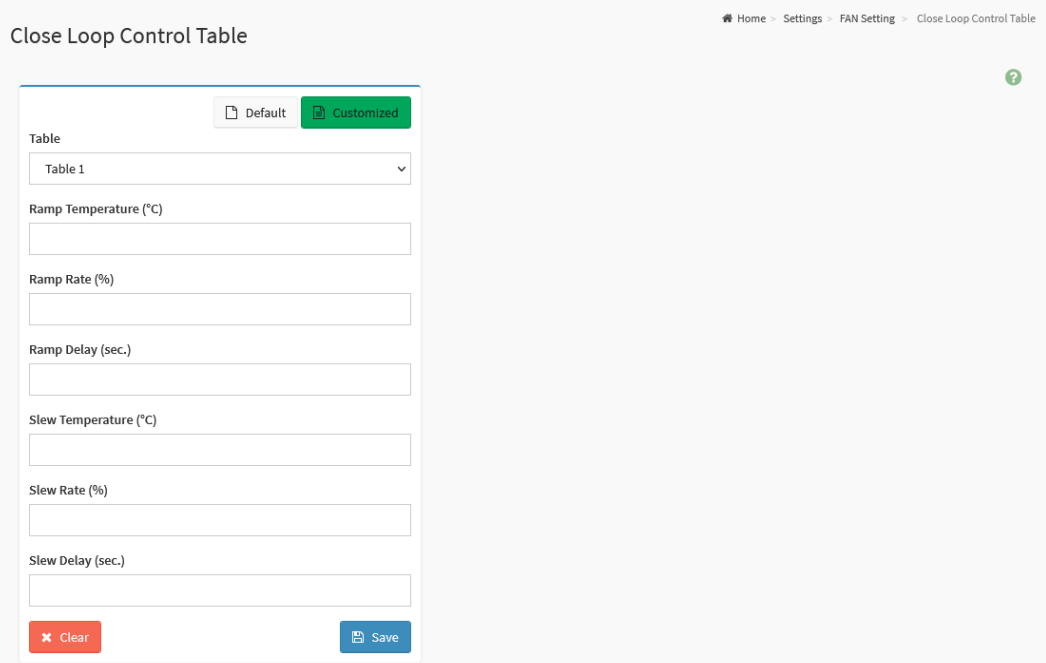

The fields on the Close Loop Control Table page include

- **Table:** To select the table which to be used.
- **Ramp Temperature (°C):** To specify the value for Ramp Temperature.
- Ramp Rate (%): To specify the value for Ramp Rate.
- ⚫ **Ramp Delay (sec.):** To specify the value for Ramp Delay.
- **Slew Temperature (°C):** To specify the value for Slew Temperature.
- **Slew Rate (%):** To specify the value for Slew Rate.
- Slew Delay (sec.): To specify the value for Slew Delay.
- **Default:** Click **Default** button to loading the default setting value of selected table.
- ⚫ **Customized:** Click the **Customized** button to modify the settings value

for selected table.

- ⚫ **Clear:** To clear current settings value on the web.
- **•** Save: To save the configured settings.

### **2.8.17.3 Temperature Sensor and Corresponding Fan Table**

This page provides various options for users to configure the temperature sensor and FAN table settings for **Open Loop Control Table** and **Close Loop Control Table** use.

To view the Temperature Sensor and Corresponding Fan Table page, click the **Settings** -> **FAN Settings** -> **Temperature Sensor and Corresponding Fan Table** tab from the menu bar.

#### **Figure 105. Snapshot of Temperature Sensor and Corresponding Fan Table Page**

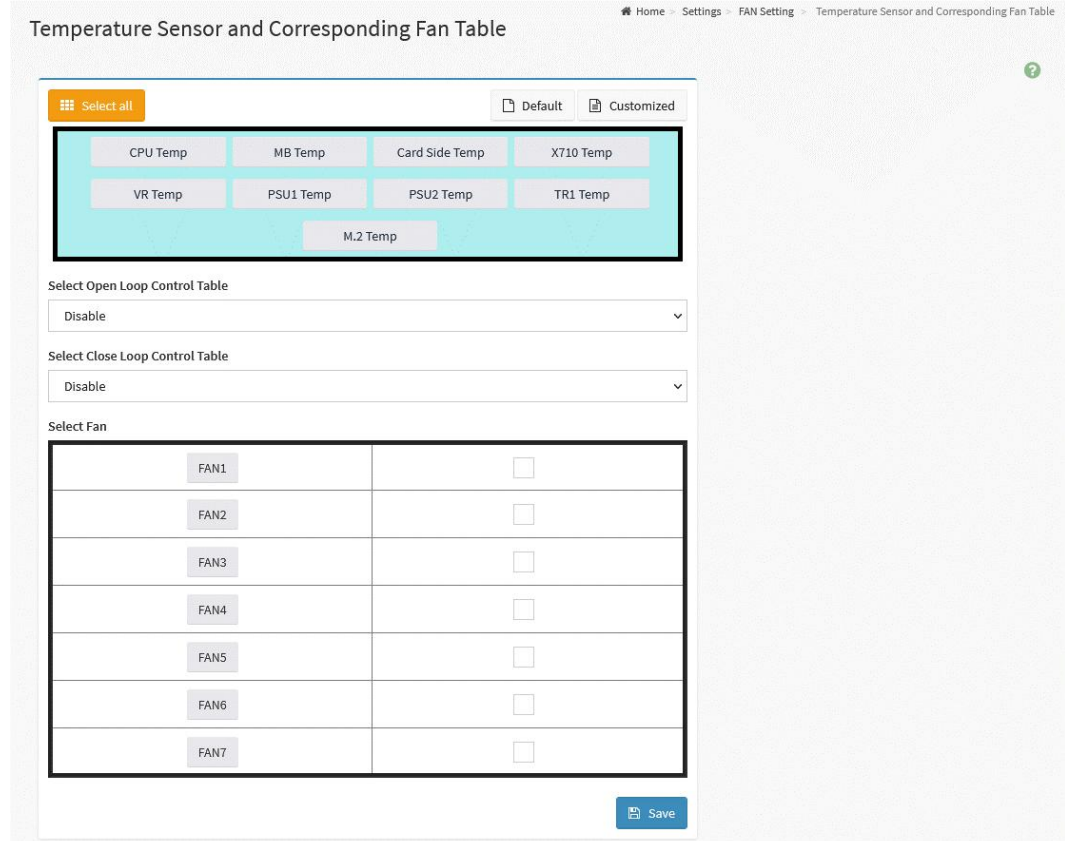

The fields on the Temperature Sensor and Corresponding Fan Table page include

- ⚫ **Select Open Loop Control Table:** To select the Open Loop Control Table which to be used.
- ⚫ **Select Close Loop Control Table:** To select the Close Loop Control Table which to be used.
- **Select Fan:** To select the FAN which affect in the selected table.
- **Select All:** Click this button to select all sensors in the sensor list.
- ⚫ **Default:** Click **Default** button to loading the default setting value (the default selected FAN) of selected temperature sensor.
- ⚫ **Customized:** Click the **Customized** button to modify the settings value for the selected FAN.
- **Save:** To save the configured settings.

### **2.8.17.4 FAN Mode**

This page provides various options for users to configure the fan control mode settings, including control mode and fan duty for manual mode.

To view the FAN Mode page, click the **Settings** -> **FAN Settings** -> **FAN Mode** tab from the menu bar.

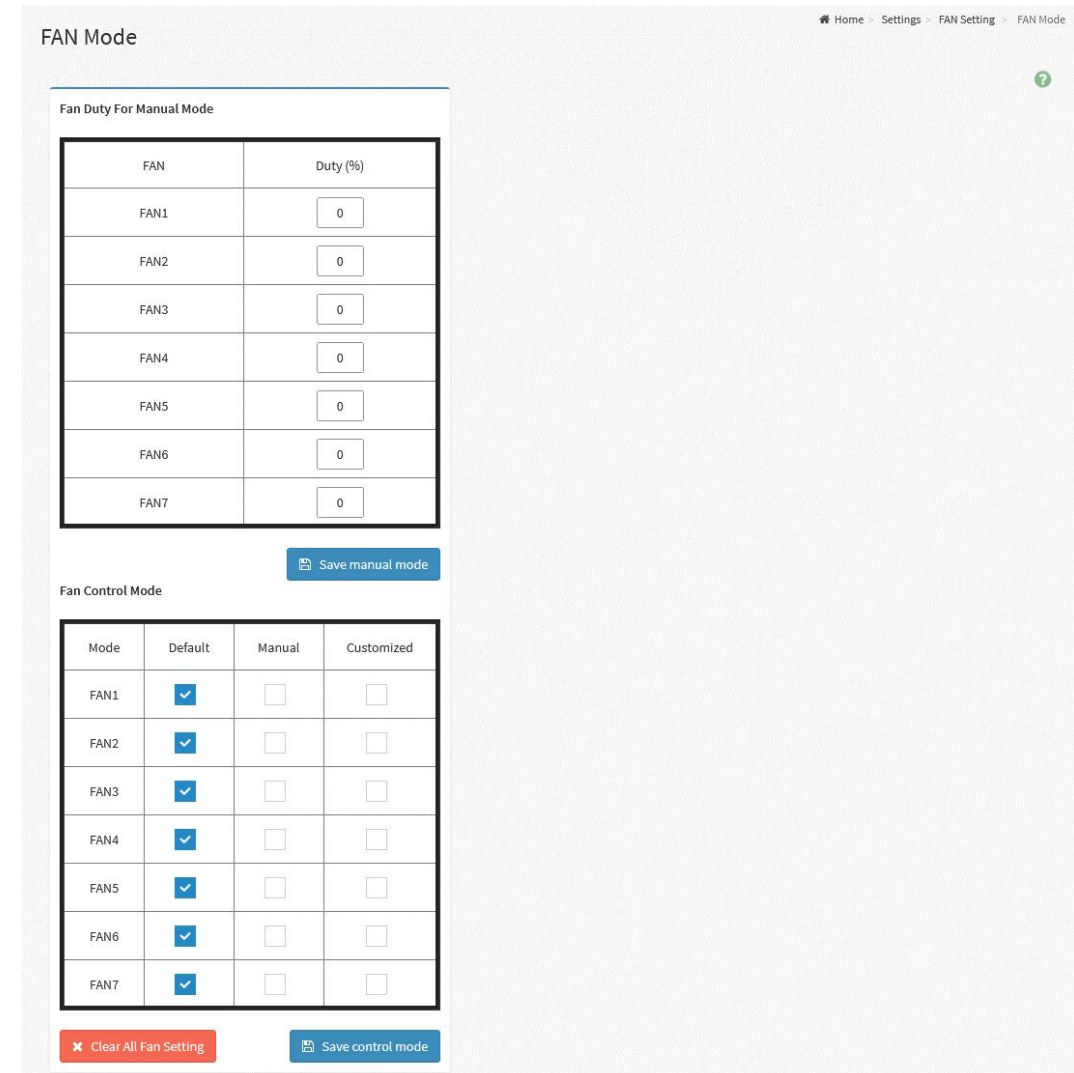

#### **Figure 106. Snapshot of FAN Mode Page**

The fields on the FAN Mode page include

- ⚫ **Fan Duty For Manual Mode:** To specify the fan duty value for the specific FAN while runs in manual mode.
- Save manual mode: To save the configured settings of Manual Mode.
- **Fan Control Mode:** To select the fan control mode.
- ⚫ **Clear All Fan Setting:** Click **Clear All Fan Setting** button to clear current setting value.
- ⚫ **Save Control Mode:** Click **Save Control Mode** button to save the configured settings.

### **2.8.18 Power Restore Policy**

Power Restore Policy page provides various options for users to configure the power restore policy settings.

To view the Power Restore Policy page, click the **Settings** -> **Power Restore Policy** tab from the menu bar.

**Figure 107. Snapshot of Power Restore Policy Page**

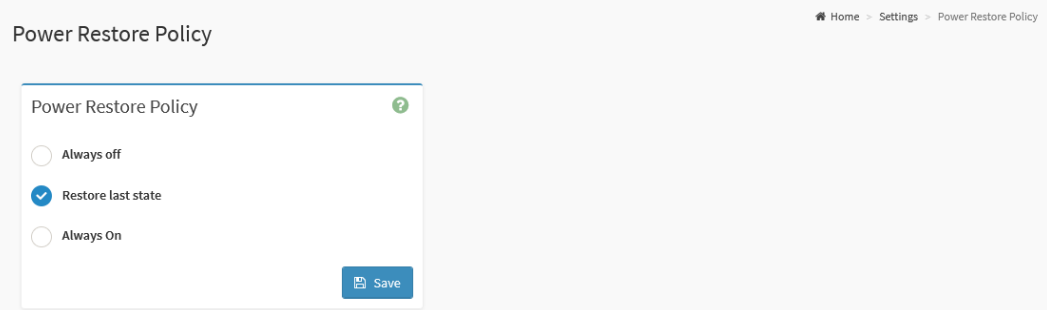

The fields on the Power Restore Policy page include

- ⚫ **Always off:** After the power is restored, the system will remain off.
- ⚫ **Restore last state:** Restore the system to the same state as before the power failure
- ⚫ **Always On:** After the power is restored, the system will automatically power-on.
- Save: To save the configured settings.

### **2.8.19 Password Settings**

Password Settings page provides various settings for users to configure the password policy.

To view the Password Settings page, click the **Settings** -> **Password Settings** tab from the menu bar.

#### **Figure 108. Snapshot of Password Settings Page**

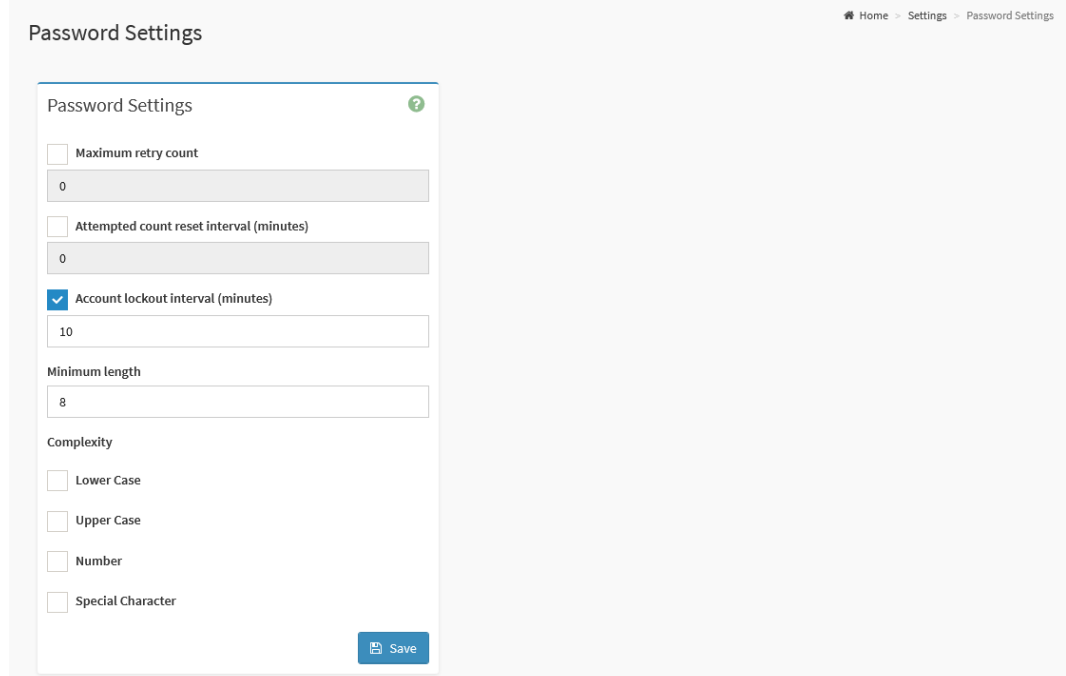

The fields on the Password Settings page include

- Maximum retry count: Click this option to enable this feature. To specify the value for Maximum Retry Count, and user will be locked out if number of failed login attempt reach this setting.
- ⚫ **Attempted count reset interval (minutes):** Click this option to enable this feature. To specify the value for the interval value to reset attempted failure count.
- ⚫ **Account lockout interval (minutes):** Click this option to enable this feature. To specify the value for unlock user after the interval if the user has been locked out.
- ⚫ **Minimum length:** Set the minimum password length.
- ⚫ **Complexity:** Click the options for enhance the password strength.
	- **Lower Case:** Password must have lower case character.
	- Upper Case: Password must have upper case character.
	- **Number:** Password must have number.
	- **Special Character:** Password must have special character.
- **Save:** To save the configured settings.

# **2.9 Remote Control**

BMC service provides various useful remote control services named **H5Viewer, JViewer** and **Serial Over LAN**, which allows users to remote control the host through the KVM and SOL service runs on either HTML5 web interface or Java Runtime Environment (JRE) interface.

Remote Control page provides various functional feature tabs for users to launch the remote KVM or SOL service.

To view the Remote Control page, click the **Remote Control** tab from the menu bar.

#### **Figure 109. Snapshot of Remote Control Page**

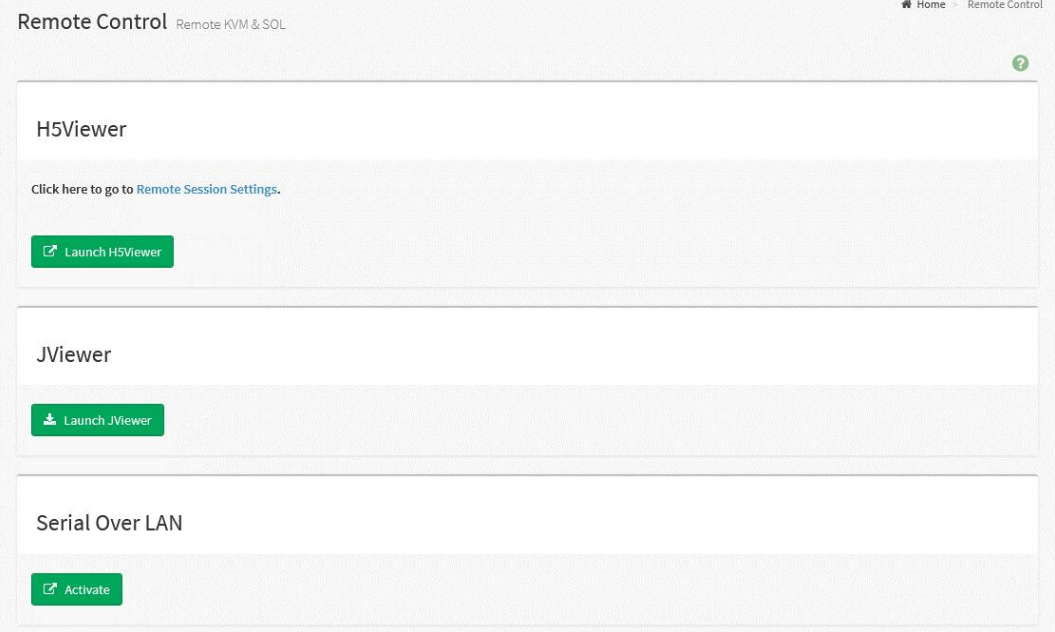

The fields on the Remote Control page include

- ⚫ **Launch H5Viewer:** Click **Launch H5Viewer** button to open the H5Viewer web KVM page.
- ⚫ **Launch JViewer:** Click **Launch JViewer** button to download the JRE KVM executable file.
- ⚫ **Activate:** Click **Activate** button to launch the HTML5 Serial Over LAN window.

The details about each feature are listed in the following.

## **2.9.1 H5Viewer**

H5Viewer provides a remote KVM service for users to remote control the host through the HTML5 environment.

To view the J5Viewerl page, click the **Settings** -> **Remote Control -> Launch H5Viewer** button from the menu bar.

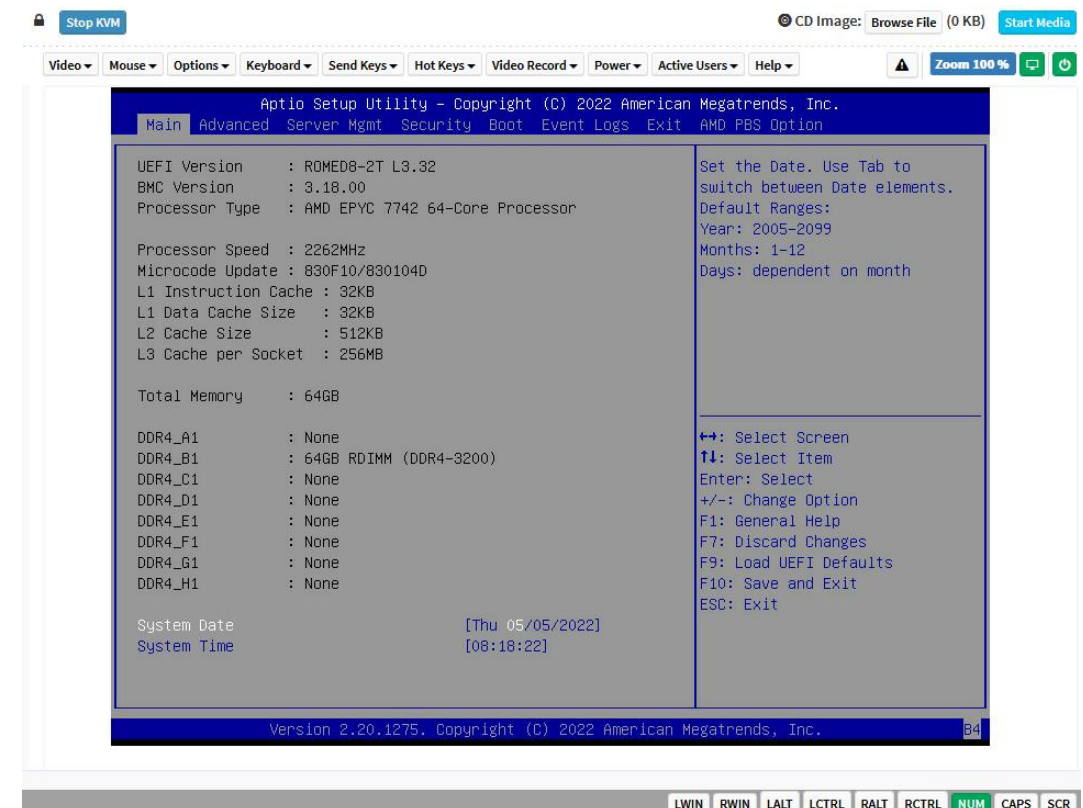

#### **Figure 110. Snapshot of H5Viewer KVM Page**

The fields on the H5Viewer KVM page include

Video Menu

- ⚫ **Pause Video:** Click this button to pausing the Console Redirection.
- ⚫ **Resume Video:** Click this button to resume the Console Redirection when the session is paused.
- ⚫ **Refresh Video:** Click this button to update the display shown in the Console Redirection window.
- ⚫ **Host Display**
	- **Display On:** Click this button to enable this feature. The host

display will be turn on if this feature is enabled.

- **Display Off:** Click this button to enable this feature. The host display will be blank if this feature is enabled, but users can view the host screen in the Console Redirection window.
- ⚫ **Capture Screen:** Click this button to take a screenshot of the host screen and save it in the client system.

#### Mouse Menu

- **Show Client Cursor:** Click this button to show or hide the local mouse cursor on the remote client system.
- ⚫ **Mouse Mode:** This option handles mouse emulation from local window to remote screen using below methods. Only **Administrator** has the privilege to configure this option.
	- **Absolute Mouse Mode:** The absolute position of the local mouse is sent to the server if this option is selected.
	- **Relative Mouse Mode:** The Relative mode sends the calculated relative mouse position displacement to the server if this option is selected.
	- Other Mouse Mode: This mouse mode sets the client cursor in the middle of the client system and will send the deviation to the host. This mouse mode is specific for SUSE Linux installation.

#### Option Menu

- ⚫ **Zone**
	- **Normal:** Click this button to set the screen size to default size.
	- **Zoom In:** Click this button to increasing the screen size. This zoom varies from 100% to 150% with an interval of 10%.
	- **Zoom Out:** Click this button to decreasing the screen size. This zoom varies from 100% to 50% with an interval of 10%.
- ⚫ **Block Privilege Request:** To enable or disable the access privilege for the user.
	- **Partial Permission**
	- **No Permission**
- **Band Width:** Select the band width for the Console Redirection window
	- Auto Detect
	- ◼ **256Kbps**
	- ◼ **512Kbps**
- ◼ **1Mbps**
- ◼ **10Mbps**
- 100Mbps
- ⚫ **Compression Mode:** This option helps to compress the video data transfer to the specific mode.
	- **YUV 420**
	- **YUV 444**
	- **YUV 444 + 2 color VO**
	- **YUV 444 + 4 color VQ**
- **DTC Quantization Table:** This option helps to select the video quality.
	- 0 Best Quality
	- ◼ **1**
	- ◼ **2**
	- ◼ **3**
	- ◼ **4**
	- ◼ **5**
	- ◼ **6**

Keyboard Menu

- ⚫ **Keyboard Layout:** This feature is fully compatible when host and client has the same keyboard language layout. If the client and host language layouts differ, some special characters will not be compatible.
	- **English U.S**
	- **German**
	- **Japanese**
- ⚫ **Virtual Keyboard:** Click this button to open a virtual keyboard on the Console Redirection window.

Send Keys Menu

- ⚫ **Hold Down**
	- Right Ctrl Key: Click this button to act as hold down the right-side <CTRL> key when in Console Redirection.
	- Right Alt Key: Click this button to act as hold down the right-side <ALT> key when in Console Redirection.
	- Right Windows Key: Click this button to act as hold down the right-side <WIN> key when in Console Redirection.
	- Left Ctrl Key: Click this button to act as hold down the left-side

<CTRL> key when in Console Redirection.

- Left Alt Key: Click this button to act as hold down the left-side <ALT> key when in Console Redirection.
- **Left Windows Key:** Click this button to act as hold down the leftside <WIN> key when in Console Redirection.
- ⚫ **Press and Release**
	- **Ctrl+Alt+Del:** Click this button to act as single hit the <CTRL>, <ALT> and <DEL> keys down simultaneously on the host that user is redirecting.
	- Left Windows Key: Click this button to act as single hit the leftside <WIN> key when in Console Redirection.
	- Right Windows Key: Click this button to act as single hit the rightside <WIN> key when in Console Redirection.
	- **Context Menu Key:** Click this button to act as single hit the context menu key when in Console Redirection.
	- Print Screen Key: Click this button to act as single hit the print screen key when in Console Redirection.

Hot Keys Menu

⚫ **Add Hot Keys:** Click this button to open the **User Define Macros** window to add the hot key macro. The configured key events are saved in the BMC.

Video Record Menu

- **Record Video:** Click this button to start recording the screen.
- **Stop Recording:** Click this button to stop the recording.
- ⚫ **Record Settings:** Click this button to open the Record Settings window to configure the settings.
	- **Video Length:** To specify the value for video length, range of 1 to 1800 seconds.
	- Video Compression: To specify the value for video compression, range of 0.1 (low image quality) to 0.9 (high image quality).
	- **Normalized video resolution to 1024 X 768:** Enable this feature that host video will be scaled to 1024 x 768 in the recorded video file.
	- **OK:** Click this button to save the configured settings.
	- **Cancel:** Click this button to leave this window without save the

settings.

Power Menu

- Reset Server: To reboot the system without powering off (warm boot).
- **Immediate Shutdown:** To perform Power OFF Immediately.
- **Orderly Shutdown:** To Power OFF the sever in proper order.
- Power On Server: To Power ON the server.
- **Power Cycle Server:** To first power off, and then reboot the system (cold boot).

Active Users Menu

⚫ Click this option to display the active users and their system IP address.

Help Menu

⚫ Click this option to get more information About H5Viewer. The KVM Remote Console utility version and plugin version will be displayed.

Quick Buttons

- $\triangle$ : This quick button will show/hide notifications dropdown menu, which will contain the list of notifications displayed by H5Viewer.
- **Zoom 100 %**: This quick button indicates the current zoom value in percentage.
- $\boxed{P}$  : This quick button indicates the current host monitor status. If the icon is in green color then host monitor is unlocked. If the icon is in red color then host monitor is locked. Clicking the button to change the monitor status.
- $\boxed{\bullet}$   $\boxed{\bullet}$  . This quick button indicates the current server power status. If the icon is in green color, the server power status is powered on. If the icon is in red color, the server power status is powered off. Click this button to toggle immediate power off/power on the host.
- Stop KVM : Click this button to close current KVM session and Console Redirection window.

● CD Image: Browse File (0 KB) : Click the Browse File button to select the

image file, then remote mounting the image file to the host.

- $\Box$  Media Boost: Click the Media Boost button to boost up the image mount process.
- $\boxed{\text{start Media}}$ : Click the Start Media button to start remote mount the image file.
- Stop Media : Click the Stop Media button to stop remote mount the image file.

Status Bar Buttons

LWIN RWIN LALT LCTRL RALT RCTRL NUM CAPS SCR : Num/Caps/Scroll lock buttons are LED status buttons that denotes the current status of Num/Caps/Scroll lock in the host.

## **2.9.2 JViewer**

This is an OS independent plug-in which can be used in Windows as well as Linux with the help of JRE. JRE should be installed in the client's system.

To download the J5Viewerl executable file, click the **Remote Control -> Launch JViewer** button from the menu bar.

**Figure 111. Snapshot of JViewer KVM Application**

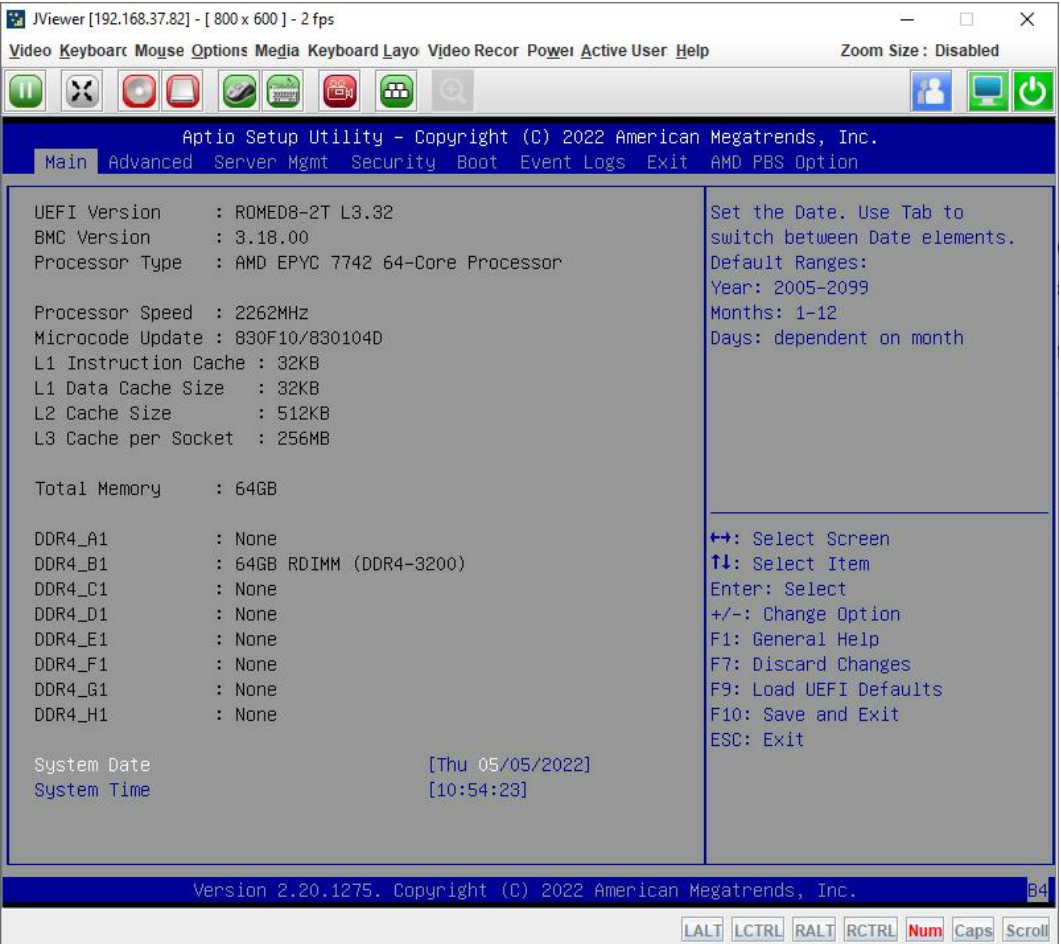

The fields on the JViewer KVM application include

Video Menu

- ⚫ **Pause Redirection:** Click this button to pausing the Console Redirection.
- ⚫ **Resume Redirection:** Click this button to resume the Console Redirection when the session is paused.
- ⚫ **Refresh Video:** Click this button to update the display shown in the

Console Redirection window.

- ⚫ **Turn ON Host Display:** Click this button to enable this feature. The host display will be turn on if this feature is enabled.
- ⚫ **Turn OFF Host Display:** Click this button to enable this feature. The host display will be blank if this feature is enabled, but users can view the host screen in the Console Redirection window.
- ⚫ **Capture Screen:** Click this button to take a screenshot of the host screen and save it in the client system.
- **Full Screen:** Click this button to view the Console Redirection in full screen mode (Maximize).
- ⚫ **Compression Mode:** This option helps to compress the video data transfer to the specific mode.
	- ◼ **YUV 420**
	- **YUV 444**
	- **YUV 444 + 2 color VQ**
	- ◼ **YUV 444 + 4 color VQ**
- **DTC Quantization Table:** This option helps to select the video quality.
	- 0 Best Quality
	- ◼ **1**
	- ◼ **2**
	- ◼ **3**
	- ◼ **4**
	- ◼ **5**
	- ◼ **6**
	- ◼ **7 Worst Quality**
- **Exit:** Click this button to exit the Console Redirection screen.

Keyboard Menu

- Hold Right Ctrl Key: Click this button to act as hold down the right-side <CTRL> key when in Console Redirection.
- **Hold Right Alt Key:** Click this button to act as hold down the right-side <ALT> key when in Console Redirection.
- ⚫ **Hold Left Ctrl Key:** Click this button to act as hold down the left-side <CTRL> key when in Console Redirection.
- **Hold Left Alt Key:** Click this button to act as hold down the left-side <ALT> key when in Console Redirection.
- **Left Windows Key:** Click this button to act as the left-side <WIN> key when in Console Redirection. User can also decide how the key should be pressed: **Hold Down** or **Press and Release**.
	- **Hold Down**
	- **Press and Release**
- **Right Windows Key:** Click this button to act as the right-side <WIN> key when in Console Redirection. User can also decide how the key should be pressed: **Hold Down** or **Press and Release**.
	- ◼ **Hold Down**
	- ◼ **Press and Release**
- **Ctrl+Alt+Del:** Click this button to act as single hit the <CTRL>, <ALT> and <DEL> keys down simultaneously on the host that user is redirecting.
- ⚫ **Context Menu Key:** Click this button to act as single hit the context menu key when in Console Redirection.
- ⚫ **Hot Key**
	- ◼ **Add Hot Keys:** Click this button to open the **User Define Macros** window to add the hot key macro. The configured key events are saved in the BMC.
- ⚫ **Full Keyboard Support:** Enable this option to provide full keyboard support. This option is used to trigger the Ctrl and Alt key directly to host from the physical keyboard.

Mouse Menu

- **Show Cursor:** Click this button to show or hide the local mouse cursor on the remote client system.
- ⚫ **Mouse Calibration:** This option can be used only if the mouse mode is relative.
- ⚫ **Mouse Mode:** This option handles mouse emulation from local window to remote screen using below methods. Only **Administrator** has the privilege to configure this option.
	- **Absolute Mouse Mode:** The absolute position of the local mouse is sent to the server if this option is selected.
	- **Relative Mouse Mode:** The Relative mode sends the calculated relative mouse position displacement to the server if this option is selected.

■ Other Mouse Mode: This mouse mode sets the client cursor in the middle of the client system and will send the deviation to the host. This mouse mode is specific for SUSE Linux installation.

Option Menu

- **Band Width:** Select the band width for the Console Redirection window
	- **Auto Detect**
	- 256Kbps
	- 512Kbps
	- 1Mbps
	- ◼ **10Mbps**
	- 100Mbps
- ⚫ **Zone**
	- **Zoom In:** Click this button to increasing the screen size. This zoom varies from 100% to 150% with an interval of 10%.
	- **Zoom Out:** Click this button to decreasing the screen size. This zoom varies from 100% to 50% with an interval of 10%.
	- Actual Size: Click this button to set the screen size to default size.
	- Fit to Client Resolution: If the host screen resolution is greater than the client screen resolution, choose this option to fit the host screen to client screen.
	- **Fit to Host Resolution:** If the host screen resolution is lesser than the client screen resolution, choose this option to resize the JViewer frame to the host resolution.
- **Send IPMI Command:** Click this button to opens the IPMI Command Dialog window, users can enter the raw IPMI command in Hexadecimal field as hexadecimal value and click **Send**. The response will be displayed on the IPMI Command Dialog window.
- ⚫ **GUI Language:** To select the desired GUI language.
	- cn **[CN]**
	- ◼ **English – [EN]**
	- ◼ *français* **– [FR]**
- ⚫ **Block Privilege Request:** To enable or disable the access privilege for the user.
	- **Allow Only Video**
	- ◼ **Deny Access**

Media Menu

⚫ **Virtual Media Wizard…:** Click this button to open the Virtual Media window.

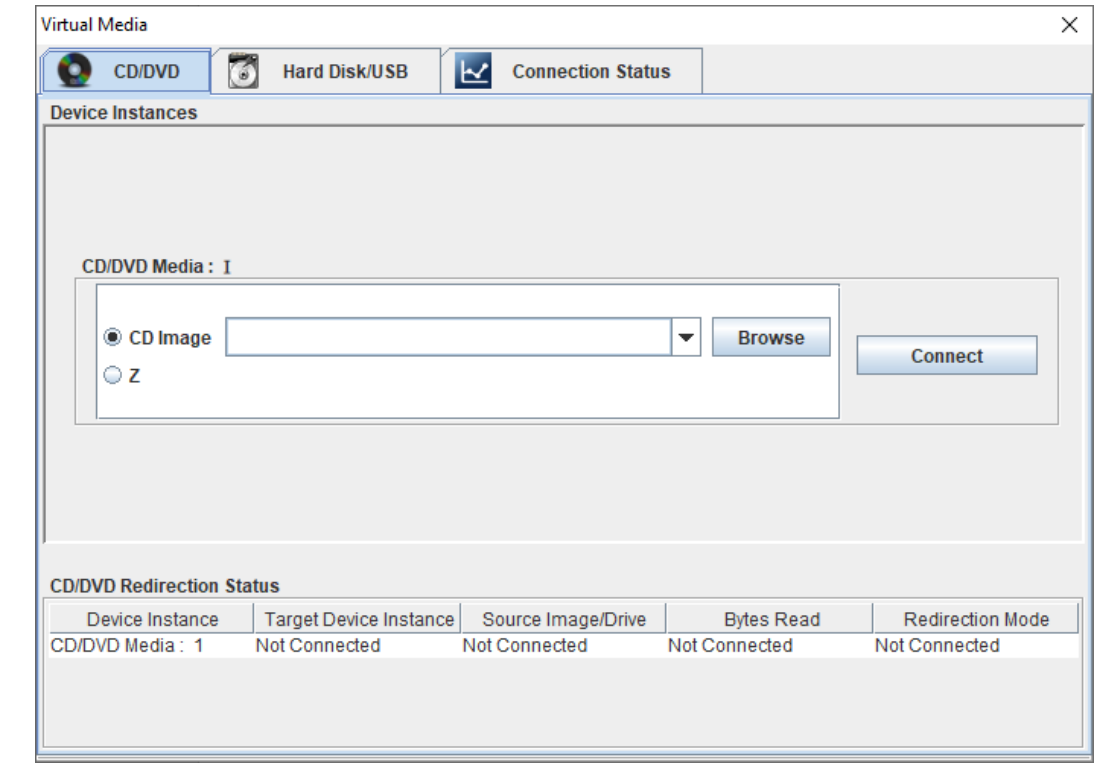

#### **Figure 112. Snapshot of Virtual Media Application**

The virtual media application will allow users to redirect different media to the host system. The application supports CD/DVD, Hard Disk/USB devices as well as image files.

Keyboard Layout Menu

- ⚫ **Auto Detect:** This option is used to detect keyboard layout automatically.
- ⚫ **Physical Keyboard**
	- **Host Platform:** This feature contains two options Windows and Linux.
	- ◼ **List of Host Physical Keyboard languages supported:**
		- ◆ English –US
		- ◆ English UK
		- ◆ French
		- ◆ French (Belgium)
- ◆ German (Germany)
- German (Switzerland)
- ◆ Japanese
- Spanish
- **Italian**
- **Danish**
- **Finnish**
- ◆ Norwegian (Norway)
- ◆ Portuguese (Portugal)
- ◆ Swedish
- ◆ Dutch (Netherland)
- ◆ Dutch (Belgium)
- Turkish  $F$
- $\blacklozenge$  Turkish Q
- SoftKeyboard: This option allows user to select the keyboard layout. It will show the dialog as similar to Windows On-screen keyboard. If the client and host languages are different, user can select the soft keyboard that corresponds to the host keyboard layout from the list shown in JViewer, and use it to avoid typo errors.
	- ◼ **List of Soft Physical Keyboard languages supported:**
		- ◆ English –US
		- ◆ English UK
		- ◆ Spanish
		- ◆ French
		- ◆ German (Germany)
		- **Italian**
		- **Danish**
		- **Finnish**
		- ◆ German (Switzerland)
		- ◆ Norwegian (Norway)
		- Portuguese (Portugal)
		- Swedish
		- **Hebrew**
		- French (Belgium)
		- Dutch (Netherland)
		- Dutch (Belgium)
- ◆ Russian (Russia)
- Japanese (QWERTY)
- Japanese (Hiragana)
- Japanese (Katakana)
- Turkish  $F$
- Turkish  $Q$

#### Video Record Menu

- ⚫ **Start Record:** Click this button to start recording the screen.
- **Stop Record:** Click this button to stop the recording.
- ⚫ **Record Settings:** Click this button to open the Record Settings window to configure the settings.

#### **Figure 113. Snapshot of Video Record Window**

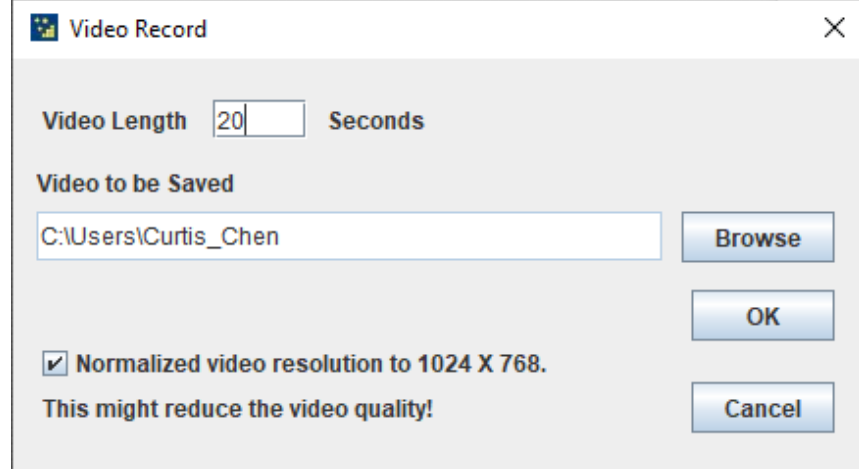

- **Video Length:** To specify the value for video length.
- Video to be Saved: To specify the location where to save the video file.
- **Normalized video resolution to 1024 X 768:** Enable this feature that host video will be scaled to 1024 x 768 in the recorded video file.
- OK: Click this button to save the configured settings.
- **Cancel:** Click this button to leave this window without save the settings.

#### Power Menu

- **Reset Server:** To reboot the system without powering off (warm boot).
- ⚫ **Immediate Shutdown:** To perform Power OFF Immediately.
- **Orderly Shutdown:** To Power OFF the sever in proper order.
- Power On Server: To Power ON the server.
- **Power Cycle Server:** To first power off, and then reboot the system (cold boot).

Active Users Menu

Click this option to display the active users and their system IP address.

Help Menu

⚫ Click this option to get more information About JViewer. The KVM Remote Console utility version and plugin version will be displayed.

#### Quick Buttons

- $\Box$ : This quick button is used to play the Console Redirection after being pause.
- $\boxed{\blacksquare}$ : This quick button is used to pausing the Console Redirection.
- $\mathbf{E}$ : This quick button is used to view the Console Redirection in full screen mode.
- **O**: This quick button is used to open the CD/DVD window of Virtual Media application.
- **U**: This quick button is used to open the Hard Disk/USB window of Virtual Media application.
- $\mathcal{D}_1$ : This quick button is used to show or hide the mouse cursor on the remote client system.
- : This quick button is used to open a soft keyboard on the Console Redirection window.
- **E**. This quick button is used to start video record.
- $\boxed{\ddots}$ : This quick button is used to displays the available hotkeys.
- $\bullet$   $\bullet$  : This quick button indicates the active users.
- $\boxed{\color{red} \Box}$ . This quick button indicates the current host monitor status. If the icon is in green color then host monitor is unlocked. If the icon is in red color then host monitor is locked. Clicking the button to change the monitor status.
- $\overline{\textbf{O}}$   $\overline{\textbf{O}}$  : This quick button indicates the current server power status. If the icon is in green color, the server power status is powered on. If the icon is in red color, the server power status is powered off. Click this button to toggle immediate power off/power on the host.

#### Status Bar Buttons

LALT LCTRL RALT RCTRL Num Caps Scroll: Num/Caps/Scroll lock buttons are LED status buttons that denotes the current status of Num/Caps/Scroll lock in the host.

## **2.9.3 Serial Over LAN**

Serial Over LAN (SOL) is a mechanism that enables the input and output of the serial port for a managed system to be redirected over IP. In this feature, Serial data is transmitted to HTML5 Web UI through websocket.

To view the Serial Over LAn page, click the **Settings** -> **Remote Control -> Activate** button from the menu bar.

#### **Figure 114. Snapshot of Serial Over LAN Window**

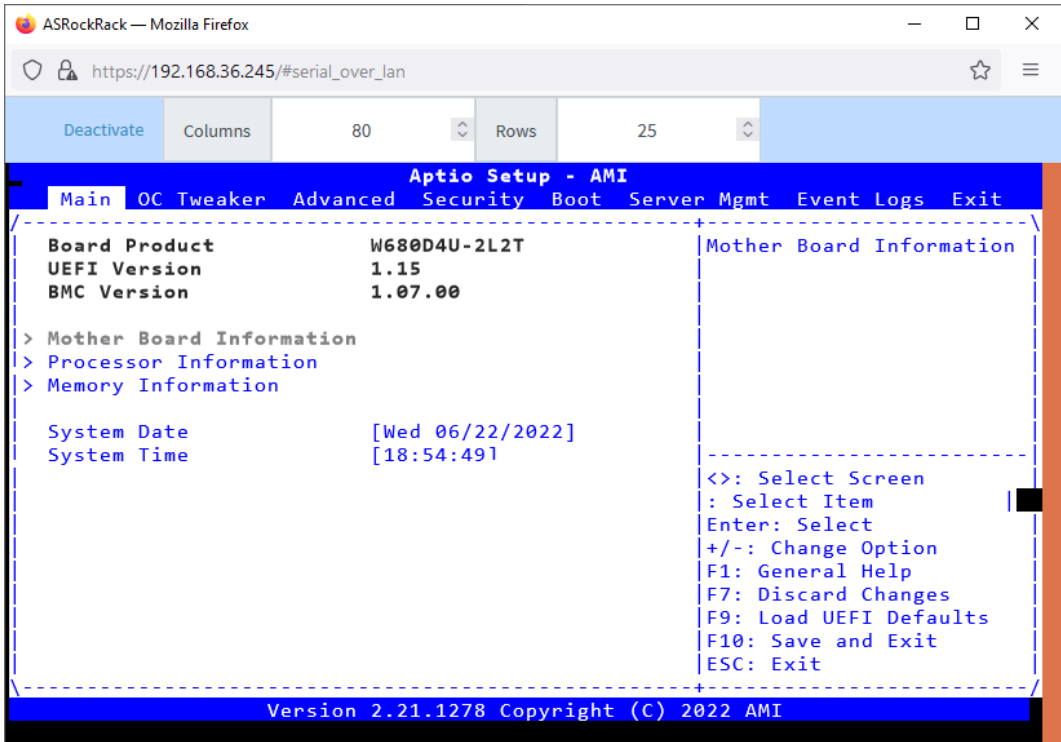

The fields on the Serial Over Lan window include

- ⚫ **Deactivate**: Click **Deactivate** button to stop the SOL session.
- ⚫ **Columns:** To adjust the Column size.
- ⚫ **Rows:** To adjust the Row size.

*Note:* Ensure SOL Console Redirection is **Enabled** in BIOS settings before activate the Serial Over LAN feature. Enables the SOL Console Redirection feature from **BIOS SETUP** -> **Advanced** -> **Serial Port Console Redirection** -> **SOL** -> **Console Redirection** to set **Enabled**.

# **2.10 Image Redirection**

Image Redirection page provides the functional feature tab for user to configure the image into BMC for redirection.

To view the Image Redirection page, click the **Image Redirection** tab from the menu bar.

#### **Figure 115. Snapshot of Image Redirection Page**

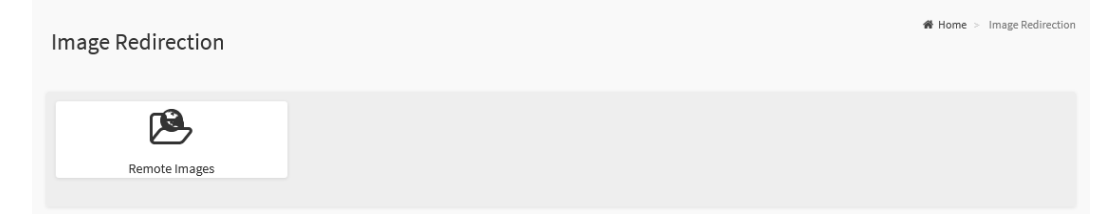

The details about each feature are listed in the following.

### **2.10.1 Remote Images**

Remote Images page provides various options for users to view the configured images on BMC.

To view the Remote Images page, click the **Image Redirection** -> **Remote Images** tab from the menu bar.

**Figure 116. Snapshot of Remote Images Page**

| ₩ Home > Image Redirection > Remote Media<br>Remote Media Emulate CD/DVD/HDD images in the network to host as media through BMC |                |                                                                                                    |                           |                                       |                                          |
|----------------------------------------------------------------------------------------------------|----------------|----------------------------------------------------------------------------------------------------|---------------------------|---------------------------------------|------------------------------------------|
|                                                                                                    |                |                                                                                                    |                           |                                       | ℯ                                        |
|                                                                                                    |                |                                                                                                    |                           |                                       | O Refresh Image List C Sync Image Status |
| Media Type                                                                                                    | Media Instance | Image Name                                                                                                    | <b>Redirection Status</b> | <b>Connected Server Session Index</b> |                                          |
| CD/DVD                                                                                                    | $\circ$        | AlmaLinux-8.5-<br>x86 64-dvd.iso                                                                                  | Started with media boost  | $\circ$                               | $\triangleq$<br>ш                        |
| CD/DVD                                                                                                    | $\mathbf{1}$   | en-<br>us_windows_10<br>_business_editio<br>ns version 21h1<br>_updated_octob<br>er_2021_x64_dv<br>d e5d42d80.iso | Started                   | $\overline{1}$                        | $\triangleq$<br>Þ                        |
| CD/DVD                                                                                                    | $\overline{2}$ | ubuntu-20.0 $\cdot$ $\sim$                                                                                        | $\sim$                    | N/A                                   | п<br>$\triangleq$                        |
| CD/DVD                                                                                                    | 3              | rhel-8.5-x86 $\sim$                                                                                               | $\sim$                    | N/A                                   | $\triangleq$<br>⋗                        |

The fields on the Remote Images page include

- ⚫ **Media Type:** The type Media devices supported for Active Redirections.
- ⚫ **Media Instance:** The number of Media devices supported for Active Redirections.
- ⚫ **Image Name:** The name of Media devices supported image for Active Redirections.
- ⚫ **Redirection Status:** The status Media for Active Redirections.
- ⚫ **Connected Server Session Index:** Indicates the number of connected server session index.
- **Play:** Click **Play** ( $\Box$ ) button to redirect the selected image.
- **Stop:** Click **Stop** ( $\Box$ ) button to stop the remote image redirection.
- **Clear:** Click **Clear** ( $\triangleq$ ) button to clear the selected image from the BMC.
- **Refresh Image List:** Click **Refresh Image List** ( $\bf{e}$ ) to get the latest list of Images from the Remote storage server.
● **Sync Image Status:** Click **Sync Image Status (2)** to Turn on/off the redirection status of Images from the BMC.

# **2.11 Power Control**

Power Control page provides various options for users to view and configure the power state of host.

To view the Power Control page, click the **Power Control** tab from the menu bar.

**Figure 117. Snapshot of Power Control Page**

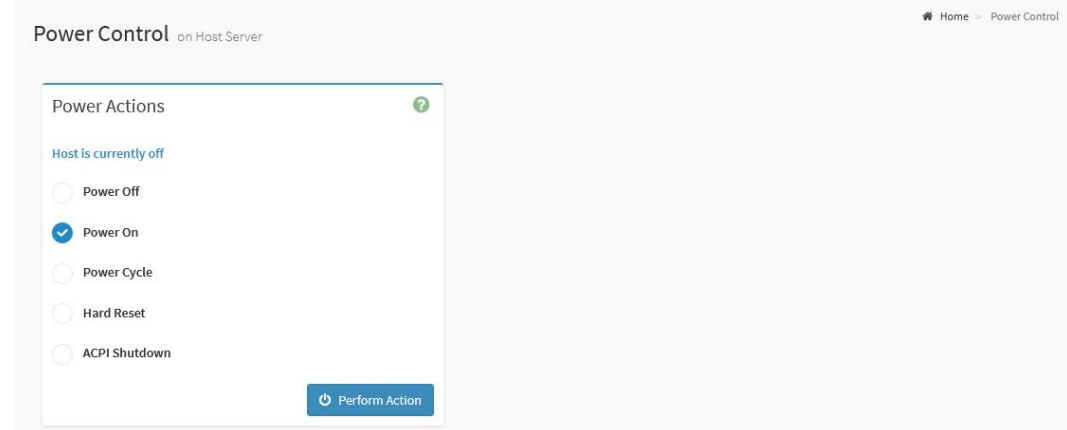

The fields on the Power Control page include

- ⚫ **Power Off:** To immediately power off the host.
- ⚫ **Power On:** To power on the host.
- ⚫ **Power Cycle:** To select this option, the host will first power off, and then reboot the host (cold boot).
- ⚫ **Hard Reset:** To reboot the host without powering off (warm boot).
- ⚫ **ACPI Shutdown:** To initiate operating system shutdown prior to the shutdown.
- Perform Action: To executing the selected power policy.

# **2.12 Miscellaneous**

Miscellaneous page provides various functional feature tabs for users to configure and monitor the server, including

- ⚫ **UID Control**
- ⚫ **Post Snoop**

To view the Miscellaneous page, click the **Miscellaneous** tab from the menu bar.

#### **Figure 118. Snapshot of Miscellaneous Page**

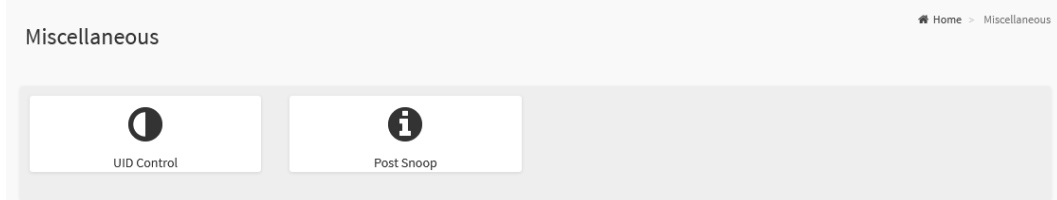

The details about each feature are listed in the following.

### **2.12.1 UID Control**

UID Control page provides various options for users to configure UID LED, which is used to identify the host location.

To view the UID Control page, click the **Miscellaneous** -> **UID Control** tab from the menu bar.

**Figure 119. Snapshot of UID Control Page**

| <b>UID Control</b> Chassis Identify |                         |
|-------------------------------------|-------------------------|
|                                     |                         |
| <b>UID Action</b>                   | 0                       |
| Off                                 |                         |
| Turn On                             |                         |
| <b>Temporary On</b>                 |                         |
| Turn Off<br>$\checkmark$            |                         |
|                                     | <b>U</b> Perform Action |

The fields on the UID Control page include

- ⚫ **UID Action**
	- **Status:** Indicates current UID status.
- ⚫ **Turn On:** To turn on UID LED.
- **Temporary On:** To temporary turn on UID LED (15 sec blink).
- ⚫ **Turn Off:** To turn off UID LED.
- ⚫ **Perform Action:** Click **Perform Action** button to executing selected UID action.

## **2.12.2 Post Snoop**

Post Snoop page provides the feature for users to view the latest BIOS POST code which snooped by BMC.

To view the Post Snoop page, click the **Miscellaneous** -> **Post Snoop** tab from the menu bar.

#### **Figure 120. Snapshot of Post Snoop Page**

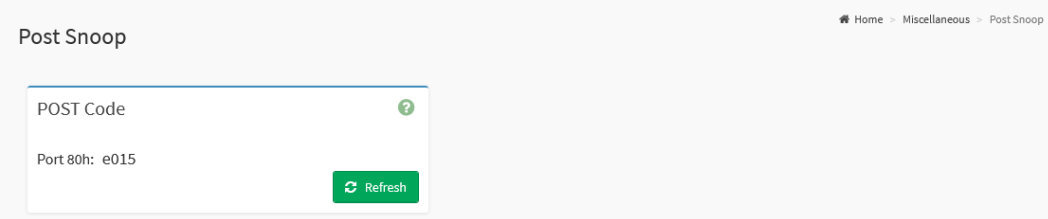

The fields on the Post Snoop page include

- ⚫ **Port 80h:** Indicates the latest BIOS POST code.
- ⚫ **Refresh:** Click Refresh button to updates the latest BIOS POST code.

# **2.13 Maintenance**

Maintenance page provides various functional feature for users to do maintenance task on the device, including

- ⚫ **Backup Configuration**
- ⚫ **BMC Recovery**
- ⚫ **Firmware Image Location**
- ⚫ **Firmware Information**
- ⚫ **Firmware Update**
- ⚫ **BIOS Update**
- ⚫ **Preserve Configuration**
- ⚫ **Restore Configuration**
- ⚫ **Restore Factory Defaults**
- ⚫ **System Administrator**
- ⚫ **Reset**

To view the Maintenance page, click the **Maintenance** tab from the menu bar.

#### **Figure 121. Snapshot of Maintenance Page**

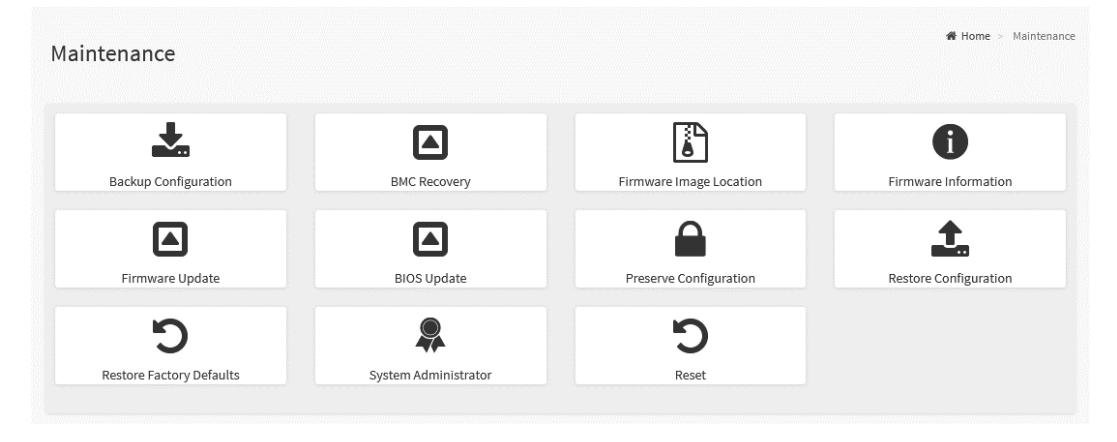

The details about each feature are listed in the following.

## **2.13.1 Backup Configuration**

Backup Configuration page provides various options for users to select the specific configuration items to be backup in case of **Backup Configuration**.

To view the Backup Configuration page, click the **Maintenance** -> **Backup Configuration** tab from the menu bar.

**Figure 122. Snapshot of Backup Configuration Page**

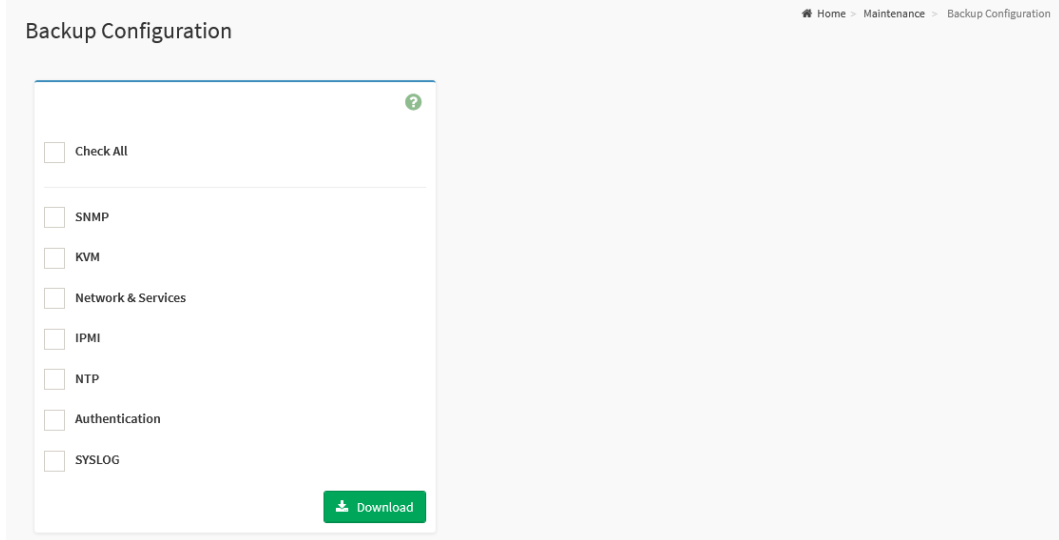

The fields on the Backup Configuration page include

- **Check All:** Click this option to select all configuration items listed on the page.
- **SNMP:** Click this option to be backup SNMP settings.
- **KVM:** Click this option to be backup KVM settings.
- ⚫ **Network & Services:** Click this option to be backup Network & Services settings.
- **IPMI:** Click this option to be backup IPMI settings.
- **NTP:** Click this option to be backup NTP settings.
- ⚫ **Authentication:** Click this option to be backup Authentication settings.
- **SYSLOG:** Click this option to be backup SYSLOG file.
- ⚫ **Download:** Click **Download** button to download the selected item backup file.

### **2.13.2 BMC Recovery**

BMC Recovery page provides various options for users to configure the BMC Recovery settings.

The BMC Auto-Recovery is a mechanism to flash and boot the recovery image when primary image in the SPI-ROM is corrupted or fails to boot. It will provide an additional fail over mechanism for BMC firmware.

To view the BMC Recovery page, click the **Maintenance** -> **BMC Recovery** tab from the menu bar.

#### **Figure 123. Snapshot of BMC Recovery Page**

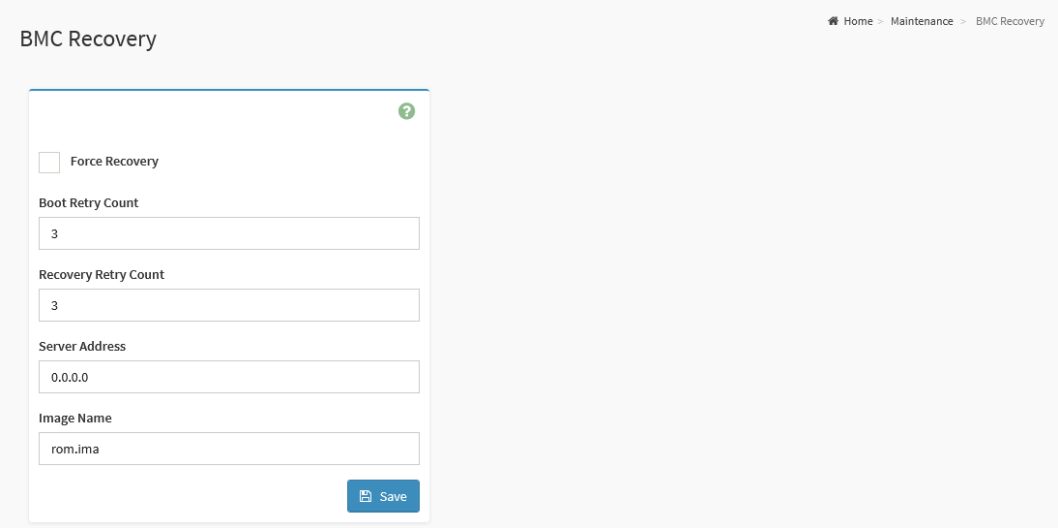

The fields on the Backup Recovery page include

- Force Recovery: Click this option to start auto-recovery immediately at next reboot.
- ⚫ **Boot Retry Count:** Specific the number of retries to reset the BMC and this count ranges from 1 to 5.
- ⚫ **Recovery Retry Count:** Specific the number of retries to recover firmware image during the recovery process and This count ranges from 1 to 5.
- **Server Address:** Address of the server where the firmware image is stored.
- ⚫ **Image Name:** To edit the default recovery image name on TFTP server.

**Save:** To save the configured settings

### **2.13.3 Firmware Image Location**

Firmware Image Location page provides various options for users to configure the image transfer protocol for transfer the firmware image onto BMC.

To view the Firmware Image Location page, click the **Maintenance** -> **Firmware Image Location** tab from the menu bar.

#### **Figure 124. Snapshot of Firmware Image Location Page**

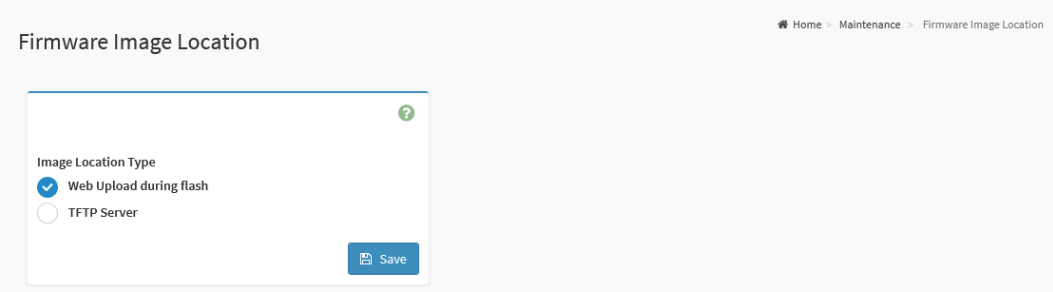

The fields on the Firmware Image Location page include

- **Image Location Type:** To select the type of transfer the firmware image into the BMC either **Web Upload during flash** or **TFTP Server**.
	- Web Upload during flash: Transfer firmware image through web service.
	- **TFTP Server:** Transfer firmware image through TFTP protocol.
		- ◆ **TFTP Server Address:** To specify the address of TFTP server where the firmware image stored.
		- ◆ **TFTP Image Name:** To specify the firmware image file name.
		- ◆ **TFTP Retry Count:** To specify the number of times to be retried in case a transfer failure occurs.
- Save: To save the configured settings.

## **2.13.4 Firmware Information**

Firmware Information page provides various information for users to view current BMC firmware information.

To view the Firmware Information page, click the **Maintenance** -> **Firmware Information** tab from the menu bar.

**Figure 125. Snapshot of Firmware Information Page**

| Firmware Information |   |
|----------------------|---|
| Active Firmware      | ℯ |
| <b>Build Date</b>    |   |
| Jun 28 2022          |   |
| <b>Build Time</b>    |   |
| 04:20:29 UTC         |   |
| Firmware version     |   |
| 1.08.00              |   |
|                      |   |

The fields on the Firmware Information page include

- ⚫ **Build Date:** Indicate the build date of the active BMC image.
- ⚫ **Build Time:** Indicate the build time of the active BMC image.
- ⚫ **Firmware Version:** Indicate the firmware version of the active BMC image.

## **2.13.5 Firmware Update**

Firmware Update page provides the option for users to update the firmware through BMC web service.

To view the Firmware Update page, click the **Maintenance** -> **Firmware Update** tab from the menu bar.

#### **Figure 126. Snapshot of Firmware Update Page**

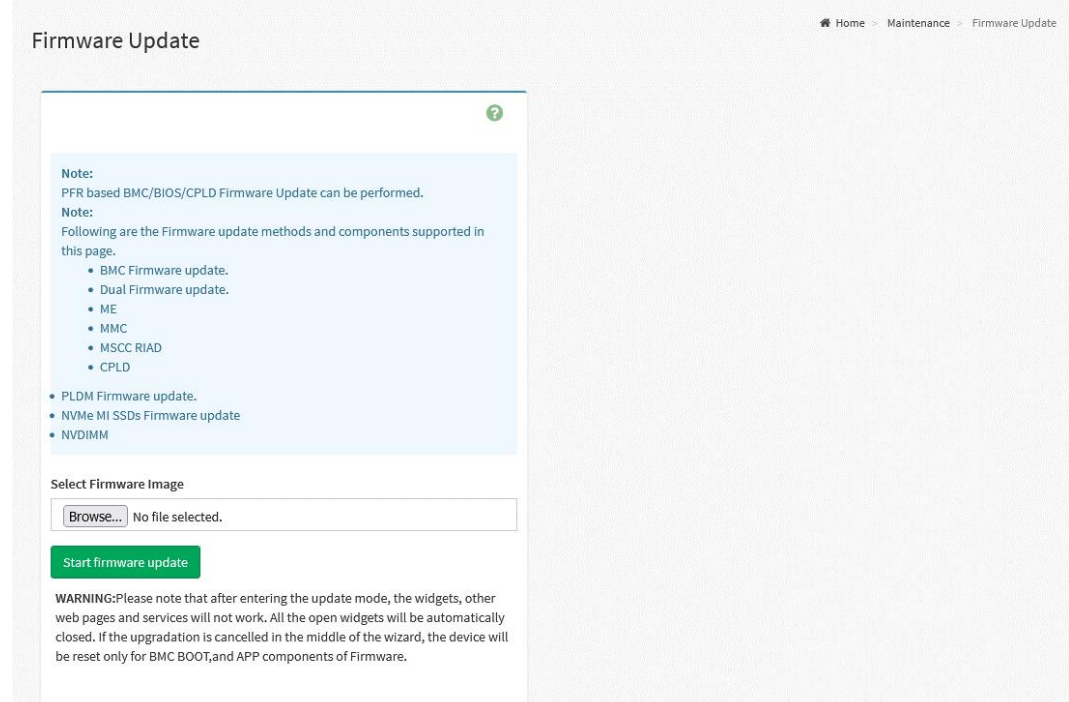

The fields on the Firmware Update page include

- ⚫ **Select Firmware Image:** Click the Browse button to open file upload window, then select the to be updated firmware image file.
- ⚫ **Start Firmware Update:** Click the Start Firmware Update button to start the firmware update process.

### **2.13.6 BIOS Update**

BIOS Update page provide the option for users to update host BIOS through BMC web service.

To view the BIOS Update page, click the **Maintenance** -> **BIOS Update** tab from the menu bar.

#### **Figure 127. Snapshot of BIOS Update Page**

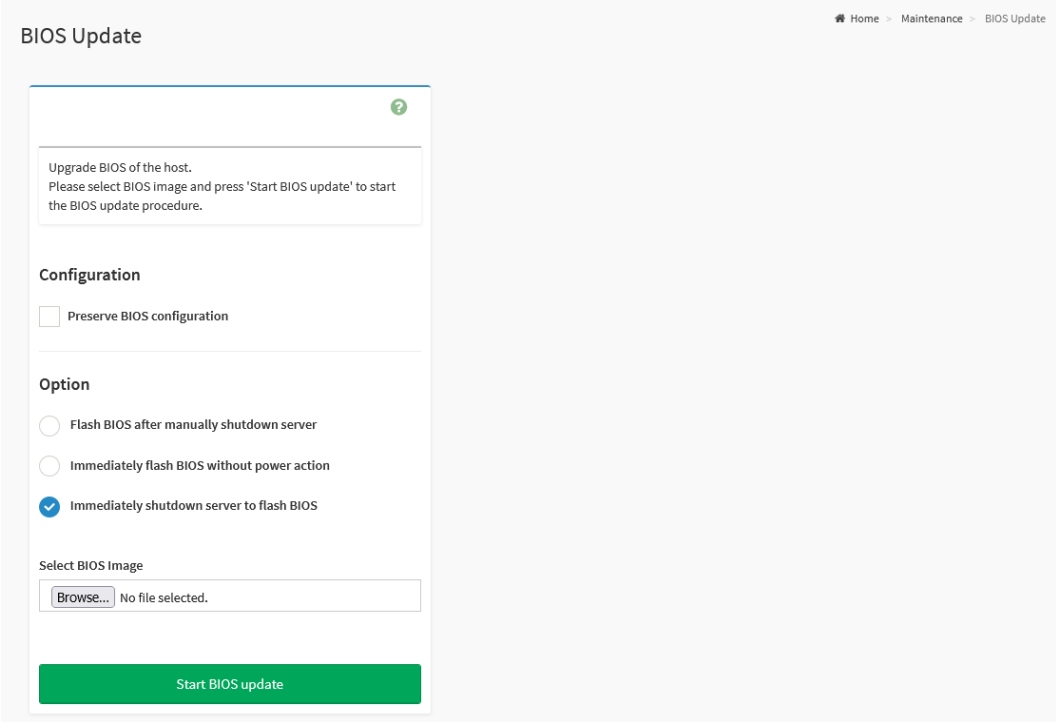

The fields on the BIOS Update page include

- ⚫ **Configuration**
	- **Preserve BIOS configuration:** Click this option to preserve current BIOS configuration settings.
- ⚫ **Option**
	- Flash BIOS after manually shutdown server: Select this option to waiting for manually shutdown server to flash BIOS firmware image.
	- Immediately flash BIOS without power action: Select this option to flash BIOS firmware image immediately.
- Immediately shutdown server to flash BIOS: Select this option to shutdown server immediately to flash BIOS firmware image.
- ⚫ **Select BIOS Image:** Click the **Browse** button to open file upload window, then select the to be updated BIOS firmware image file.
- ⚫ **Start BIOS Update:** Click **Start BIOS Update** button to start the BIOS update process.

### **2.13.7 Preserve Configuration**

Preserve Configuration page provides various options for users to configure the to be preserved configuration settings while flashing BMC firmware image.

To view the Preserve Configuration page, click the **Maintenance** -> **Preserve Configuration** tab from the menu bar.

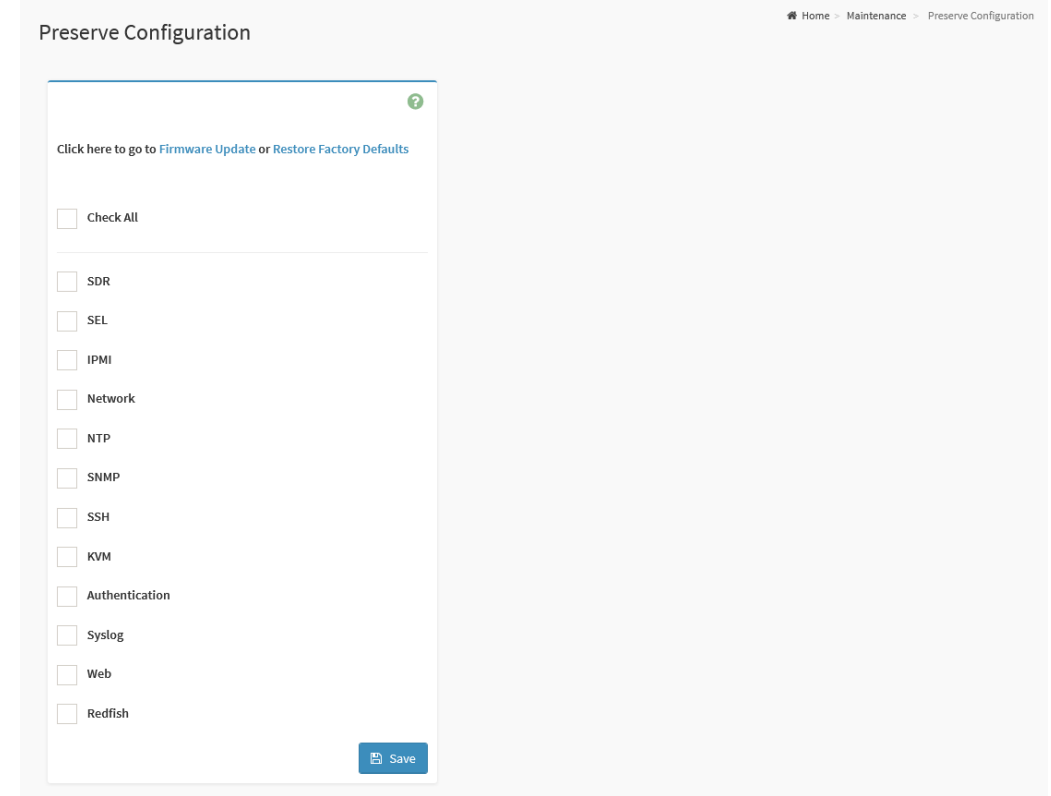

**Figure 128. Snapshot of Preserve Configuration Page**

The fields on the Preserve Configuration page include

- **Check All:** Click this option to select all configuration items listed on the page.
- **SDR:** Click this option to be preserve the SDR settings.
- **SEL:** Click this option to be preserve the SEL settings.
- **IPMI:** Click this option to be preserve the IPMI settings.
- **Network:** Click this option to be preserve the Network settings.
- ⚫ **NTP:** Click this option to be preserve the NTP settings.
- **SNMP:** Click this option to be preserve the SNMP settings.
- ⚫ **SSH:** Click this option to be preserve the SSH settings.
- ⚫ **KVM:** Click this option to be preserve the KVM settings.
- ⚫ **Authentication:** Click this option to be preserve the Authentication settings.
- ⚫ **Syslog:** Click this option to be preserve the Syslog settings.
- ⚫ **Web:** Click this option to be preserve the Web settings.
- ⚫ **Redfish:** Click this option to be preserve the Redfish settings.
- **Save:** To save the configured settings.

## **2.13.8 Restore Configuration**

Restore Configuration page provides the option for users to restoring configuration settings through BMC web service with the backup file. Users can generate the configuration backup file from the **Backup Configuration** page.

To view the Restore Configuration page, click the **Maintenance** -> **Restore Configuration** tab from the menu bar.

#### **Figure 129. Snapshot of Restore Configuration Page**

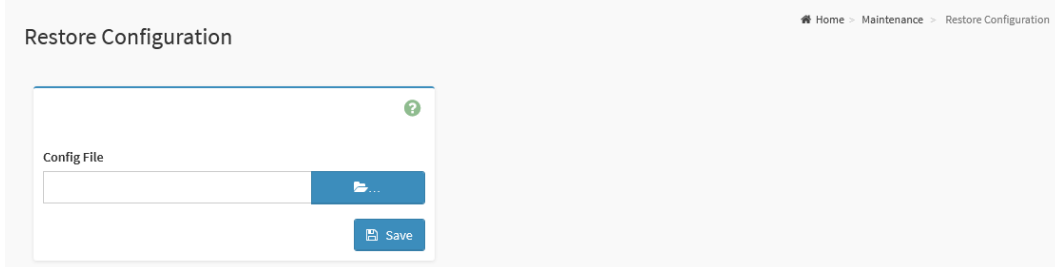

The fields on the Restore Configuration page include

- **Config File:** Click the **Browse** icon (■ <sup>■</sup> ) to open file upload window, then select the to be updated backup config file.
- Save: Click the Save button to start the restore configuration process.

### **2.13.9 Restore Factory Defaults**

Restore Factory Defaults page provides various options for users to configure the preserve configurations, which will be preserved during the process of restore BMC firmware settings to the factory defaults.

To view the Restore Factory Defaults page, click the **Maintenance** -> **Restore Factory Defaults** tab from the menu bar.

#### **Figure 130. Snapshot of Restore Factory Defaults Page**

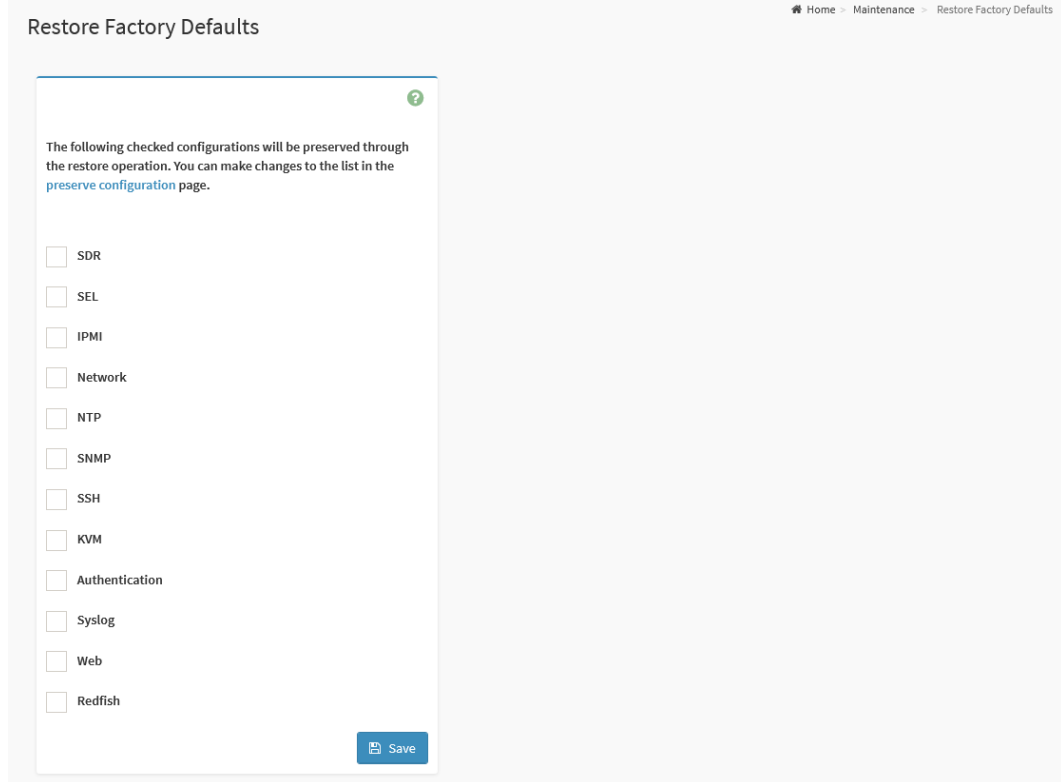

The fields on the Restore Factory Defaults page include

- **SDR:** Click this option to preserve the SDR settings during restore factory defaults process.
- **SEL:** Click this option to preserve the SEL settings during restore factory defaults process.
- **IPMI:** Click this option to preserve the IPMI settings during restore factory defaults process.
- **Network:** Click this option to preserve the Network settings during

restore factory defaults process.

- ⚫ **NTP:** Click this option to preserve the NTP settings during restore factory defaults process.
- **SNMP:** Click this option to preserve the SNMP settings during restore factory defaults process.
- **SSH:** Click this option to preserve the SSH settings during restore factory defaults process.
- KVM: Click this option to preserve the KVM settings during restore factory defaults process.
- ⚫ **Authentication:** Click this option to preserve the Authentication settings during restore factory defaults process.
- ⚫ **Syslog:** Click this option to preserve the Syslog settings during restore factory defaults process.
- ⚫ **Web:** Click this option to preserve the Web settings during restore factory defaults process.
- ⚫ **Redfish:** Click this option to preserve the Redfish settings during restore factory defaults process.
- **Save:** To perform the restore factory defaults process with configured settings.

### **2.13.10 System Administrator**

System Administrator page provides various options for users to configure the System Administrator settings.

To view the System Administrator page, click the **Maintenance** -> **System Administrator** tab from the menu bar.

**Figure 131. Snapshot of System Administrator Page**

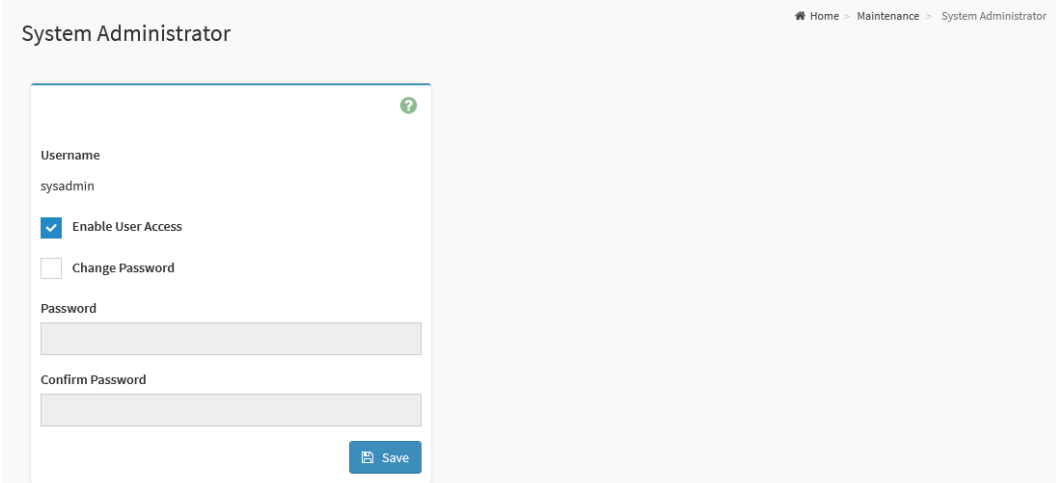

The fields on the System Administrator page include

- ⚫ **Username:** Indicates the username of System Administrator.
- ⚫ **Enable User Access:** Click this option to enable user access for system administrator.
- ⚫ **Change Password:** Click this option to enable change password.
- Password: Specific the new password for the system administrator account.
- ⚫ **Confirm Password:** Specific the same new password for the system administrator account for confirm use.
- Save: To save the configured settings.

### **2.13.11 Reset**

Reset page provide the option for users to perform a BMC cold reset to reset the device.

To view the Reset page, click the **Maintenance** -> **Reset** tab from the menu bar.

### **Figure 132. Snapshot of Reset Page**

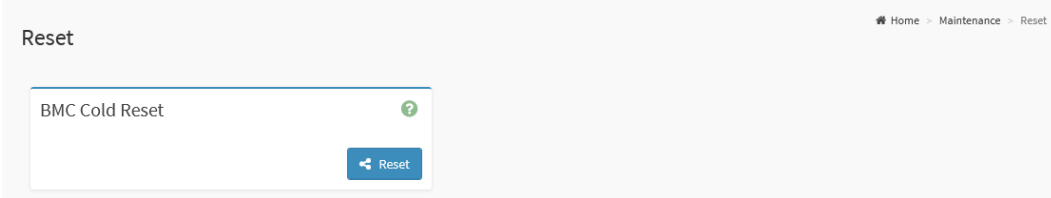

The fields on the Reset page include

⚫ **Reset:** Click the **Reset** button to perform a BMC cold reset to reset the device.

# **2.14 Sign Out**

To log out the BMC web service properly, click the **Sign out** button or tab is recommended.

To perform a sing out, click the **Sign out** tab from the menu bar or click the **Sign out** button from the current user window on the top right corner of the BMC WebUI screen.

### **Figure 133. Snapshot of Sign Out Button on the Current User Window**

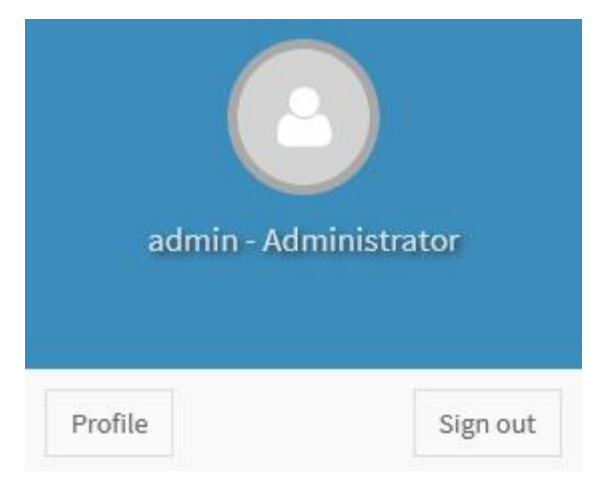

# **3.0 OEM IPMI Commands**

This chapter provides the information of the OEM IPMI commands supported on BMC AST2500 controller of ASRock Rack mainboard

# **3.1 Supported OEM IPMI Commands**

The Network Function (NetFN) of ASRock Rack OEM IPMI Commands is shown in the following:

### ⚫ **NetFn: 0x3A**

The supported OEM IPMI Commands are listed in the following:

- ⚫ **0x52 – Master Write Read**
- ⚫ **0x67 – Get Boot Complete**
- ⚫ **0x82 – Set Sensor Monitor**
- ⚫ **0x83 – Get Sensor Monitor**

The details about each OEM IPMI command are listed in the following.

## **3.1.1 0x52 - Master Write Read**

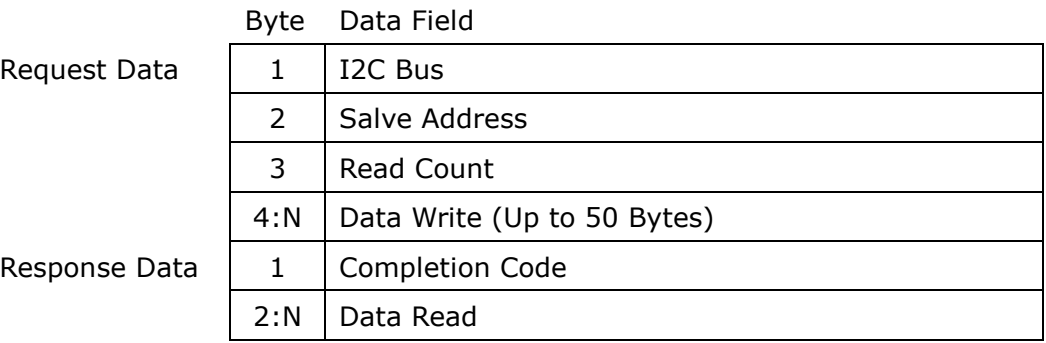

## **3.1.2 0x67 - Get Boot Complete**

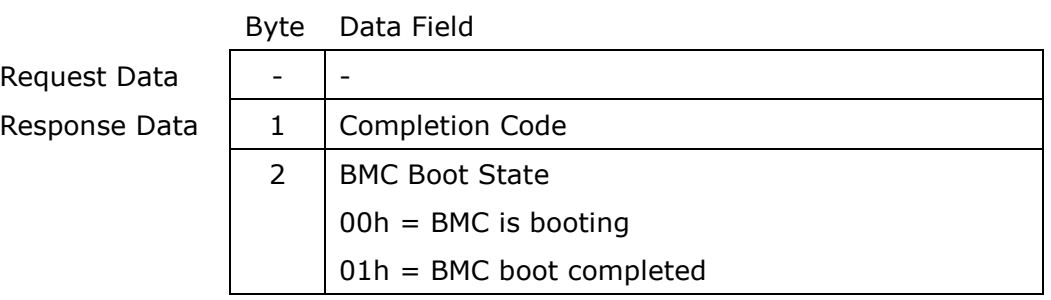

### **3.1.3 0x82 - Set Sensor Monitor**

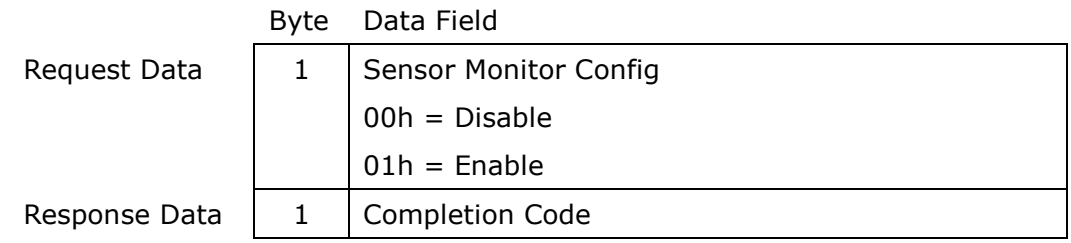

### **3.1.4 0x83 - Get Sensor Monitor**

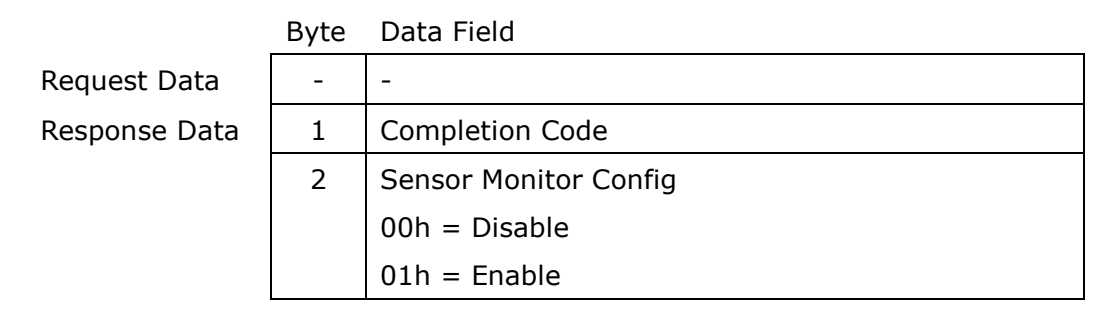

# **4.0 LED Indicator**

This chapter provides the description of LED indicator on the mainboard which controlled by BMC.

# **4.1 BMC Heartbeat LED**

The BMC Heartbeat LED Indicator is used to indicate the BMC firmware running status. The status behaviors are list below:

#### **Table 1. BMC Heartbeat LED Status**

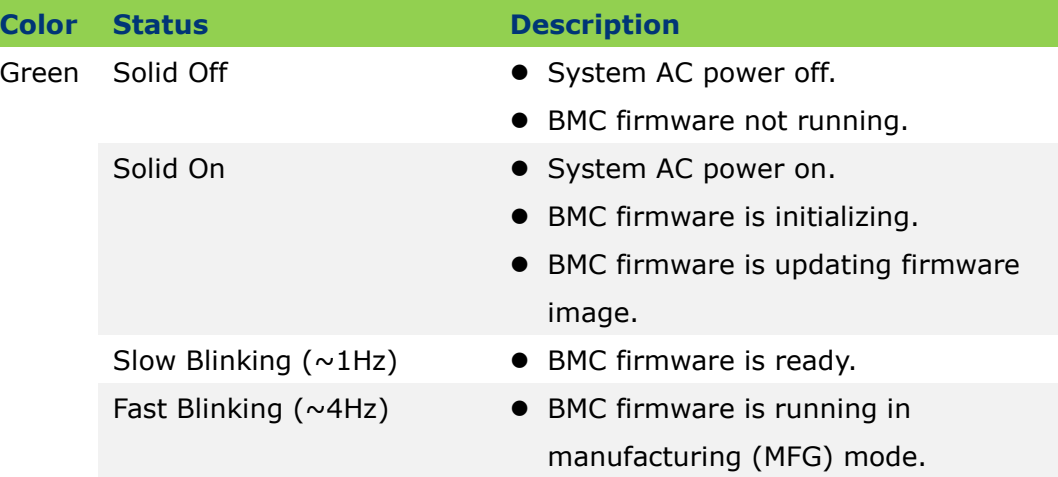

## **4.2 UID LED**

The UID (Unit Identification) LED Indicator is used to locate the particular server system when it is deployed in the rack. It can help users to quickly identify a server system for maintenance.

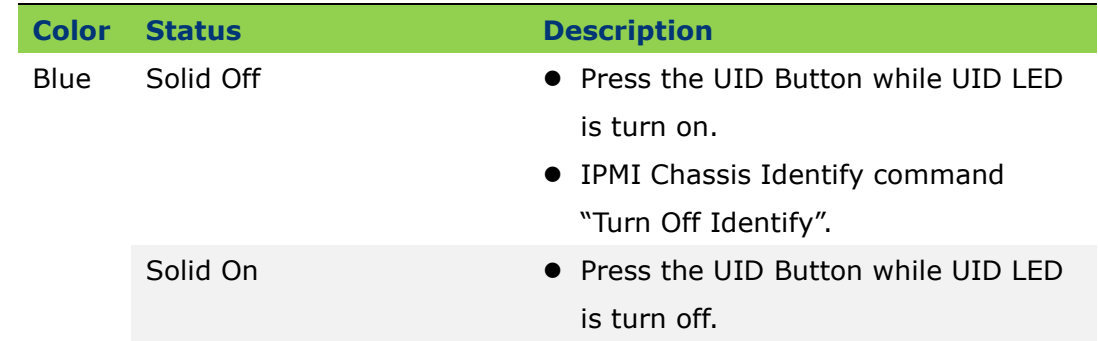

#### **Table 2. UID LED Status**

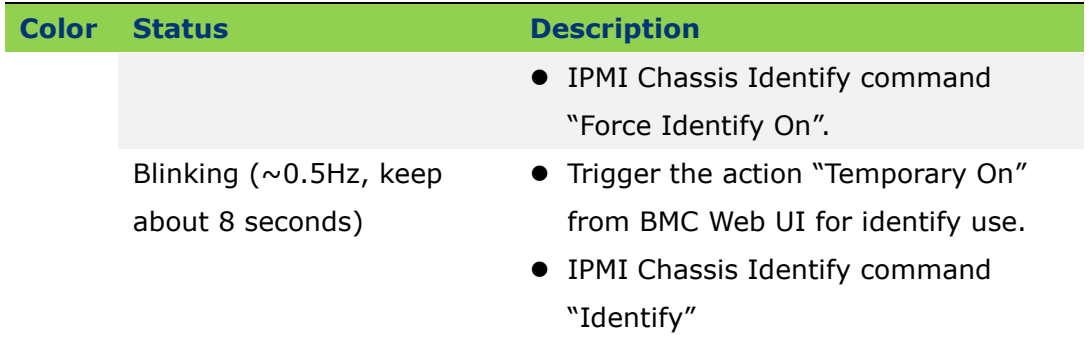

# **4.3 System Fault LED**

System Fault LED Indicator is used to indicate the system status while system in the failure status.

### **Table 3. System Fault LED Status**

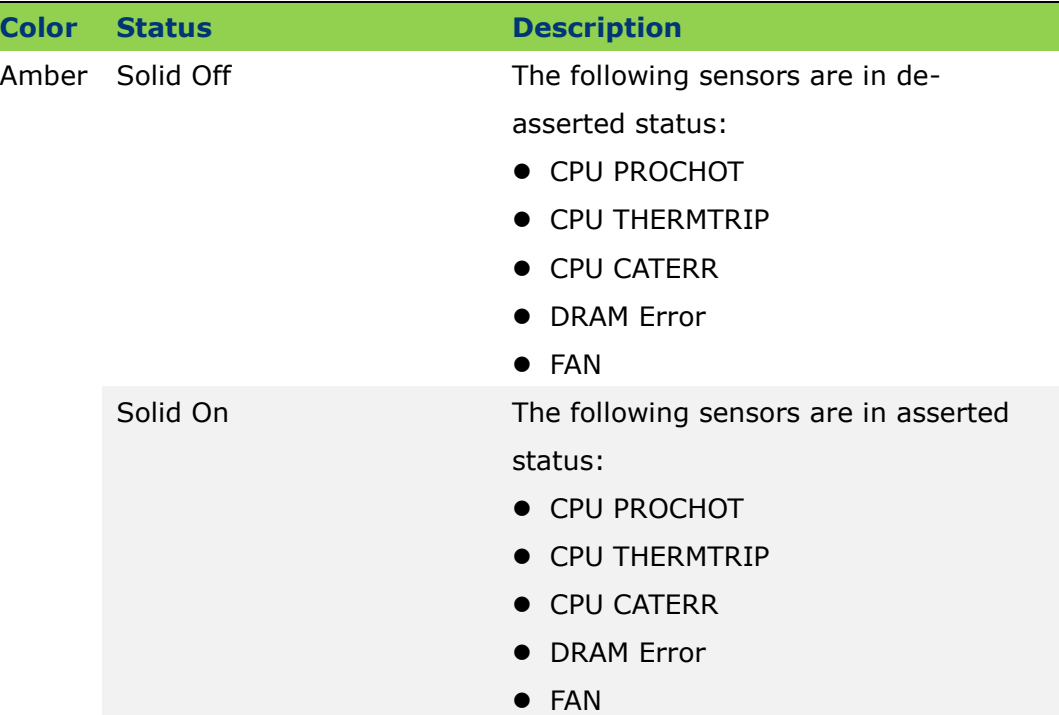

## **4.4 FAN Fault LED**

FAN Fault LED Indicator is used to indicate the system FAN status.

#### **Table 4. FAN Fault LED Status**

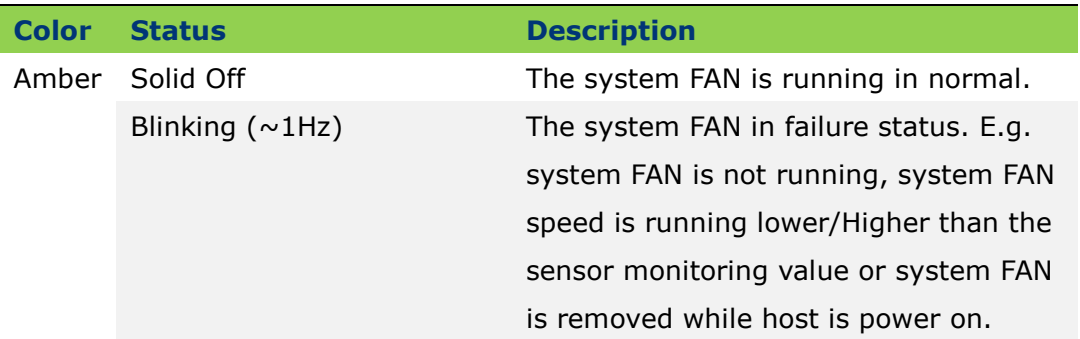